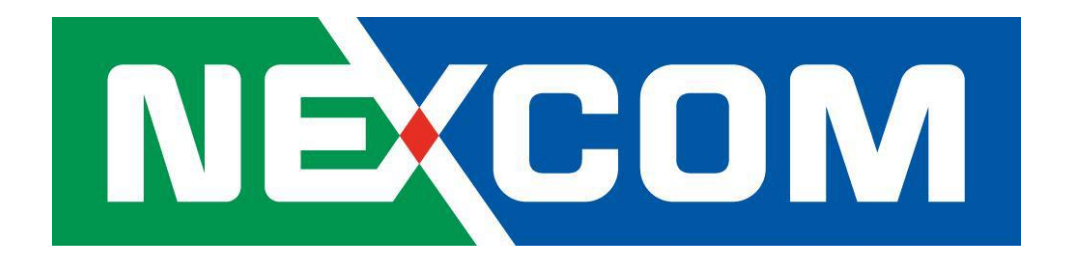

# NIO200WMR User Manual

V1.2

# **Content**

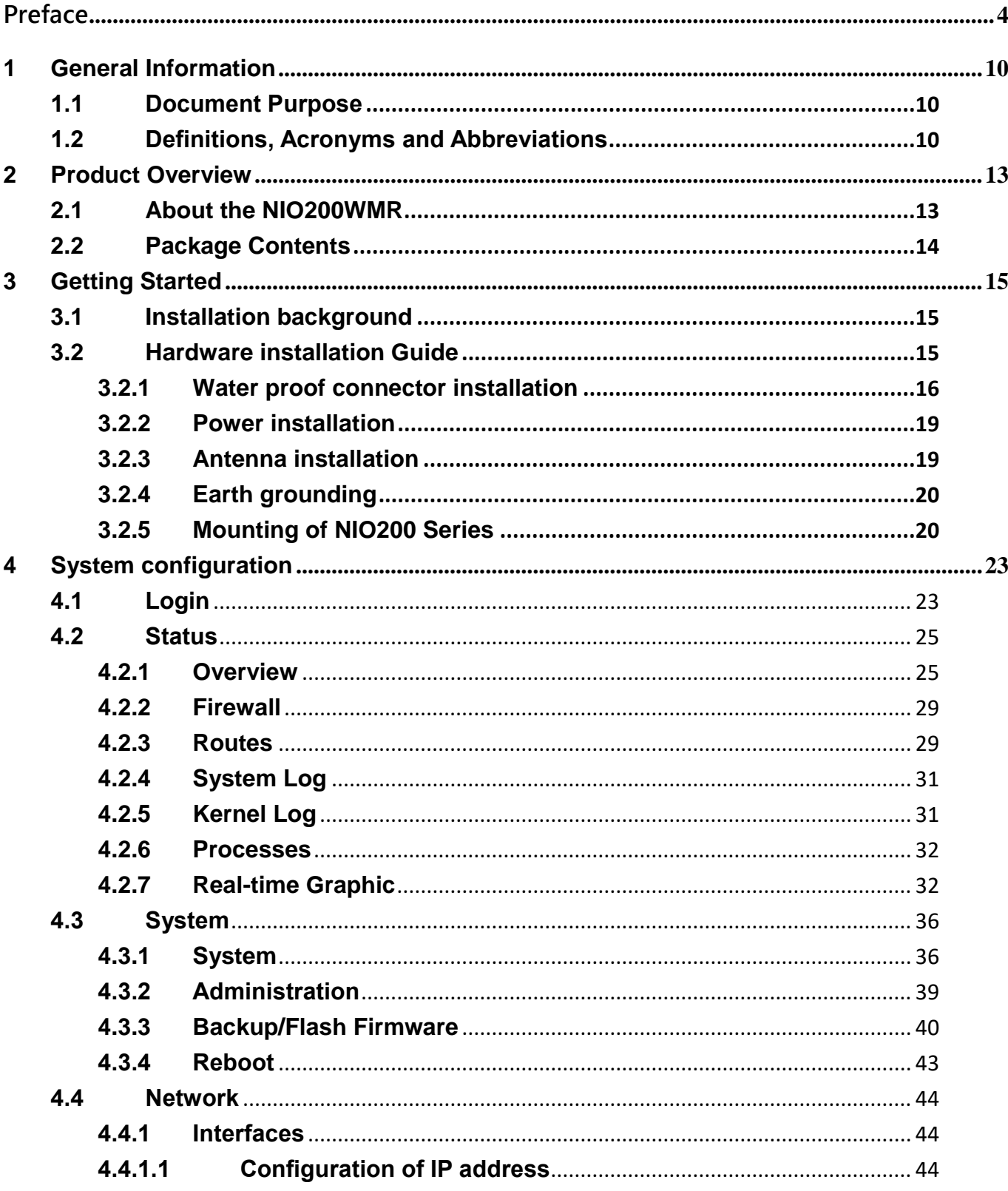

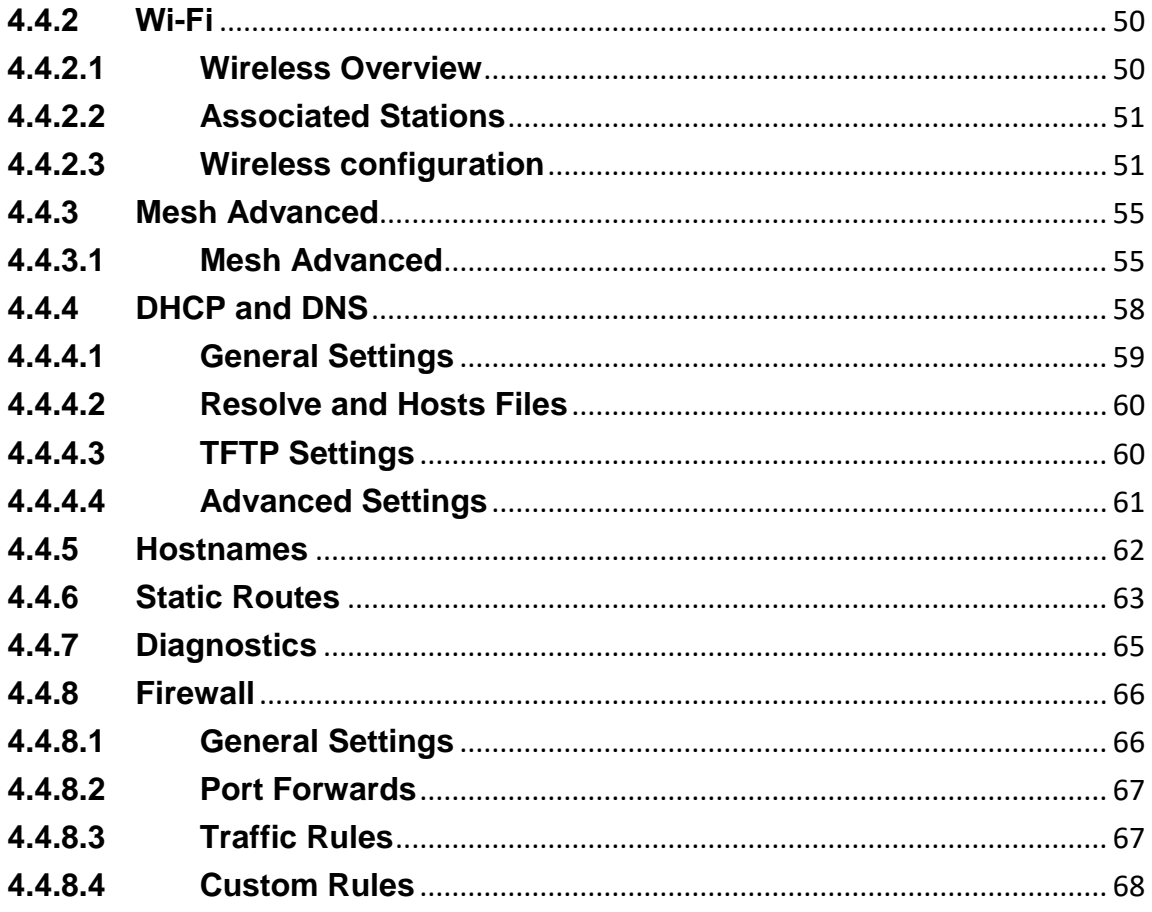

# <span id="page-3-0"></span>**Preface**

This manual is for user to set up a network environment using the NIO200 series Product line. It contains step-by-step procedures and graphic examples to guide installer or individuals with slight network system knowledge to complete the installation.

# **Copyright**

This publication, including all photographs, illustrations and software, is protected under international copyright laws, with all rights reserved. No part of this manual may be reproduced, copied, translated or transmitted in any form or by any means without the prior written consent from NEXCOM International Co., Ltd.

# **Disclaimer**

The information in this document is subject to change without prior notice and does not represent commitment from NEXCOM International Co., Ltd. However, users may update their knowledge of any product in use by constantly checking its manual posted on our website: http://www.nexcom.com. NEXCOM shall not be liable for direct, indirect, special, incidental, or consequential damages arising out of the use of any product, nor for any infringements upon the rights of third parties, which may result from such use. Any implied warranties of merchantability or fitness for any particular purpose is also disclaimed.

# **Acknowledgements**

IWF series are trademarks of NEXCOM International Co., Ltd. All other product names mentioned herein are registered trademarks of their respective owners.

# **Safety Information**

Before installing and using the device, note the following precautions:

- Read all instructions carefully.
- Do not place the unit on an unstable surface, cart, or stand.
- Follow all warnings and cautions in this manual.
- When replacing parts, ensure that your service technician uses parts specified by the manufacturer.
- Avoid using the system near water, in direct sunlight, or near a heating device.

# **Installation Recommendations**

Ensure you have a stable, clean working environment. Dust and dirt can get into components and cause a malfunction.

Use containers to keep small components separated.

Adequate lighting and proper tools can prevent you from accidentally damaging the internal components. Most of the procedures that follow require only a few simple tools, including the following:

- A Philips screwdriver
- ▪▪ A flat-tipped screwdriver
- ▪▪ A grounding strap
- ▪▪ An anti-static pad

Using your fingers can disconnect most of the connections. It is recommended that you do not use needle-nose pliers to disconnect connections as these can damage the soft metal or plastic parts of the connectors.

## **Safety Precautions**

- 1. Read these safety instructions carefully.
- 2. Keep this User Manual for later reference.
- 3. Disconnect this equipment from any AC outlet before cleaning. Use a damp cloth. Do not use liquid or spray detergents for cleaning.
- 4. For plug-in equipment, the power outlet socket must be located near the equipment and must be easily accessible.
- 5. Keep this equipment away from humidity.
- 6. Put this equipment on a stable surface during installation. Dropping it or letting it fall may cause damage.
- 7. The openings on the enclosure are for air convection to protect the equipment from overheating. DO NOT COVER THE OPENINGS.
- 8. Make sure the voltage of the power source is correct before connecting the equipment to the power outlet.
- 9. Place the power cord in a way so that people will not step on it. Do not place anything on top of the power cord. Use a power cord that has been approved for use with the product and that it matches the voltage and current marked on the product's electrical range label. The voltage and current rating of the cord must be greater than the voltage and current rating marked on the product.
- 10. All cautions and warnings on the equipment should be noted.
- 11. If the equipment is not used for a long time, disconnect it from the power source to avoid damage by transient overvoltage.
- 12. Never pour any liquid into an opening. This may cause fire or electrical shock.
- 13. Never open the equipment. For safety reasons, the equipment should be opened only by qualified service personnel.
- 14. If one of the following situations arises, get the equipment checked by service personnel:
	- a. The power cord or plug is damaged.
	- b. Liquid has penetrated into the equipment.
	- c. The equipment has been exposed to moisture.

d. The equipment does not work well, or you cannot get it to work according to the user's manual.

- e. The equipment has been dropped and damaged.
- f. The equipment has obvious signs of breakage.
- 15. Do not place heavy objects on the equipment.
- 16. Be sure to ground the 0.75mm2 with an appropriate grounding wire (not included) by attaching it to the grounding screw on the unit and to a good ground connection.

Earth, Green/Yellow wire, 18AWG, the minimum cross-sectional area of Earth conductor shall equal to Input wiring cable.

- 17. The front of the Equipment requires wiring terminals with the following specifications:
	- **Wire size: 30-12 AWG** (0.0509-3.3088 mm²)
	- **Wire Type: copper wire only**
	- **Terminal Blocks Torque: 5 lb In.** (0.565 N-m).
	- For supply connections, use wires suitable for at least 75 degree C ambient environment
	- **There must be a disconnect device in front of "NIO200 series" to keep the worker or field side maintainer be cautious and aware to close the general power supply before they start to do maintenance. The disconnect device hereby means a 20A circuit-breaker. Power installation must be performed with qualified electrician and followed with National Electrical Code, ANSI/NFPA 70 and Canadian Electrical Code, Part I, CSA C22.1.**
- 18.

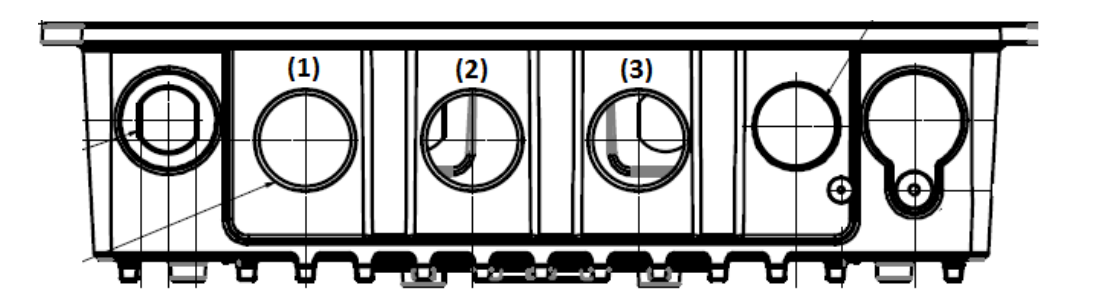

- (1) DC IN: 12-48Vdc, 2.1-0.6A
- (2) LAN
- (3) WAN(POE):57Vdc, 600mA
- 19. This equipment is intended to Ex nA IIC T4 Gc.

## **Note:**

This equipment is intended to be mounted on a pole with the mounting bracket, wall mounting or DIN mounting; the mounting should always let water proof connectors down to bottom position.

Cet équipement est destiné à être monté a la place avec le support de montage, montage mural ou montage DIN; Le montage doit toujours laisser les connecteurs imperméable à la base.

This equipment is suitable for use in Class I, Division 2, Groups A, B, C, and D or non-hazardous locations only.

Cet équipement est adapté à une utilisation en Classe I, Division 2, Groupes A, B, C et D ou des zones non dangereuses uniquement.

- WARNING EXPLOSION HAZARD, DO NOT CONNECT OR DISCONNECT WHEN ENERGIZED."
- AVERTISSEMENT RISQUE D'EXPLOSION. NE PAS CONNECTER NI DÉCONNECTER LORSQU'IL EST EN CHARGE.
- Product is UL Listed with UL Listed Fittings for use with liquid-tight flexible metal conduit. This wiring method is suitable for flexible connections in accordance with Article 501.10(B)(2) of the National Electrical Code (ANSI/NFPA 70). Suitability for installation in particular applications is at the discretion of the Authority Having Jurisdiction (AHJ) or similar.
- Le produit est homologué UL avec des accessoires homologués UL pour conduit métallique flexible étanche aux liquids. ette méthode de câblage convient aux flexibles connexions conformément
- à l'article 501.10 (B) (2) du National Code électrique (ANSI / NFPA 70). Pertinenced'installation dans certaines applications à

la discrétion de l'Autoritéayant Juridiction (AHJ) Ou similaire.

# **Technical Support and Assistance**

- 1. For the most updated information of NEXCOM products, visit NEXCOM's website at www.nexcom.com.
- 2. For technical issues that require contacting our technical support team or sales representative, please have the

following information ready before calling:

- Product name and serial number
- Detailed information of the peripheral devices
- Detailed information of the installed software (operating system, version, application software, etc.)
- A complete description of the problem
- The exact wordings of the error messages

# **Warnings**

Read and adhere to all warnings, cautions, and notices in this guide and the documentation supplied with the chassis, power supply, and accessory modules. If the instructions for the chassis and power supply are inconsistent with these instructions or the instructions for accessory modules, contact the supplier to find out how you can ensure that your computer meets safety and regulatory requirements.

- 1. Handling the unit: carry the unit with both hands and handle it with care.
- 2. Opening the enclosure: disconnect power before working on the unit to prevent electrical shocks.
- 3. Maintenance: to keep the unit clean, use only approved cleaning products or cleans with a dry cloth.

#### **Safety Warning: This equipment is intended for installation in a Restricted Access Location only**

Avertissement de sécurité: Cet équipement est destiné à être installé uniquement dans un lieu d'accès restreint

# **Cautions**

Electrostatic discharge (ESD) can damage system components. Do the described procedures only at an ESD workstation.

If no such station is available, you can provide some ESD protection by wearing an antistatic wrist strap and attaching it to a metal part of the computer chassis.

# **Conventions Used in this Manual**

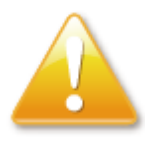

Warning: Information about certain situations, which if not observed, can cause personal injury. This will prevent injury to yourself when performing a task.

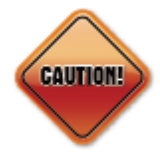

Caution: Information to avoid damaging components or losing data.

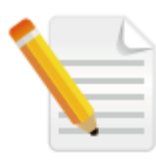

Note: Provides additional information to complete a task easily.

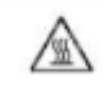

**WARNING HOT SURFACE** DO NOT TOUCH

Note: The surface temperature of enclosure may exceed 70℃ under

working condition.

Remarque: La température de surface de l'enceinte peut dépasser 70 ℃ dans des conditions de travail.

# <span id="page-9-0"></span>**1 General Information**

### <span id="page-9-1"></span>**1.1 Document Purpose**

This quick installation guide is designed to let user quickly get necessary installation information about hardware as well as software so that the field installation can be well done through this first aid.

### <span id="page-9-2"></span>**1.2 Definitions, Acronyms and Abbreviations**

The following table lists definitions, acronyms, and abbreviations that are only suitable to this document.

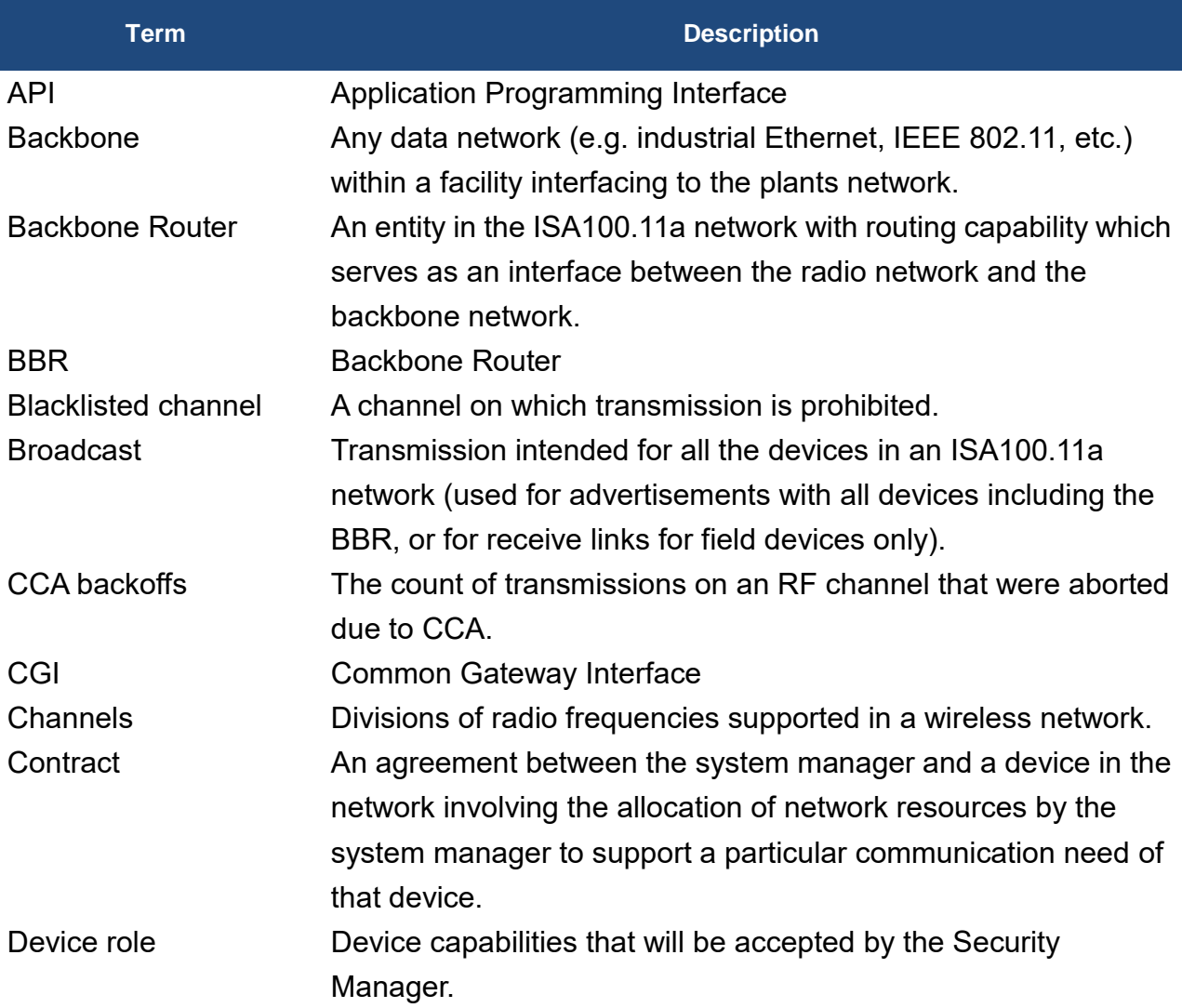

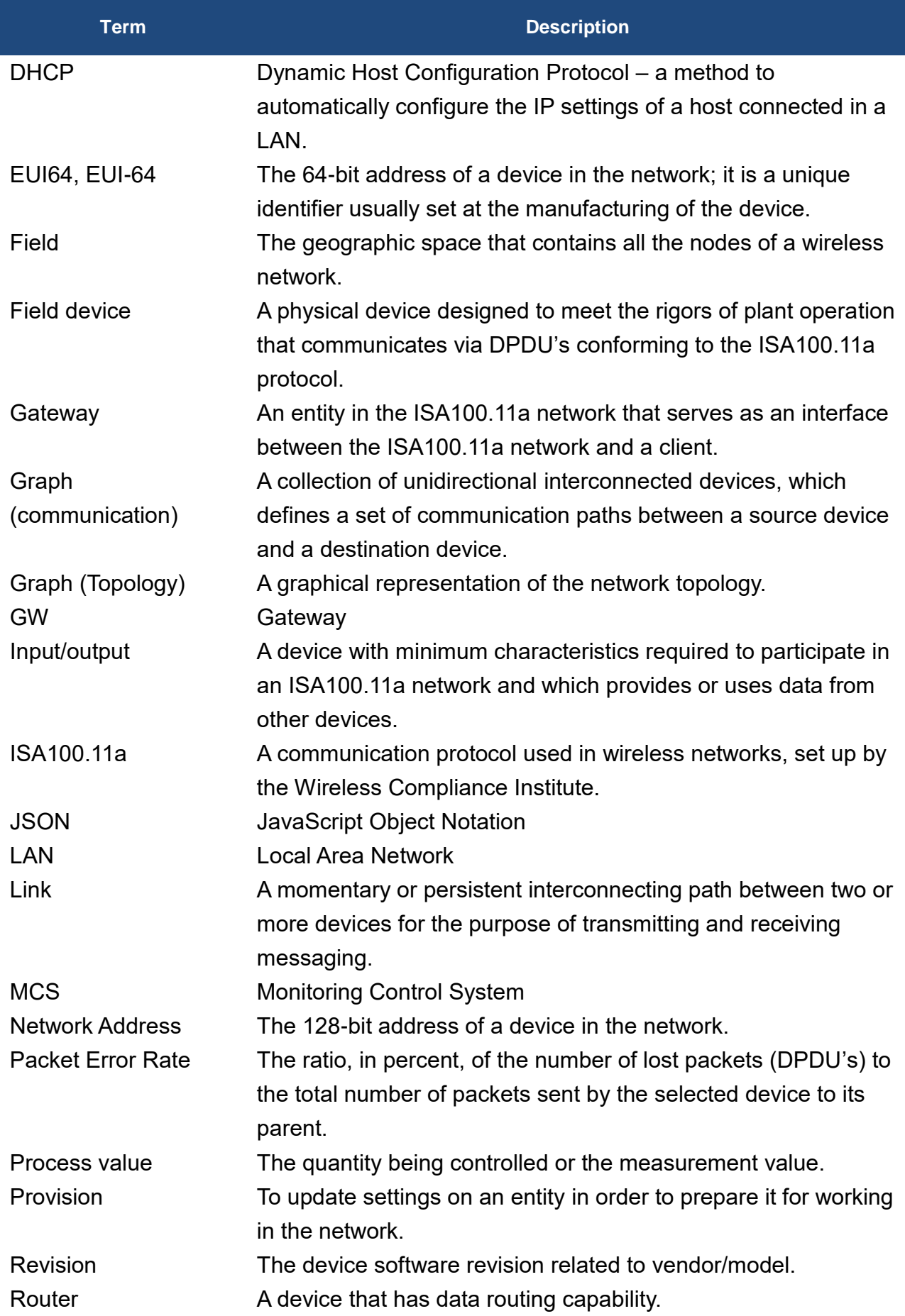

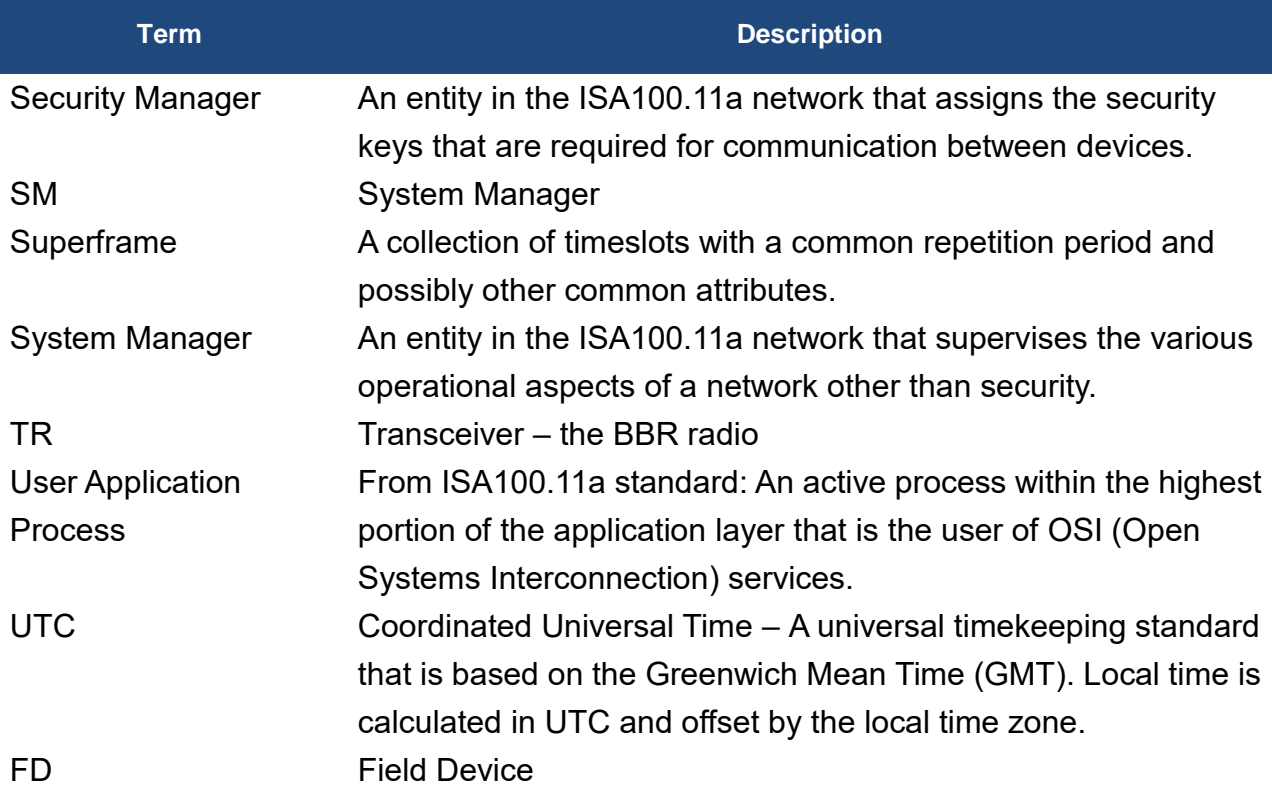

# <span id="page-12-0"></span>**2 Product Overview**

# <span id="page-12-1"></span>**2.1About the NIO200WMR**

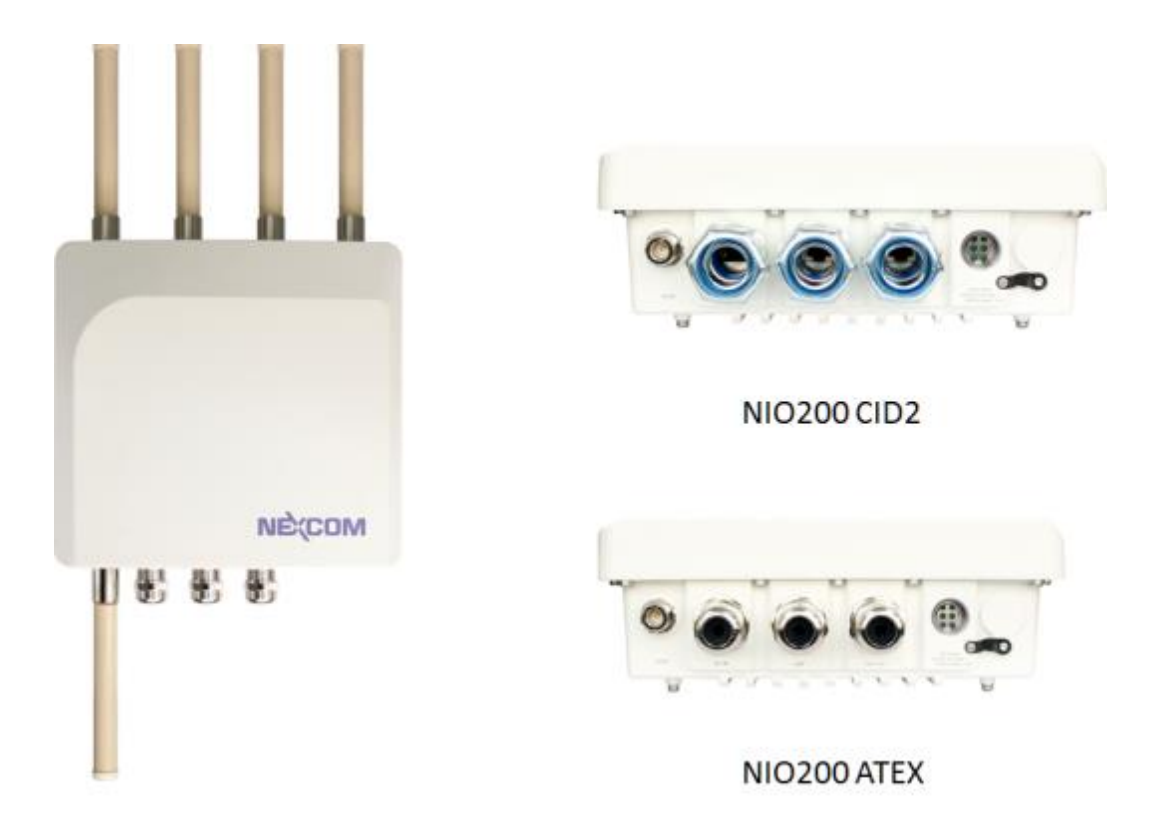

NEXCOM's NIO200WMR is a unique anti-explosive (CID2 & ATEX certified) Wi-Fi routers which support Mesh, AP and Client modes. This is dedicated design for heavy industrial HazLoc environment. With the Wi-Fi Mesh technology, NIO200WMR provides most reliable wireless connectivity with intelligent multi-path mechanism. It establishes robust access and backbone infrastructure. To meet the requirement of critical environment, NIO200WMR equips with wide temperature (-40  $\sim$ 75 °C), IP67 protection, highest standard level-4 EMC immunity, CID2 and ATEX anti-explosive capability.

For security consideration, NIO200WMR gives user versatile selection of different encryption (pre-shared key and Enterprise) black list and white list protection mechanism. Together with nCare, I4.0 network manager, NIO200WMR can be easily managed. Thus, effectively reduce the cost for network maintenance and management effort.

# <span id="page-13-0"></span>**2.2 Package Contents**

Each NIO200WMR package contains the following items:

- One NIO200WMR unit
- **•** Two simple wall mounting kit
- Three liquid-tight cable gland or conduit based on the ATEX or CID2 model. (used only for DC power input and Ethernet port)
- Two-pin DC power connector for 12~48 VDC power input
- **•** Grounding screws
- Four outdoor antennas for evaluation purpose ( when deployed in field site, the antenna may be changed to meet the application requirement )

# <span id="page-14-0"></span>**3 Getting Started**

# <span id="page-14-1"></span>**3.1Installation background**

The web-based administration is the preferred method to administer/configure the NIO200WMR. It requires a web browser and the IP of the NIO200WMR. The NIO200WMR is suggested to connect to the local LAN then powered on, and the IP/mask or the router must be accessible from the PC where the browser is running.

# <span id="page-14-2"></span>**3.2Hardware installation Guide**

Hardware connection of NIO200 includes the power, Ethernet interfaces and RF connectors. The installation of NIO200 should be carefully done with standard waterproof connectors accessories in the package (CID2: conduit connector, ATEX: cable gland connector).

Note: the mounting of NIO200 should always let water proof connectors down to bottom position. The following picture illustrates the proper mounting direction of NIO200 in the field.

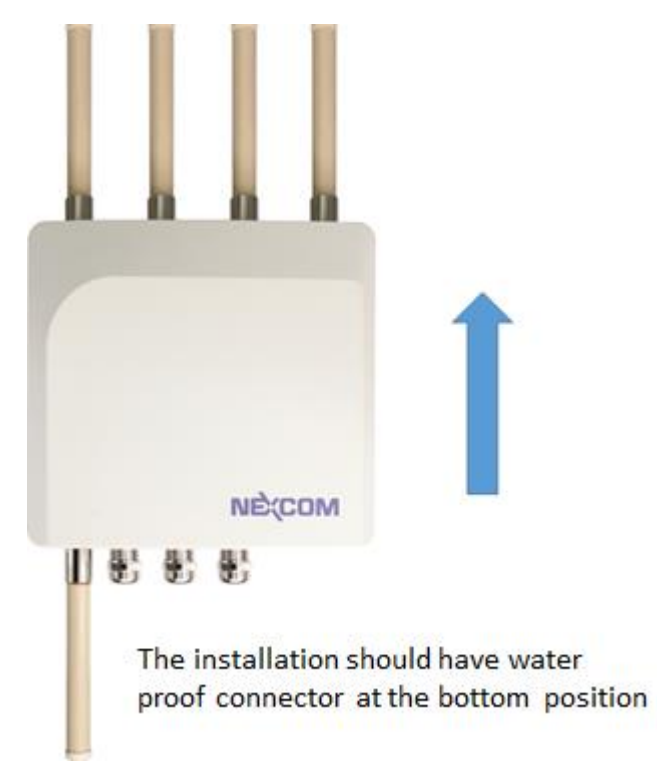

# <span id="page-15-0"></span>**3.2.1 Water proof connector installation**

**A. Installation of conduit connector for CID2 model**

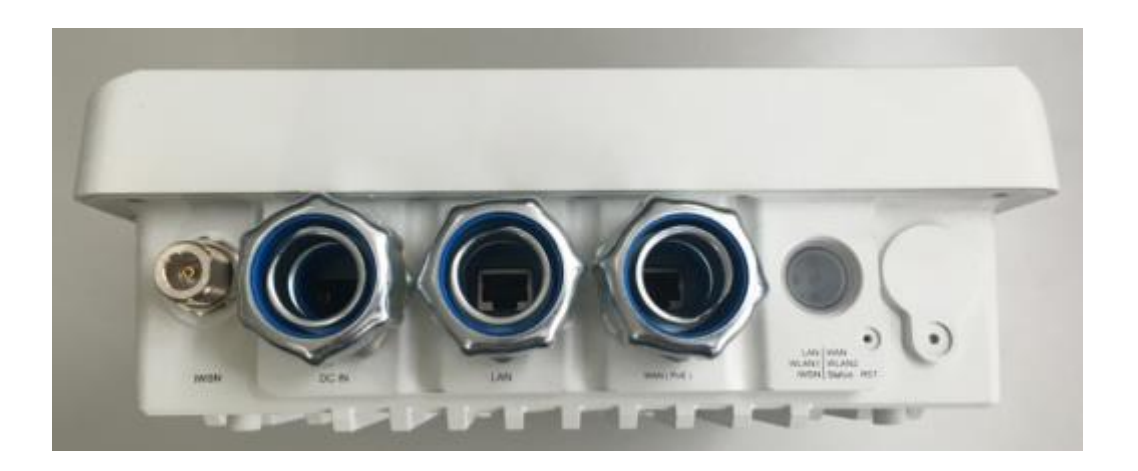

To install conduit in NIO200 enclosure, please follow the steps below:

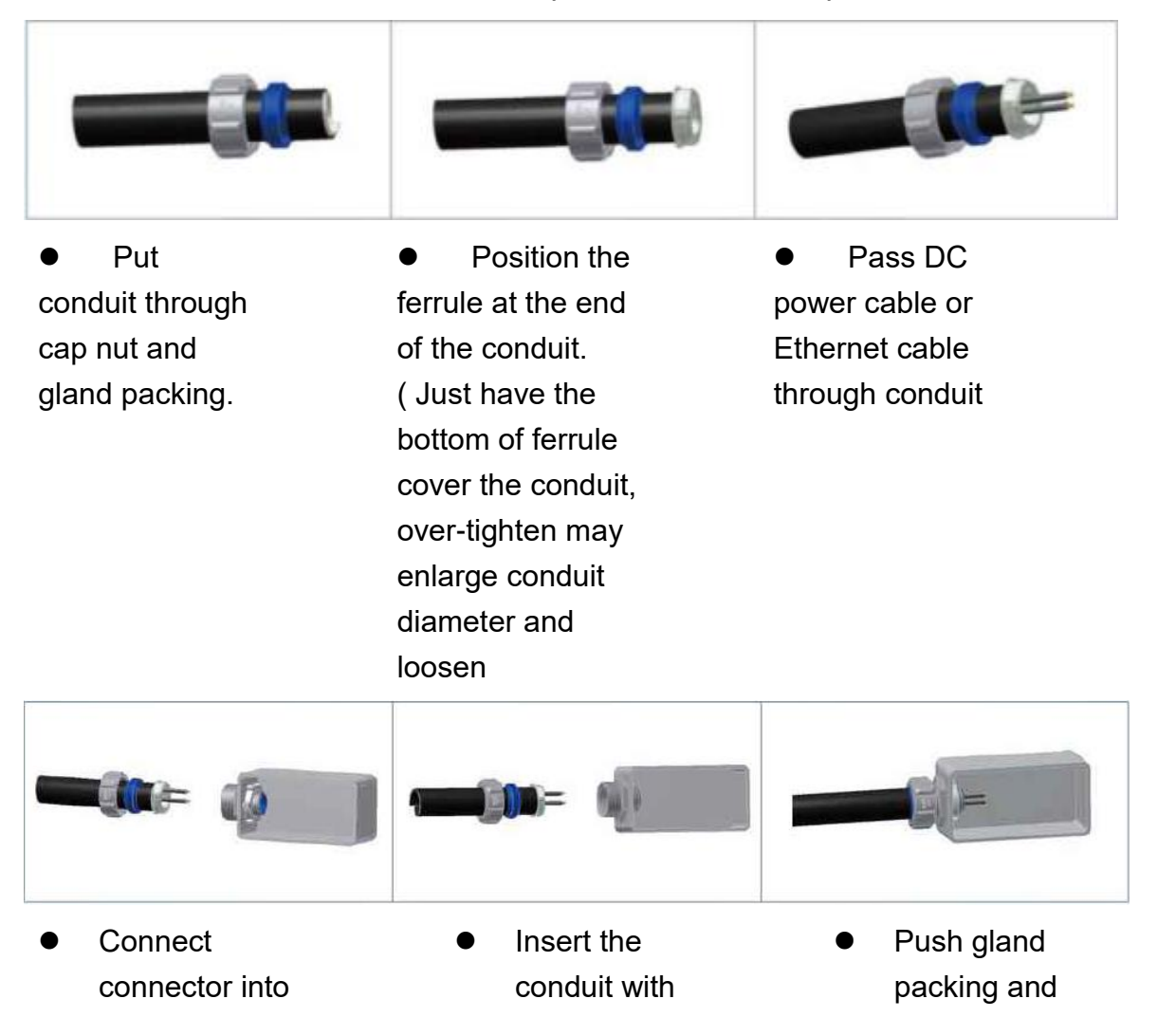

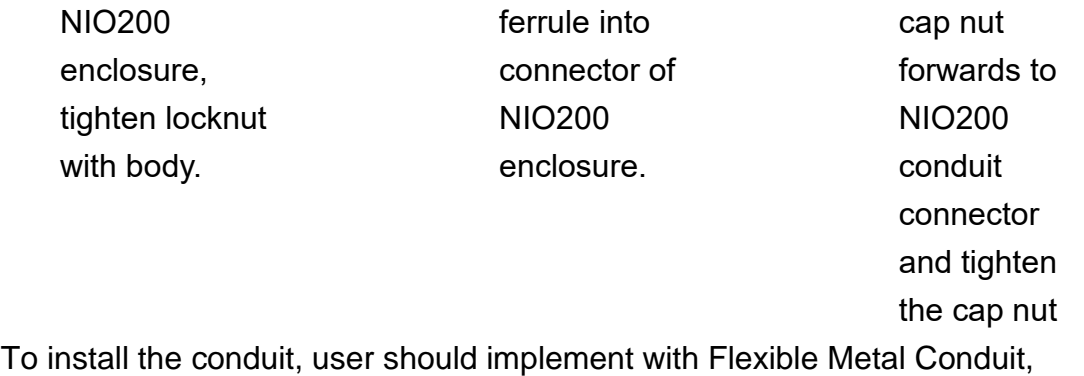

Liquid-tight which meets UL360 standard. Here is the requirement of the diameter and size information for the selection of Metal Conduit that mate with NIO200 conduit connectors.

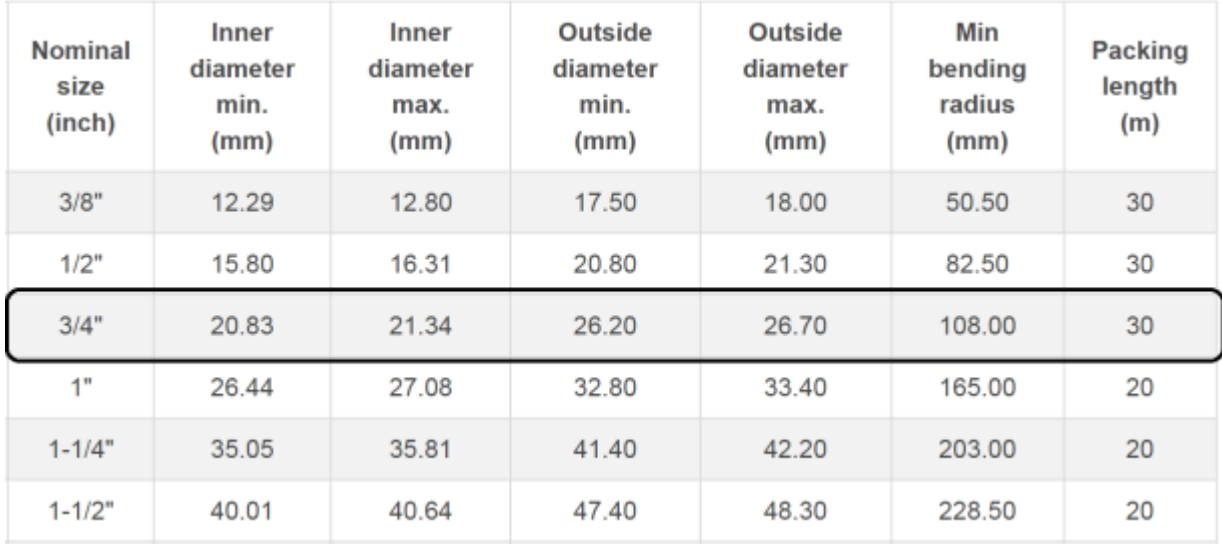

### **B. Installation of cable gland connector for ATEX model**

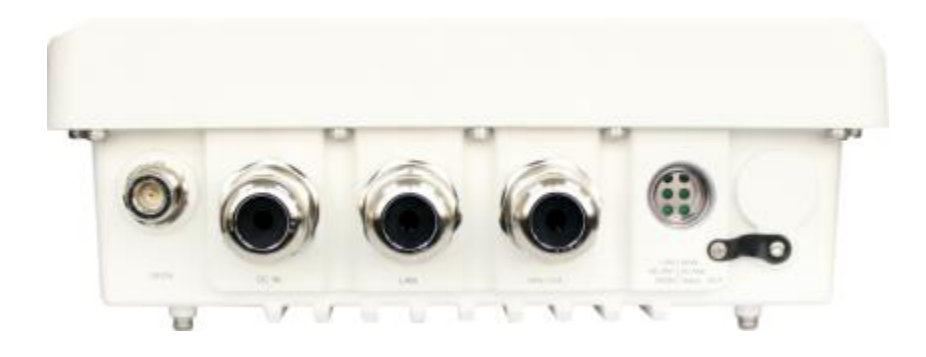

To install cable gland with power / Ethernet cable on NIO200 enclosure, please follow the steps below:

#### **Power connector installation**

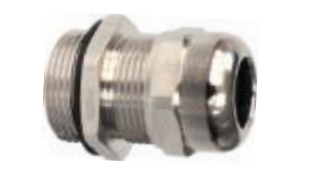

1. De-assembly the cable gland connector.

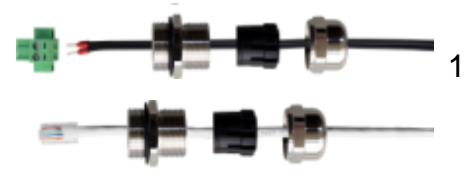

1. Pass power and Ethernet cable through cable gland as the illustration at the left.

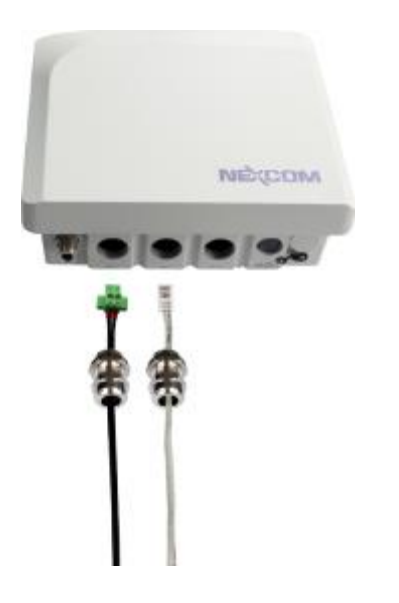

- 2. Connect cable gland to NIO200 unit:
	- Screw up the tips of power cable to green power connector.
	- Fit the power cable to the left screw hole and tightly fasten cable gland to enclosure of NIO200 unit.
	- Fit the Ethernet cable into the LAN or WAN hole on the enclosure. Tightly fasten cable gland to enclosure of NIO200 unit.

# <span id="page-18-0"></span>**3.2.2 Power installation**

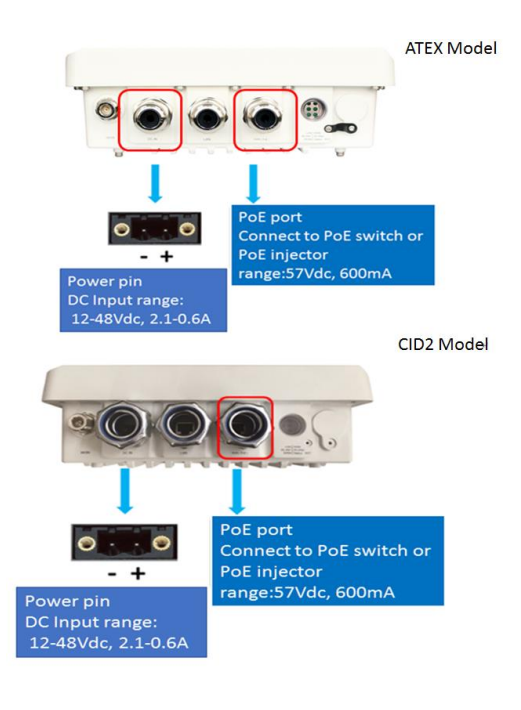

- Prepare DC power source (12~48 VDC) or standard PoE facility such PoE swtich or PoE injector.
	- If use external DC power source, please carefully check if the polarity of power cord fits the polarity drawing in this diagram.
- When use PoE power source, just plug the Ethernet cable into PoE port.
- If the power connects correctly, then the "Power LED" will light accordingly

### <span id="page-18-1"></span>**3.2.3 Antenna installation**

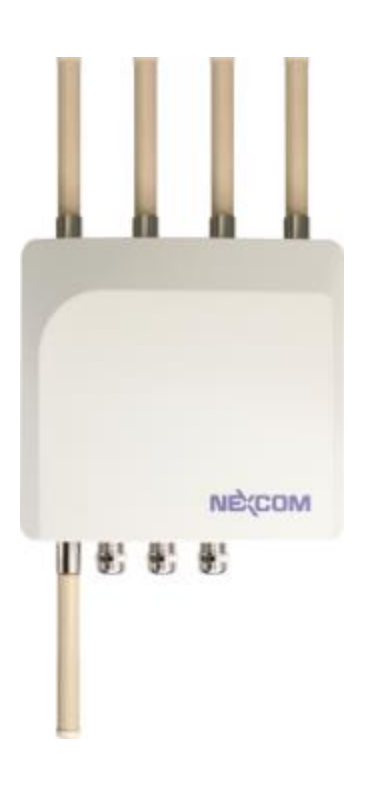

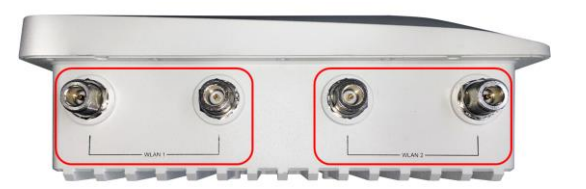

Wi-Fi antenna connector for Wi-Fi Mesh connection (WLAN 1 & WLAN 2)

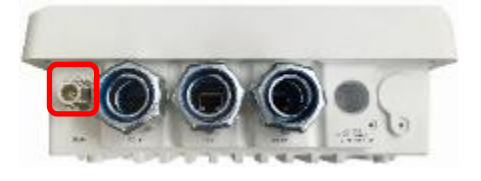

IWSN antenna connector ( for connecting to ISA100 or WirelessHART ), not used in NIO200WMR.

# <span id="page-19-0"></span>**3.2.4 Earth grounding**

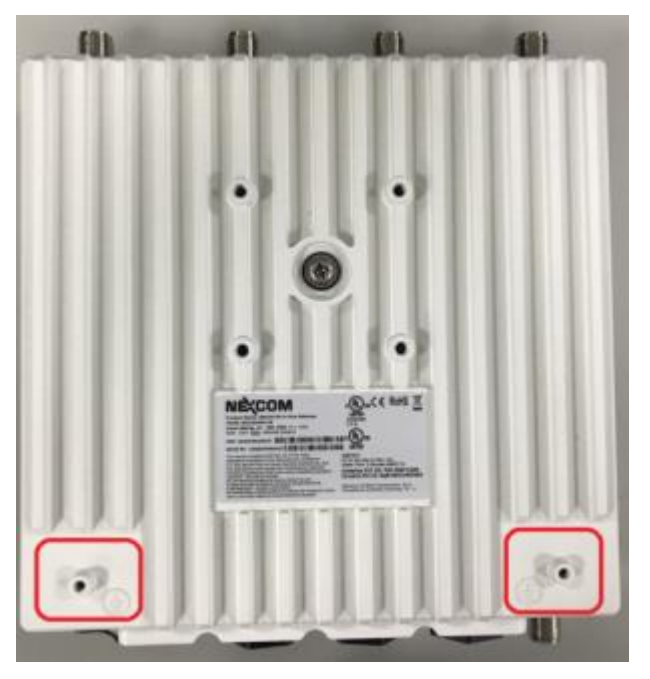

- **1.** Be sure to ground the 0.75mm<sup>2</sup> ground screw with an appropriate grounding wire (Earth, Green/Yellow wire 18AWG, not included) by attaching it to a good earth ground connection.
- **2.** There must be a disconnect device in front of "NIO200 series" to keep the worker or field side maintainer be cautious and aware to close the general power supply before they start to do maintenance.
- **3.** The disconnect device hereby means a 20A circuit-breaker. Power installation must be performed with qualified electrician and followed with National Electrical Code, ANSI/NFPA 70 and Canadian Electrical Code, Part I, CSA C22.1.

### <span id="page-19-1"></span>**3.2.5 Mounting of NIO200 Series**

Mounting method in NIO200 is default with simple wall mounting kit. If the installation is with pole mounting method, then user should purchase pole mounting kit for the installation. Here is the guide for both simple wall mounting method and pole mounting method:

A.Simple wall mounting method:

1. Screw the simple wall mounting kit to the bottom of NIO200 enclosure.

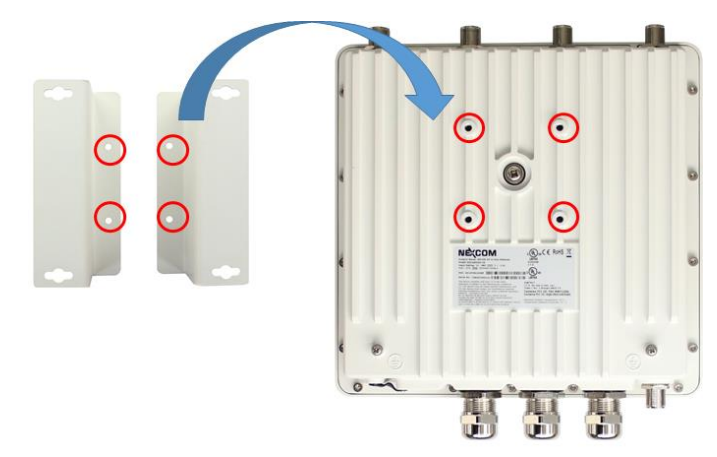

2. Be sure to fasten the mounting kit with horizontal position as below:

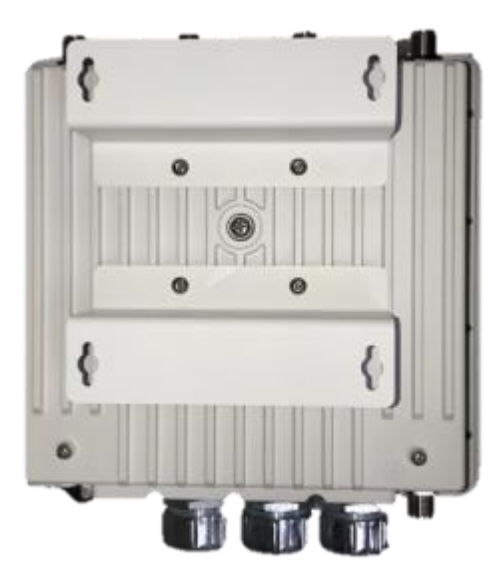

3. Hang on NIO200 to the wall with water proof connector at the bottom direction.

B.Pole mounting method:

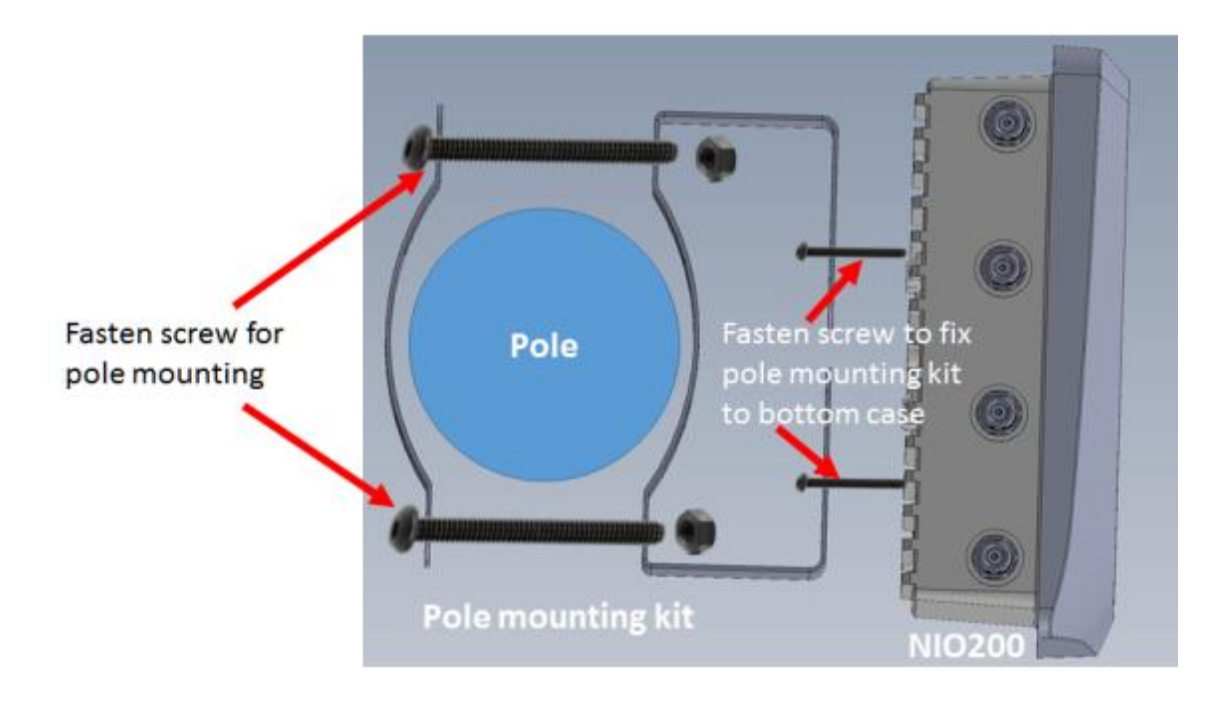

# <span id="page-22-0"></span>**4 System configuration**

# <span id="page-22-1"></span>**4.1 Login**

To access the NIO200WMR device, you may open a browser to access the Web GUI via default IP address 192.168.1.1. The login Web page requires login information as below:

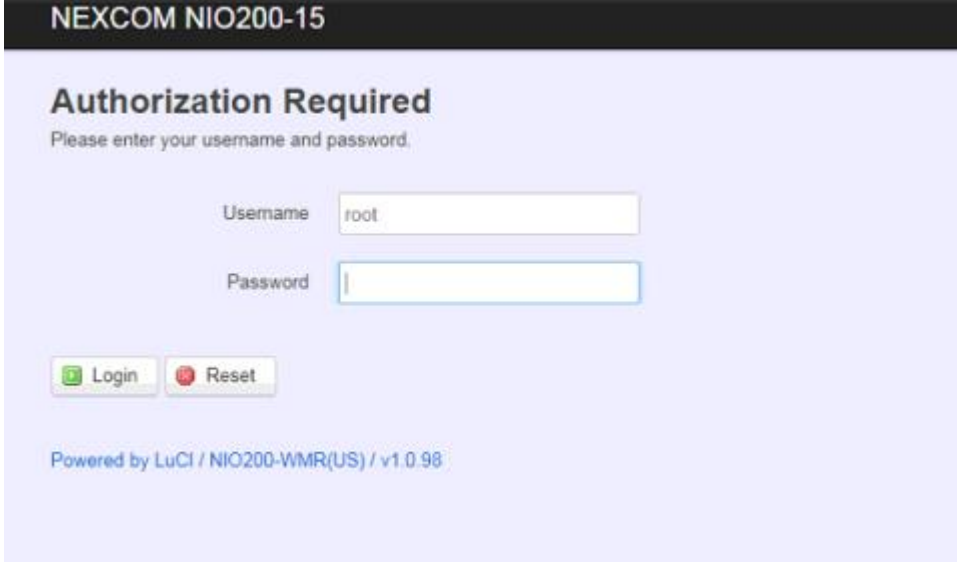

Default login information is:

Login: root

Password: admin

I

After successful login, you will see the "Status" page of the device Web UI.

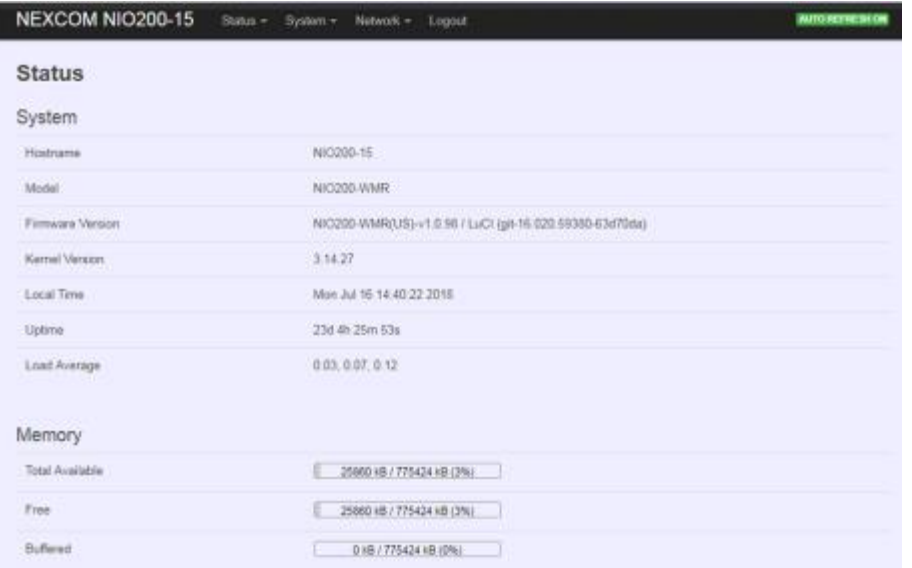

### **Saving Changes**

Saving & apply the configuration in WebUI after you do the changes at the bottom of WebUI.

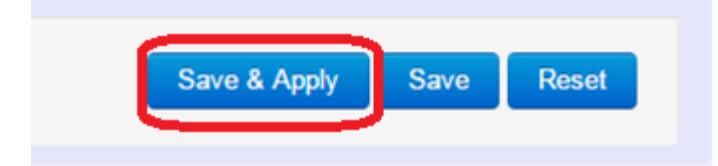

## **Unsaved Changes**

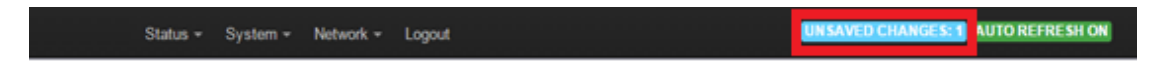

"UNSAVED CHANGES" provides the help to see the parameters which were not saved & applied,

Click "Save & Apply" button to save the parameters.

### **Auto Refresh**

.

NEXCOM NIO200-15 Status - System - Network - Logout **AUTO REFRESH ON** 

Toggle "AUTO REFRESH" button to turn on/off WebUI refresh function automatically

NEXCOM NIO200-15 Status v System v Network v Logout **NITO REFS** 

# <span id="page-24-0"></span>**4.2 Status**

To display more detailed status, you can click the "Status" under the page bar. This allows users to select the item of Overview, Firewall, Routes, System Log, Kernel Log, Process, and Real-time Graphs from the pull-down list like below screen:

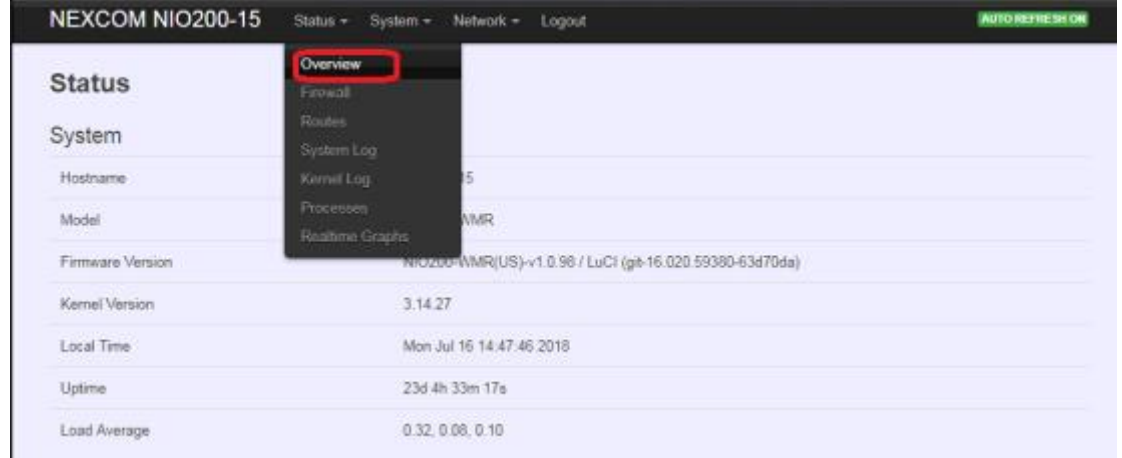

# <span id="page-24-1"></span>**4.2.1 Overview**

To see NIO200 over all status, click "Overview" to displays the current system information and interface connection status.

### **4.2.1.1 System**

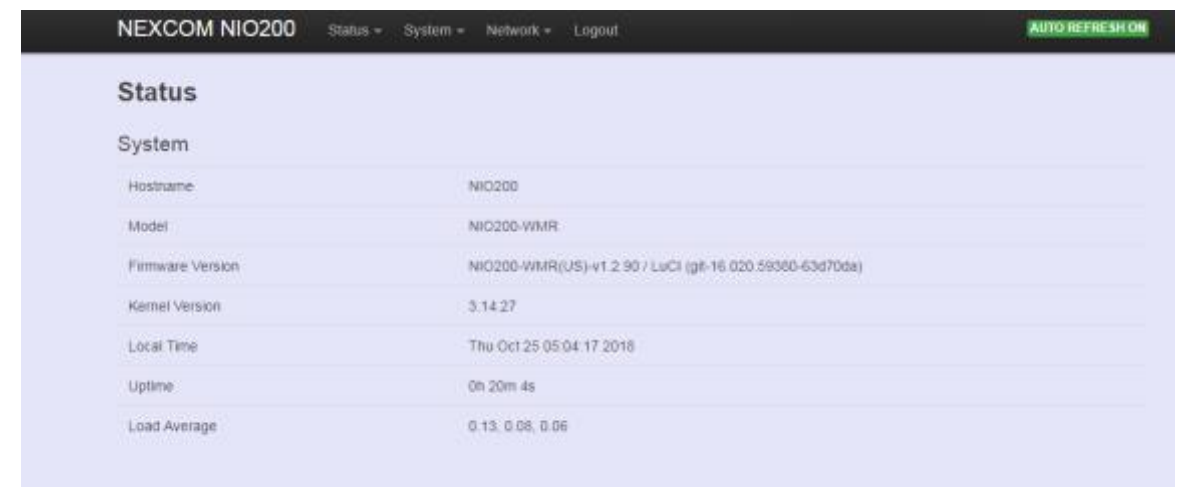

**Hostname:** Displays NIO200 host name

**Model:** Displays NIO200 HW basic information

**Firmware Version:** Displays NIO200 firmware version.

**Kernel Version:** Displays NIO200 Kernel version.

**Local Time:** Displays NIO200 current date and time.

**Uptime:** Displays how long NIO200 has been operating since last boot-up.

**Load Average:** CPU average loading in recent time frame.

For example,

0.94, 0.43, 0.24 Load Average

CPU average loading: 94% in the past 1 minute. 43% in the past 5 minutes 24% in the past 15 minutes.

#### **4.2.1.2 Memory**

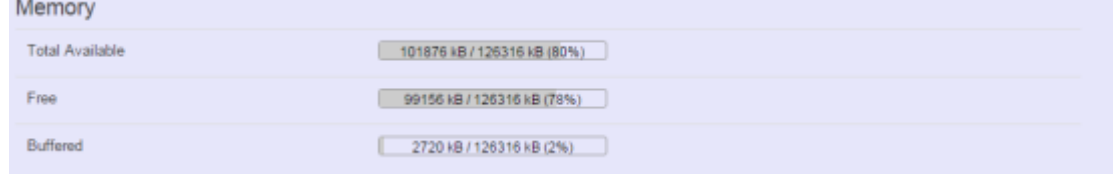

**Total Available:** Displays the available memory in percentage.

**Free:** Displays free memory of NIO200.

**Buffered:** Displays buffer memory used in the system.

#### **4.2.1.3 Network**

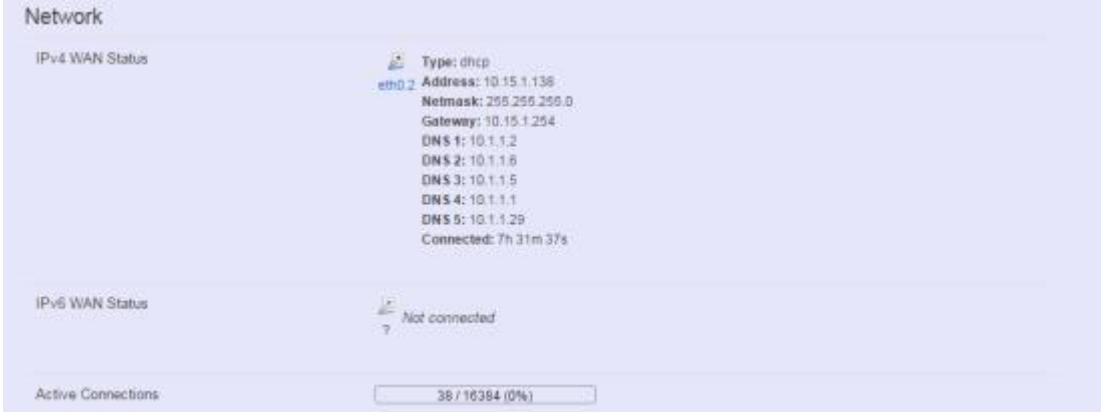

**IPv4 WAN Status:** Displays current connecting IPv4 information. **IPv6 WAN Status:** Displays current connecting IPv6 information. **Active Connections:** Displays current active connections.

## **4.2.1.4 DHCP Leases**

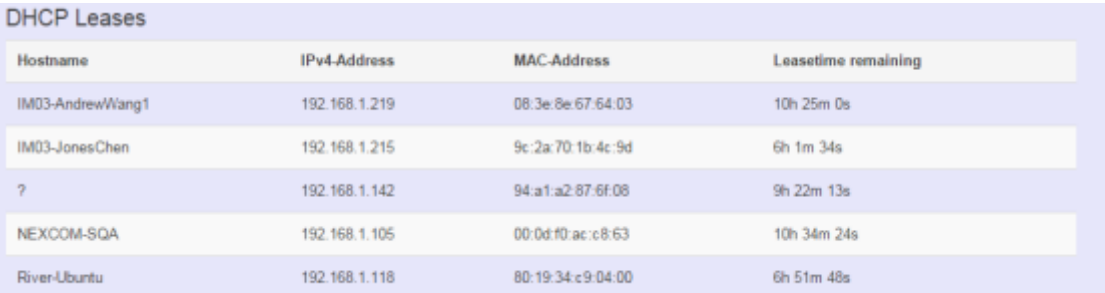

This displays information about hosts (Personal Computers or electronic devices) that are connected to NIO200 including IPv4, MAC address and leasing time

#### **4.2.1.5 DHCPv6 Leases**

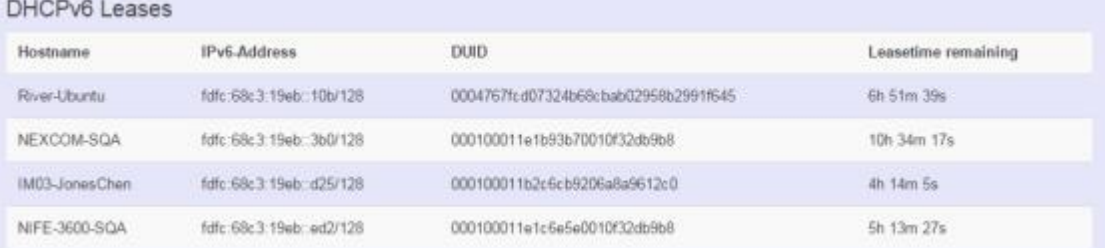

This displays information about hosts (Personal Computers or electronic devices) that are connected to NIO200 including IPv6, DUID and leasing time.

### **4.2.1.6 Wireless**

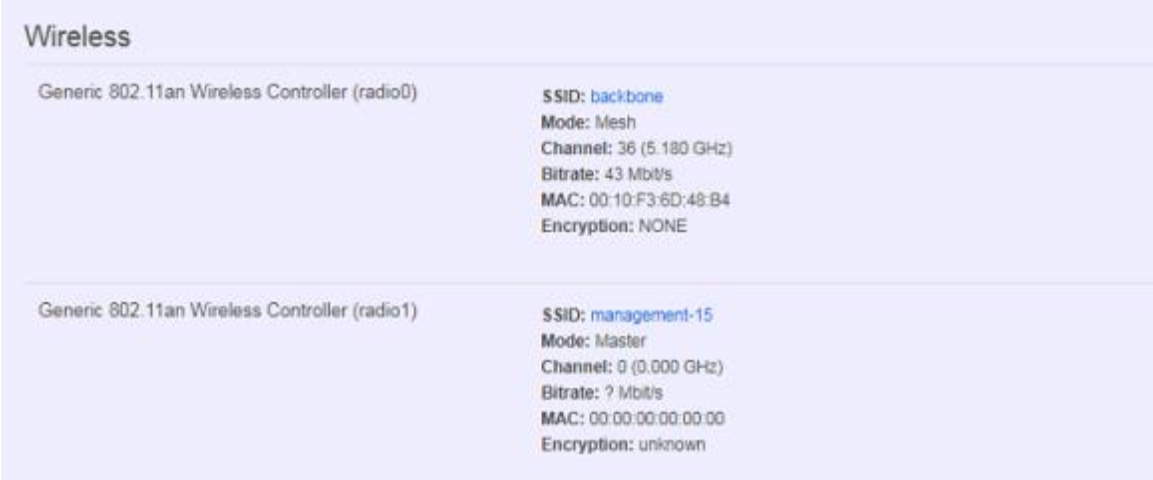

This displays Wireless information about NIO200 for radio 0&1.

**SSID:** Displays the name of the wireless network.

**Mode:** Displays the mode in this radio **Channel:** Displays current channel using. **Bitrate:** Displays current wireless data rate. **BSSID:** Displays MAC address of this radio **Encryption:** Displays current encryption setting.

### **4.2.1.7 Associated Stations**

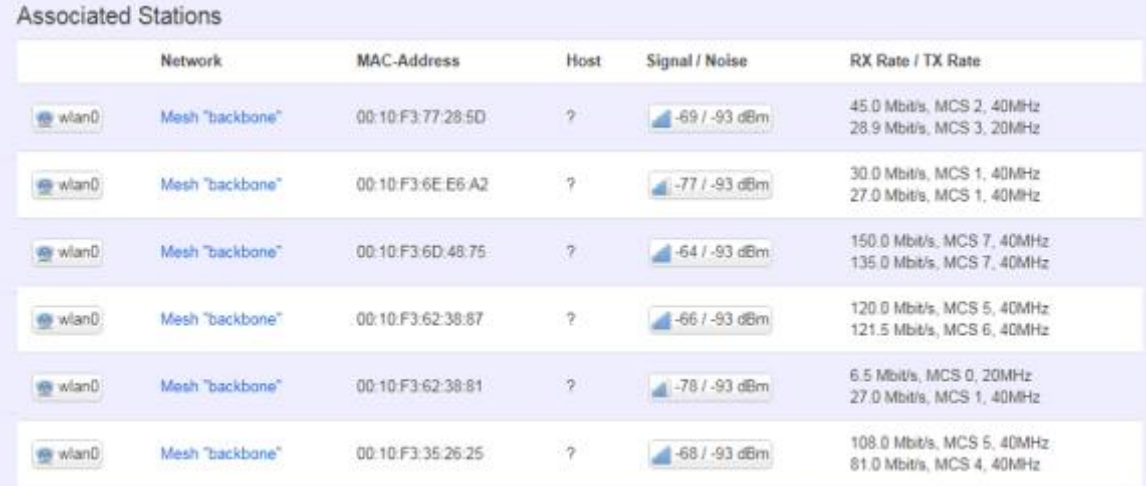

Displays current associated device information (Personal Computers or electronic devices) with NIO200WMR, including device's MAC address, signal level, noise, connecting data rate.

# <span id="page-28-0"></span>**4.2.2 Firewall**

Firewall setting is a particular function which allows user to connect or block two or more interfaces in device with sophisticated and specifically defined parameters in this Web page.

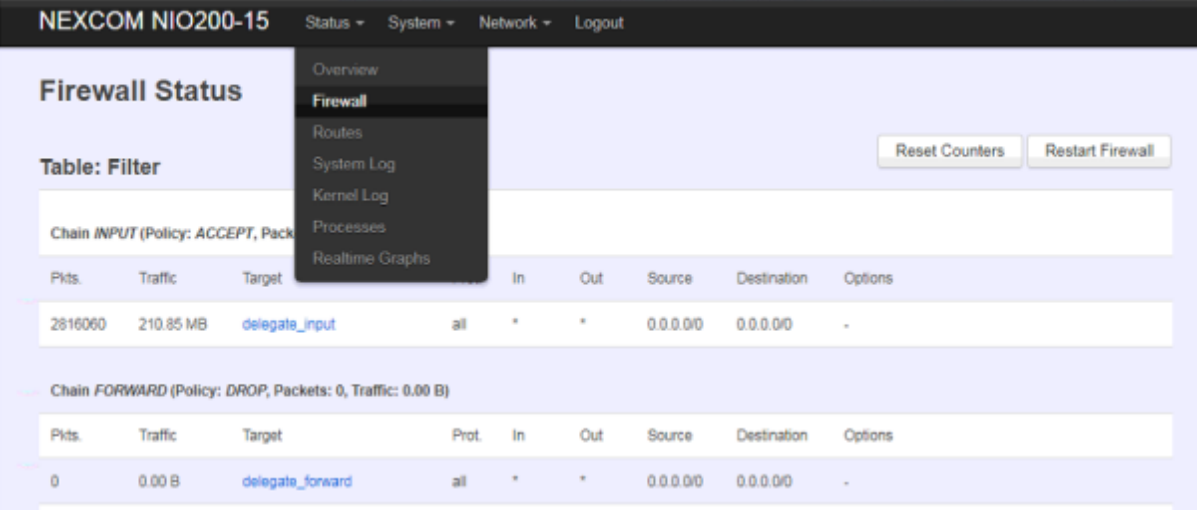

It's highly recommended to keep this Firewall setup page as it is.

## <span id="page-28-1"></span>**4.2.3 Routes**

This section display information about routing list for current connecting device.

### **4.2.3.1 ARP**

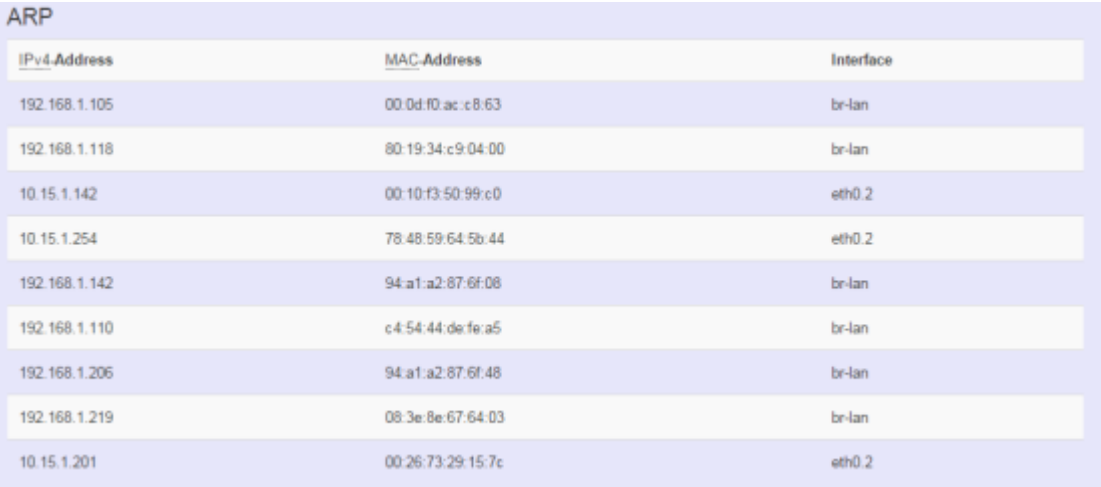

Displays APR table information of NIO200 including IPv4 address, MAC address and connecting interface.

### **4.2.3.2 Active IPv4-Routes**

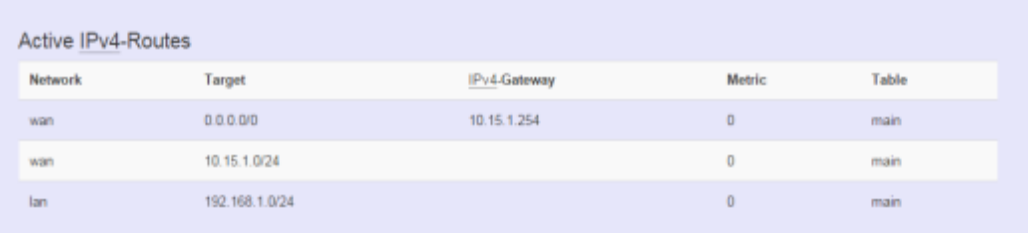

Displays active WAN and LAN port's IPv4 routing table.

## **4.2.3.3 Active IPv6-Routes**

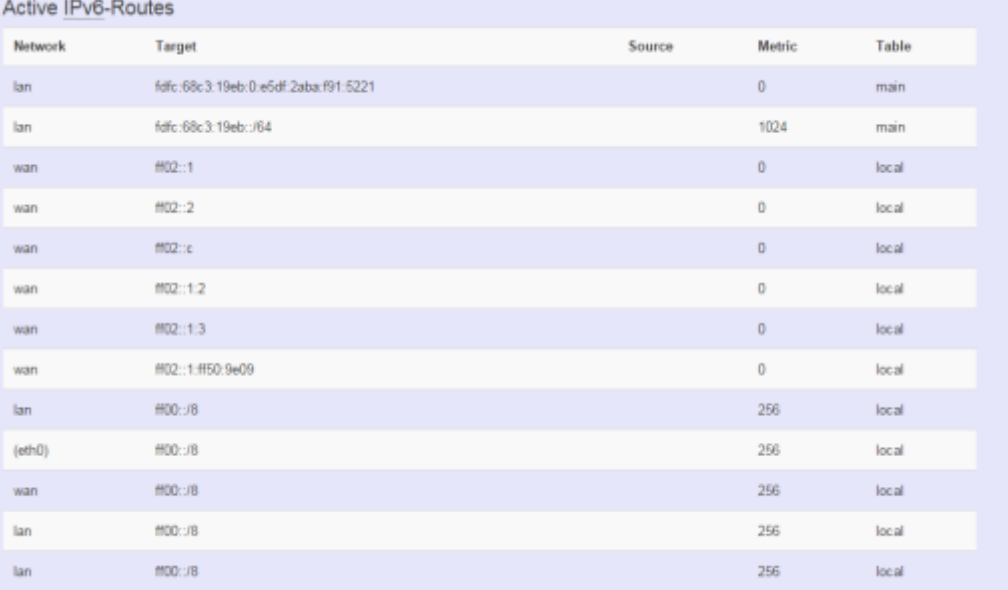

Displays active IPv6 routing table of WAN and LAN port.

# **4.2.3.4 IPv6 Neighbors**

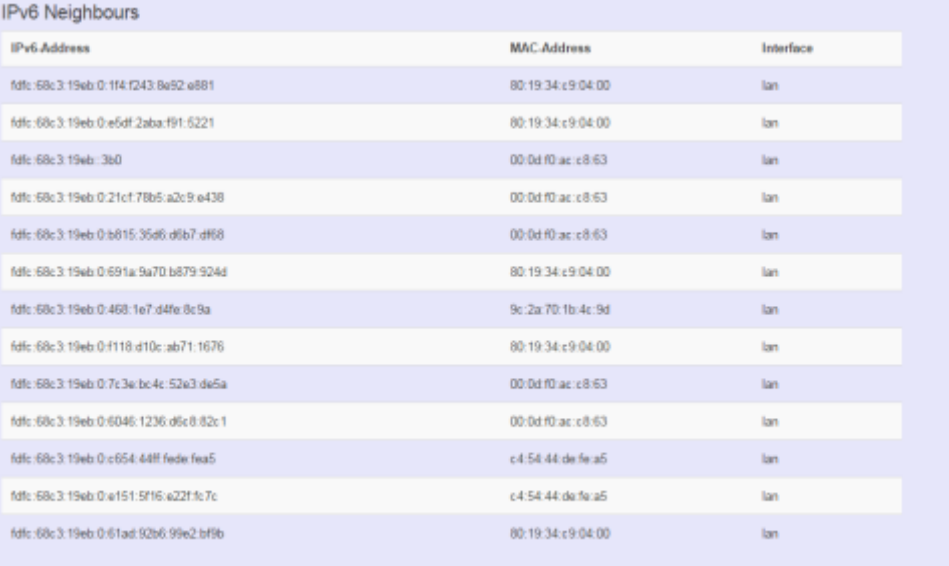

Display connected device with IPv6 information.

## <span id="page-30-0"></span>**4.2.4 System Log**

The "System Log" Web page contains the events log in NIO200 system for trouble shooting reference.

#### **System Log**

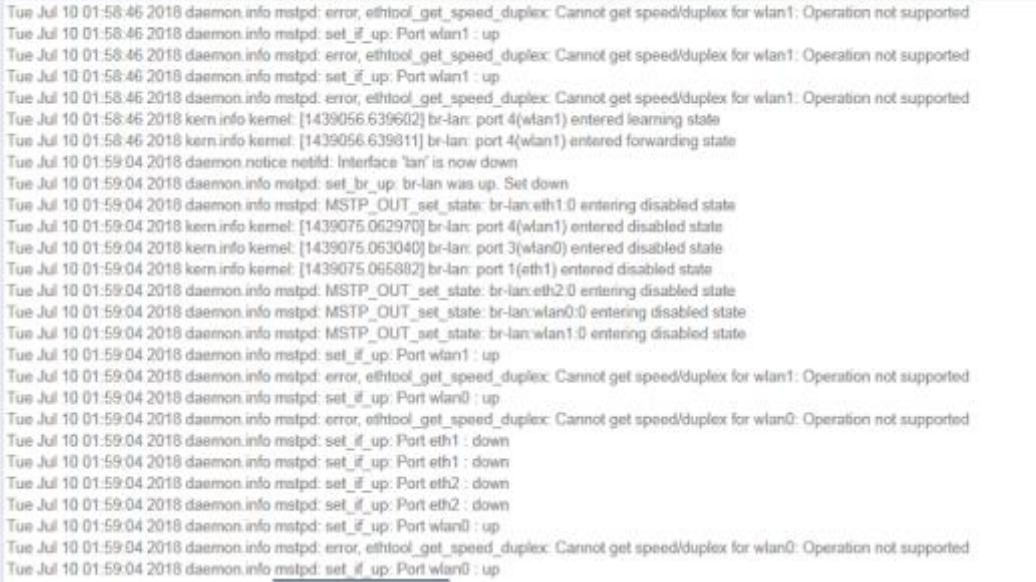

### <span id="page-30-1"></span>**4.2.5 Kernel Log**

The "Kernel Log" displays the record of kernel activities. The administrator can monitor the system status by checking this log.

#### NEXCOM NIO200 Status = System = Network = Logout **Kernel Log** 0.000000) Using P1020 RDB machine description 0.000000] Memory CAM mapping: 256/256/256 Mb, residual: 256Mb 0.000000 Houst version 3.14.27 (norsul@missu-vm) (gcc version 4.8.3 (OpenWrtiLinam GCC 4.8-2014.04 r682) ) #20 SMP Thu Oct 25 12:17:26 CST 2018<br>0.000000 Found legacy serial port 0 for /soc@ffe00000/serial@4500 0.000000] mem=ffe04500. taddr=ffe04500. irq=0. clk+399999996. speed=0 0.000000] Found legacy serial port 1 for /soc@ffe00000/serial@4600 0.000000j mem=ffe04600, taddr=ffe04600, jrg=0, clk=399999996, speed=0<br>0.000000j CPU maps initiatized for 1 thread per core 0.000000] (thread shift is 0) 0.0000001 bootconsole [udbg0] enabled<br>0.0000001 MPC85xx RDB board from Freescale Semiconductor 0.000000) Top of RAM: 0x30000000, Total RAM: 0x30000000 0.000000] Memory hole size: OMB 0.000000] Zone ranges: 0.0000000 DMA [mem 0x00000000-0x2mm]<br>0.0000000 Normal empty 0.000000] Movable zone start for each node  $\begin{array}{l} 0.0000001 \text{ Earth memory node ranges} \\ 0.0000001 \text{ node} \quad 0.1 \text{mem } 0.00000000 \text{ -} 0.02 \text{mmm} \\ 0.0000001 \text{ cm} \quad 0.1 \text{cm} \quad 0.00000000 \text{ -} 0.02 \text{mmm} \end{array}$

# <span id="page-31-0"></span>**4.2.6 Processes**

This Webpage is designed for detailed trouble shooting/status monitoring by professional personnel in the field. Any improper terminating or killing individual process tasks may cause device malfunction. It's highly recommended to keep this Firewall setup page as it is.

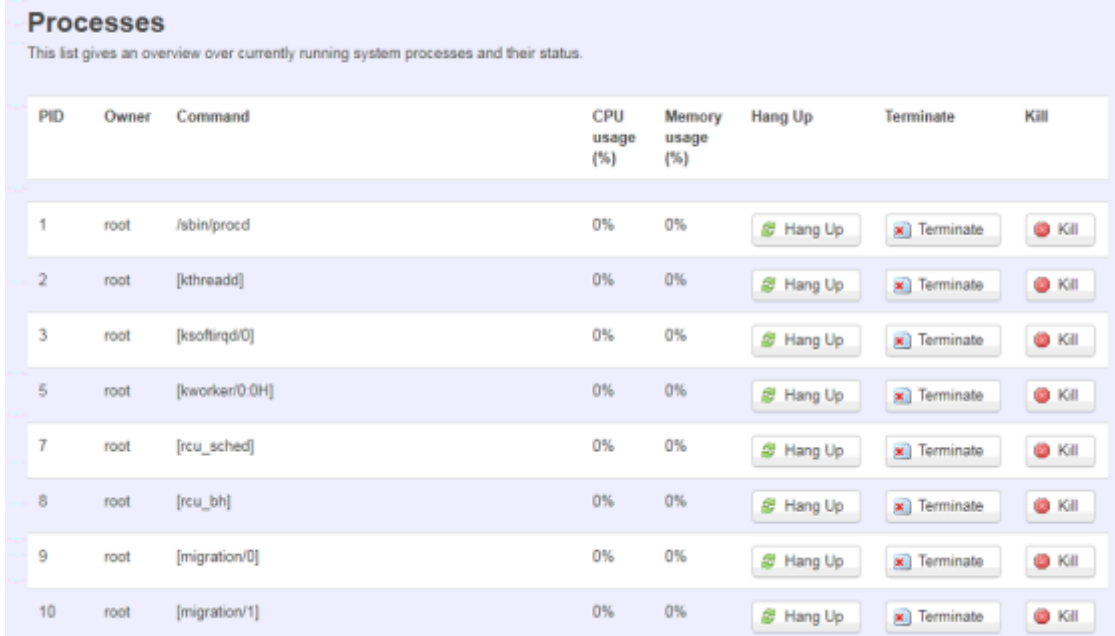

# <span id="page-31-1"></span>**4.2.7 Real-time Graphic**

This section provides utilities to monitor NIO200 system information including real-time load, real-time Ethernet traffic, Real-time wireless signal and real-time associated device traffic.

To monitor status in this section, please make sure WebUI "auto refresh" function must be "**turn on**".

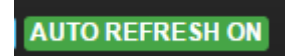

#### **4.2.7.1 Load**

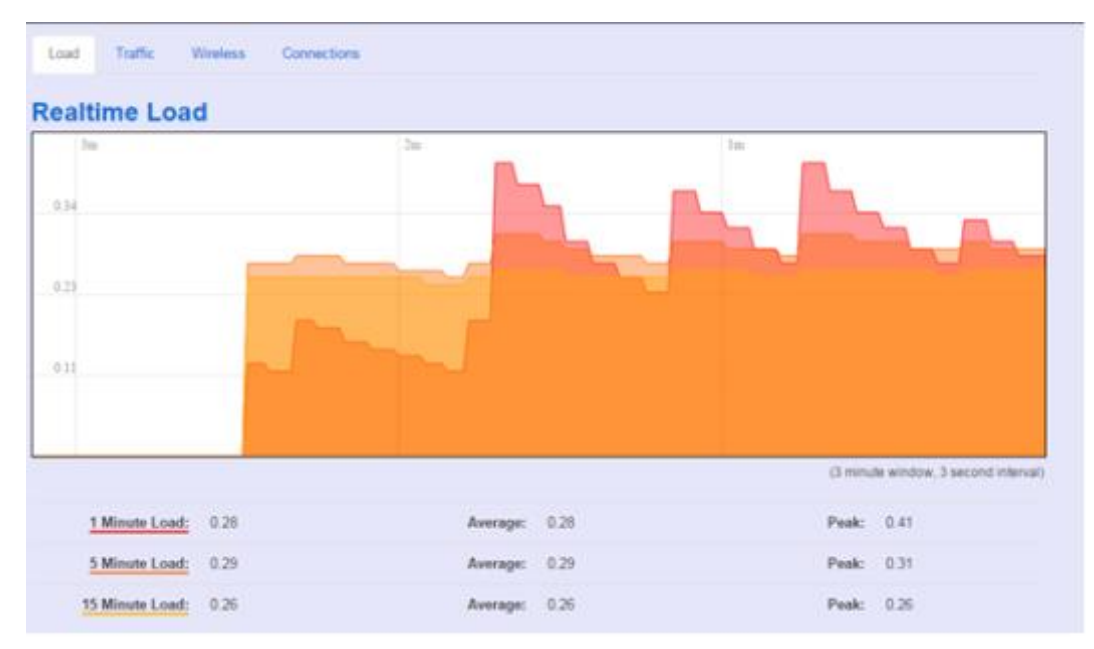

Display real-time CPU average loading percentage.

i.e.

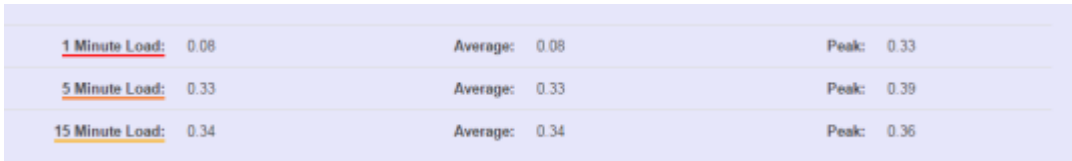

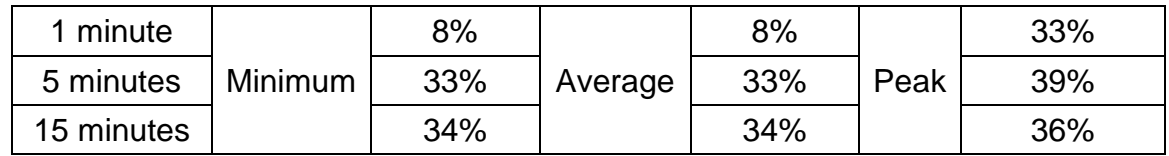

### **4.2.7.2 Traffic**

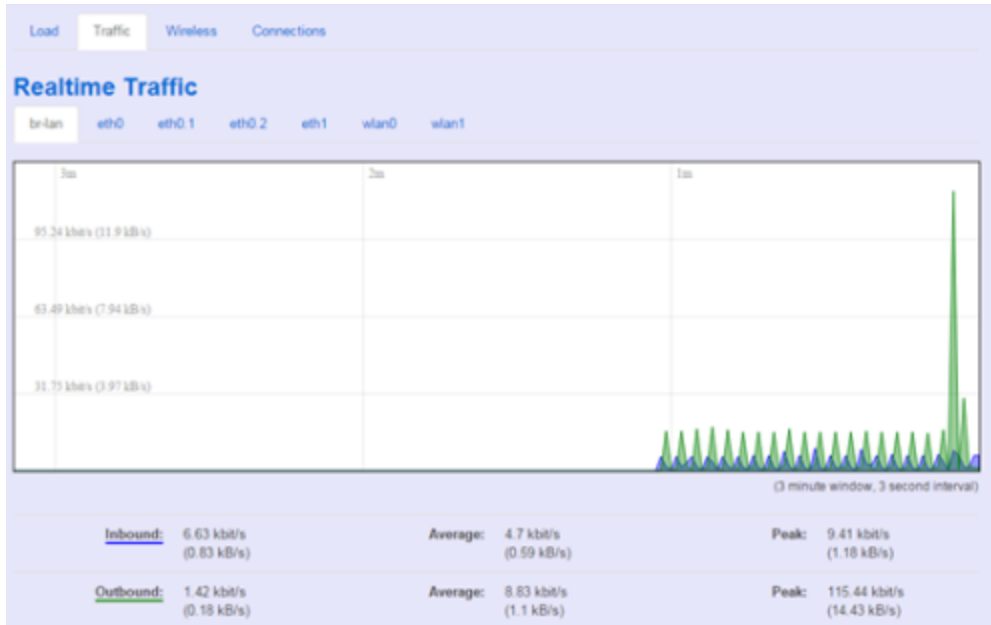

Display NIO200 real-time traffic loading of Ethernet, WLAN and internal bridge interfaces.

**Inbound:** Incoming data throughput of the observed interface. **Outbound:** Outgoing data throughput of the observed interface.

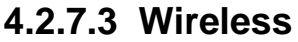

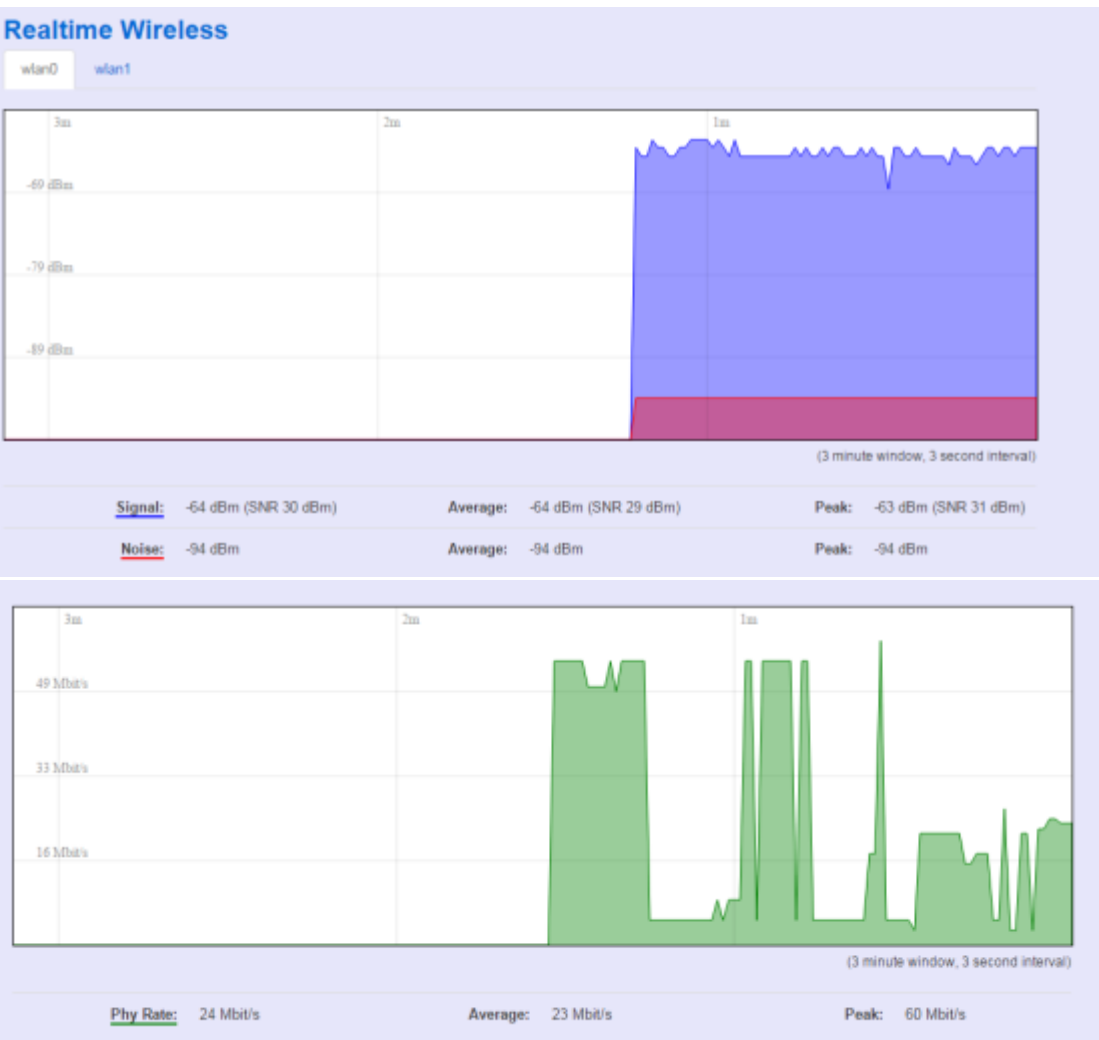

Display Wireless real-time signal quality including signal level, noise and data rate.

**wlan0:** Radio0 information. **wlan1:** Radio1 information.

Note:

There will be no radio information when the WLAN interface is disabled.

# **4.2.7.4 Connections**

This "Connections" displays NIO200 real-time active TCP/UDP/ICMP,… connection information for trouble shooting reference.

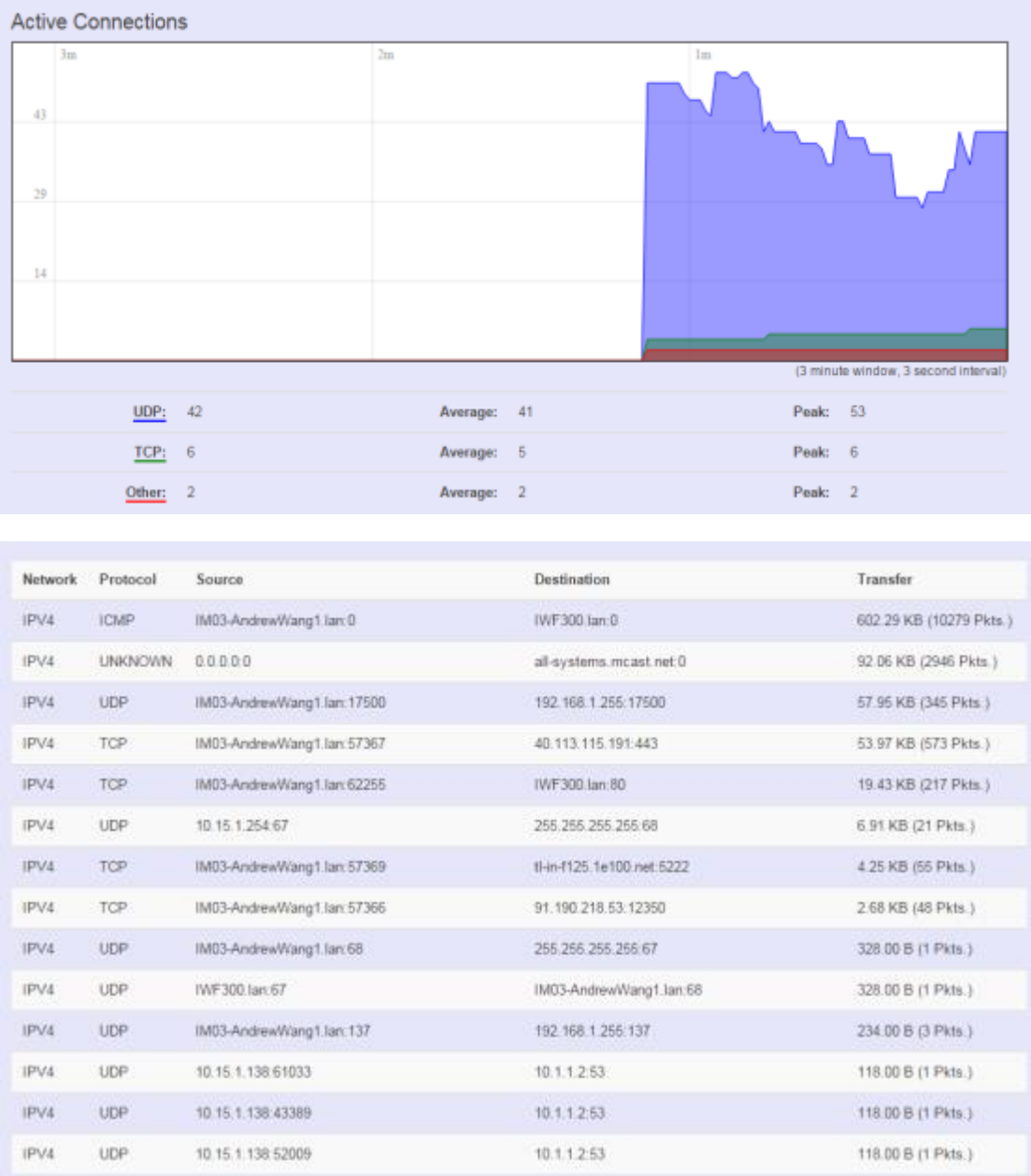

# <span id="page-35-0"></span>**4.3 System**

To setup detail configuration about NIO200 system, click the "System" under the page bar, then select the item of System, Administration, SNMP, Backup/Flash Firmware and Reboot from the pull-down list like below screen.

### <span id="page-35-1"></span>**4.3.1 System**

### **4.3.1.1 General Settings**

This section provide general settings of NIO200 including Time, Host name, Time zone and NTP.

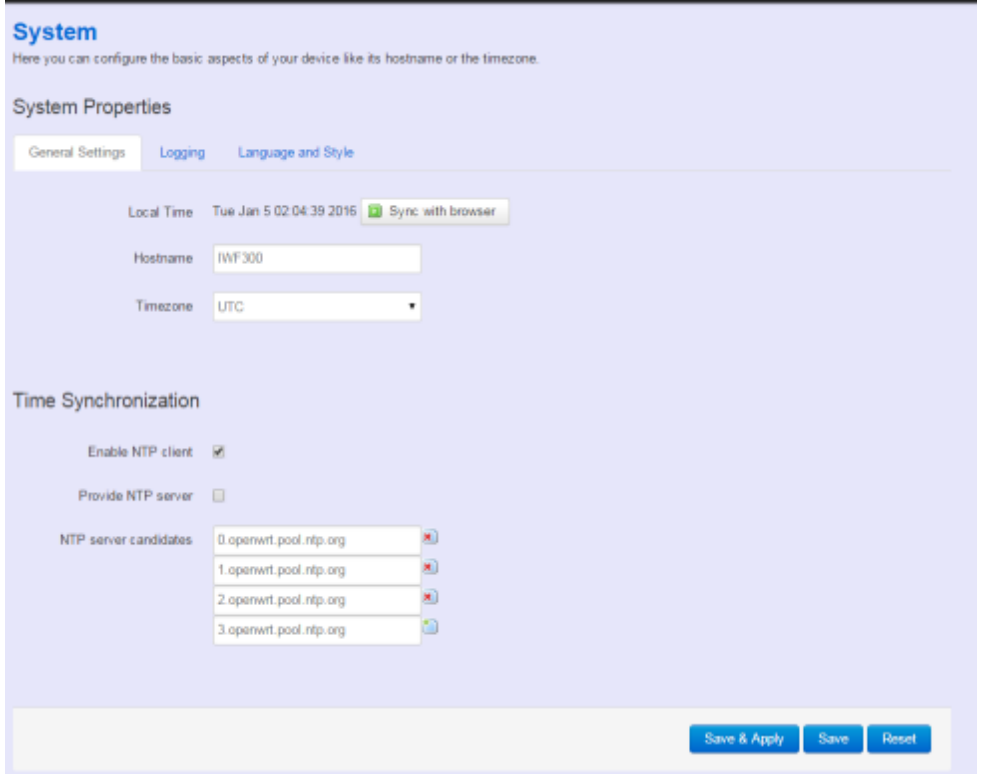

Click "Sync with browser" let NIO200 sync time with your computer. And select country from the pull-down list in the Timezone.

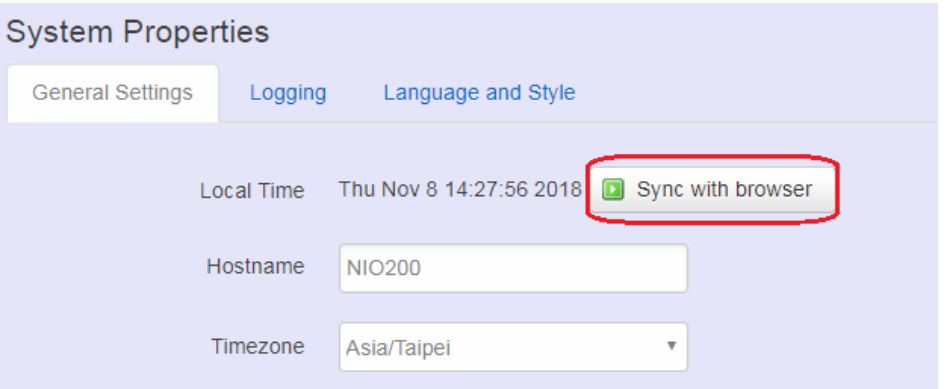

To make NIO200 system get time synchronization with NTP server, user may enable the NTP client and input the address of an NTP server to get the time updates.

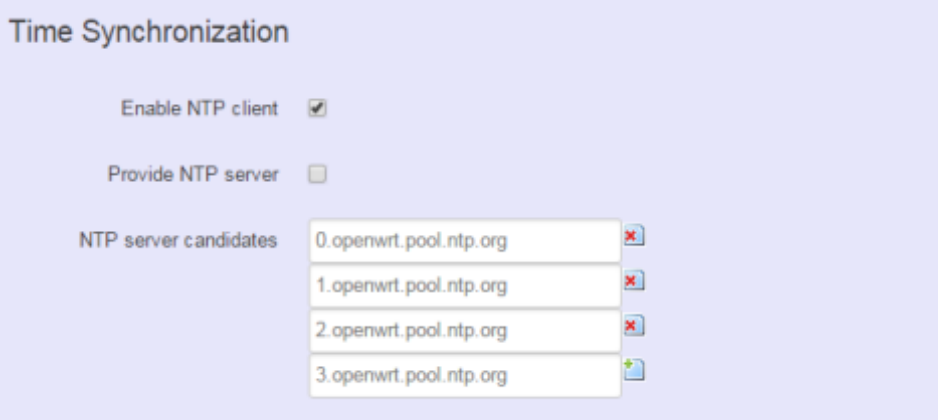

## **4.3.1.2 Logging**

This section provides the setting of log configuration.

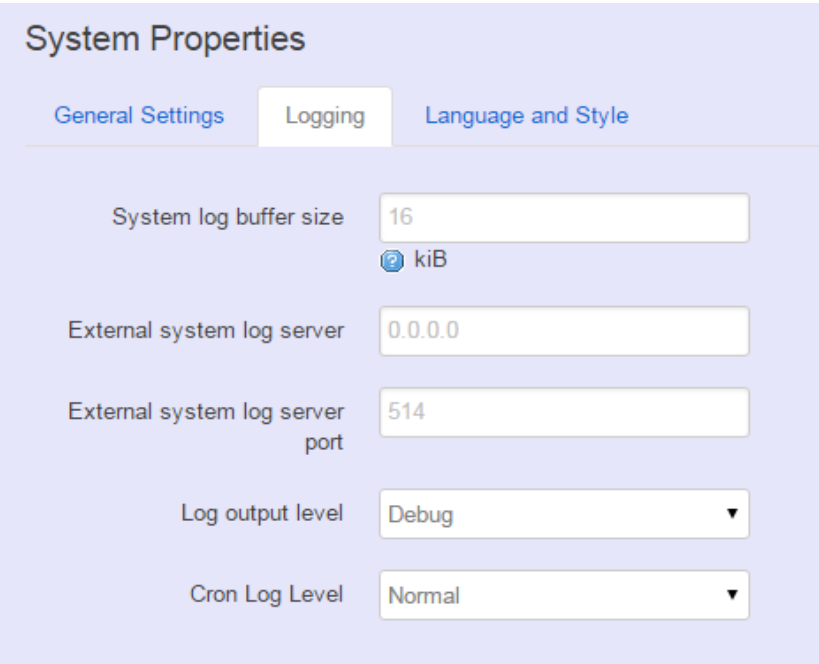

**System log buffer size:** The size of log information. Unit: Kbytes.

**External system log server:** The server address of external log server.

**External system log server port:** The port number of external log server.

**Log output level:** The output information of log, including Debug, Info, Notice, Warring, Error, Critical, Alert, and Emergency.

**Cron Log Level:** The minimal level for cron messages to be logged to syslog.

## **4.3.1.3 Language and Style**

This section provides setting of language and WebUI style. NIO200 only provides English as default style.

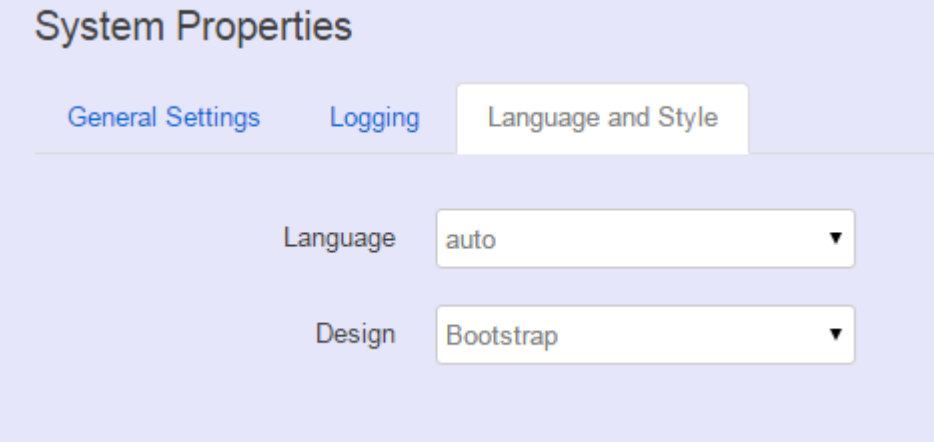

## <span id="page-38-0"></span>**4.3.2 Administration**

### **4.3.2.1 Router Password**

To change default password, enter new password and confirm new one.

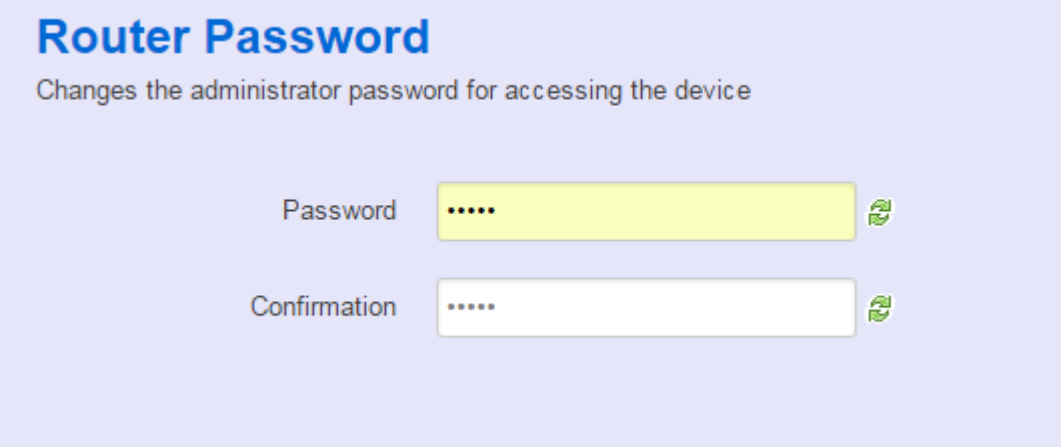

### **4.3.2.2 SSH Access**

Secure Shell(SSH). Enable NIO200 to be accessed via SSH-based application. This increase the security in configuration of NIO200 remotely.

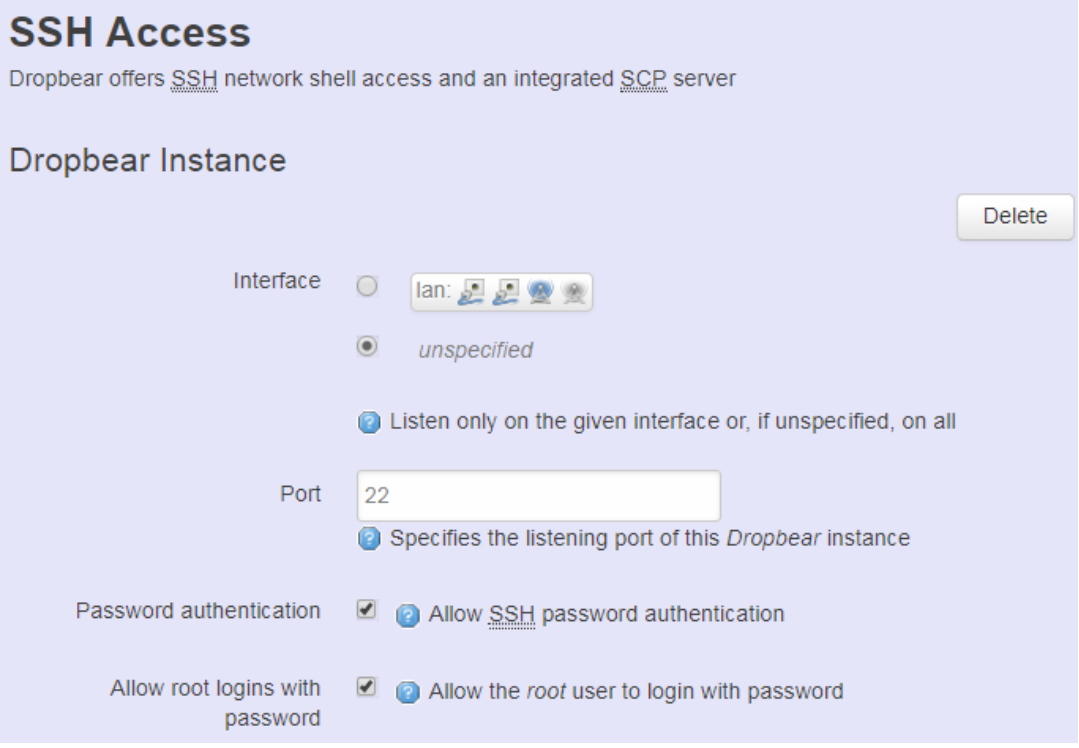

**Interface:** Select the interface.

**Port:** Enter the port number for the communication via SSH. **Password authentication:** Enable/Disable SSH password authentication. **Allow root logins with password:** Enable/Disable the *root* user to login with password.

User may paste the public SSH-Keys (one per line) for additional SSH public-key authentication.

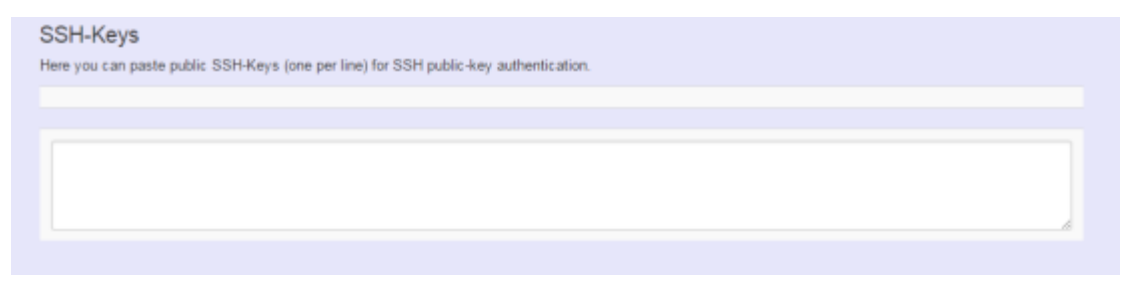

# <span id="page-39-0"></span>**4.3.3 Backup/Flash Firmware**

**To upgrade** new firmware on device, user may choose "Backup/Flash Firmware" from "Systme" in tool bar as below:

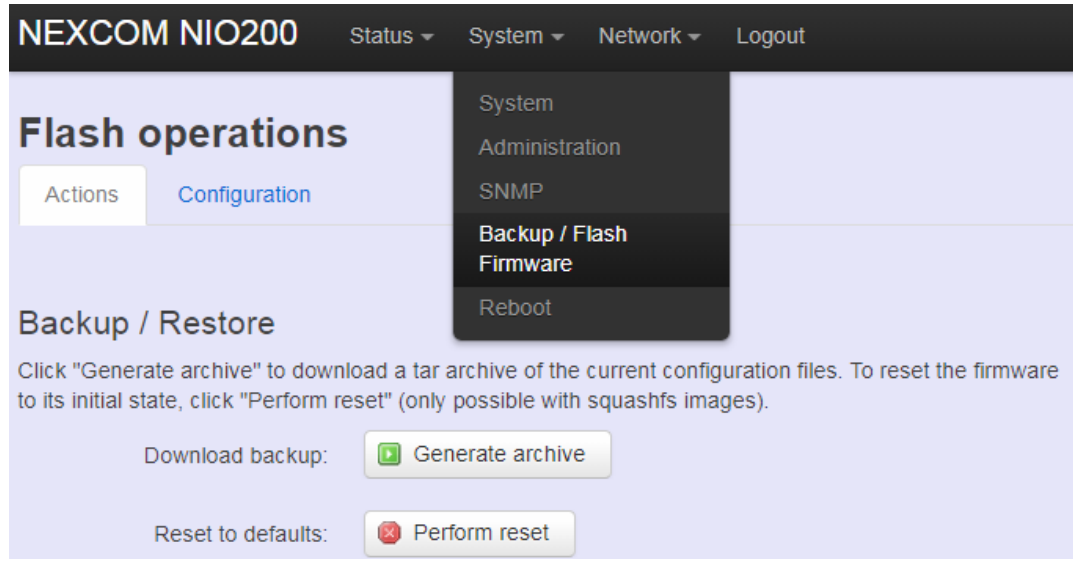

### **4.3.3.1 Upgrade Firmware**

 To flash a new firmware image to NIO200, user may press the button of "Flash image" as below:

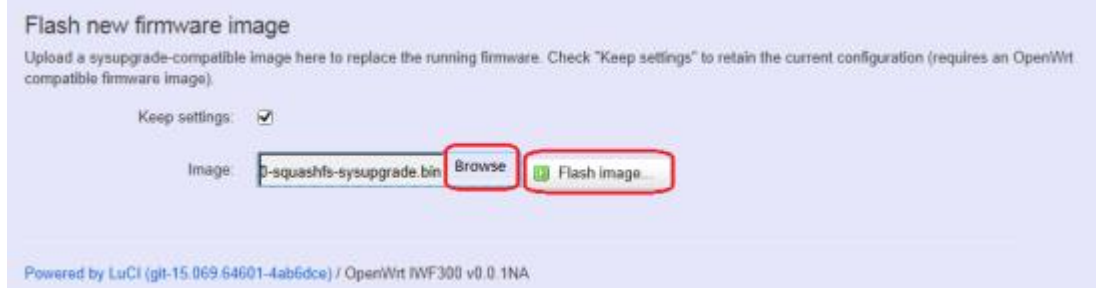

Then select the correct firmware file from the file browser:

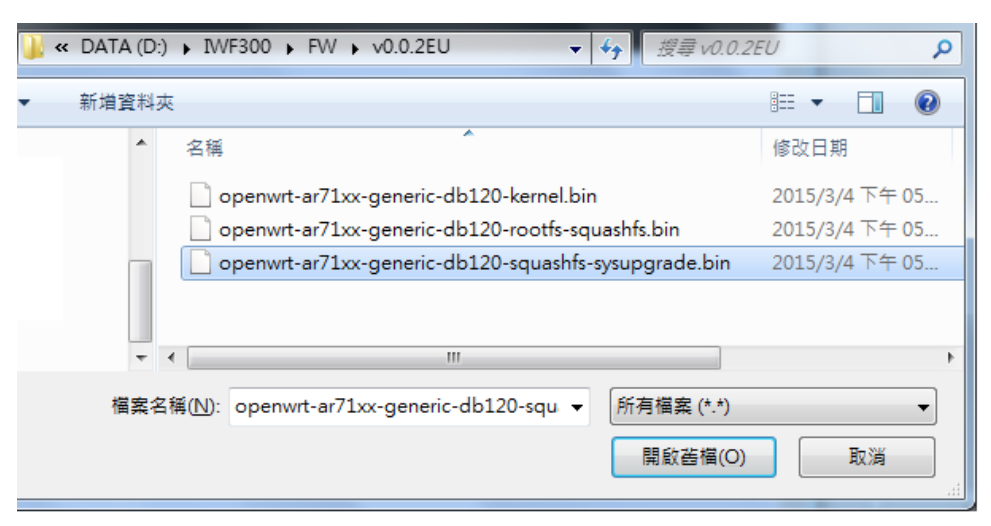

Then, WebUI displays the file checksum.

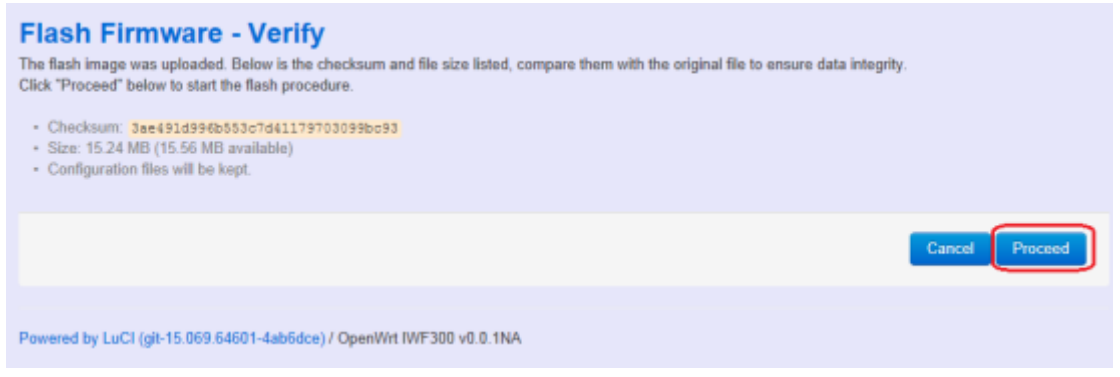

You can choose "Proceed" to start the upgrading.

**Note**: After you click "Proceed", the DUT firmware will be upgraded with the file you selected, and the upgrade progress will display like below:

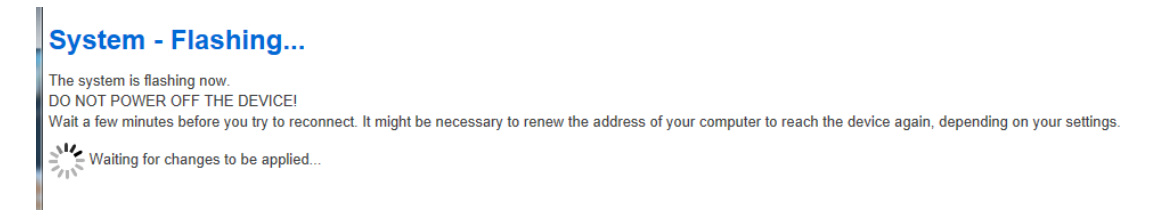

**Note**: The whole firmware image may take several minutes to complete the flash writing. PLEASE DO NOT REBOOT OR POWER OFF THE DEVICE before the whole progress.

If the firmware upgraded is successful, the WebUI should switch to the Login page. User can also confirm the firmware image is successfully upgraded via "Status" Web page.

### **4.3.3.2 Backup Configuration**

To back up the configuration file, user may select the "Generate archive" button as below:

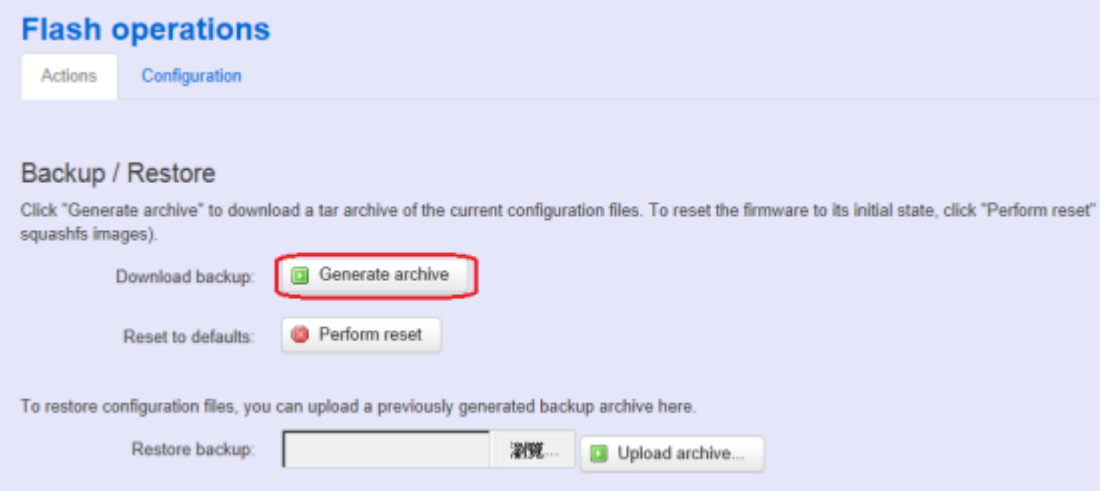

Then save it as a file in your PC.

To restore previous configuration, user need to browse the backup file and then press "Upload archive…" button as belwo:

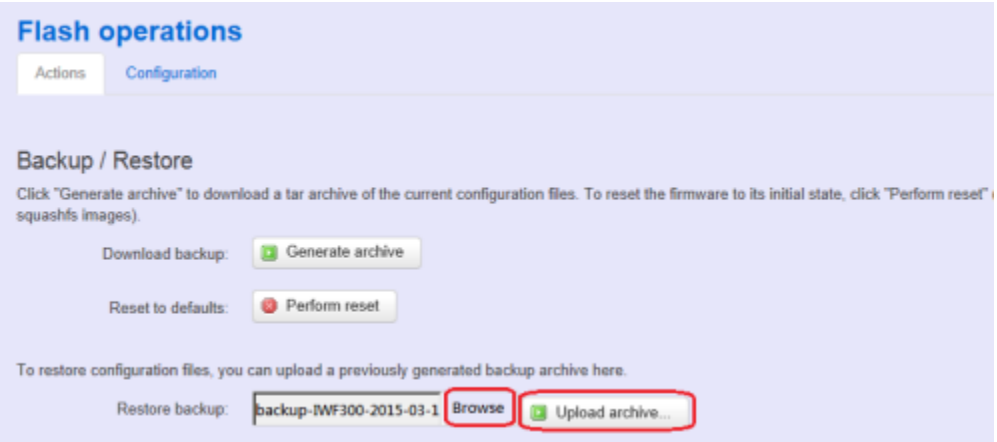

**Note**: After restore the file, system will apply the changes and automatically reboot. Due to configuration backup may cause IP address change, you have to enter new IP address accordingly. Otherwise, the new web page may not be accessible.

### **4.3.3.3 Reset to default**

To reset NIO200 to factory default configuration, user will need to press "Perform reset" button as below.

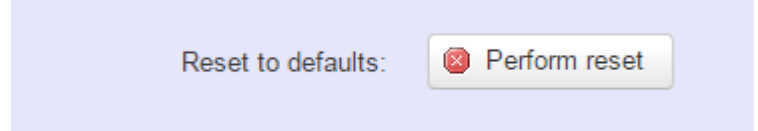

**Note**: The whole process may take several minutes to complete. PLEASE DO NOT REBOOT OR POWER OFF THE DEVICE before the whole process being successfully done.

## <span id="page-42-0"></span>**4.3.4 Reboot**

Click the "Perform reboot" button will help to warm start the system. After system finish reboot process, it will back to Login page.

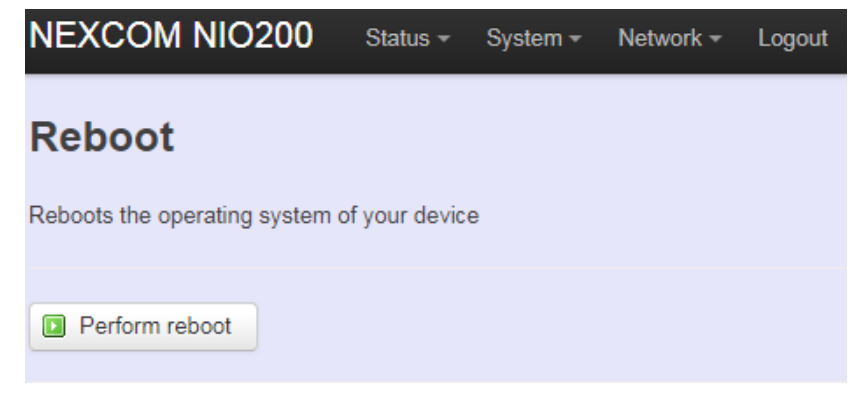

# <span id="page-43-0"></span>**4.4 Network**

### <span id="page-43-1"></span>**4.4.1 Interfaces**

### <span id="page-43-2"></span>**4.4.1.1 Configuration of IP address**

To set up a new IP address, please click "Network" from page bar, then select the "Interface", and then click "Edit"

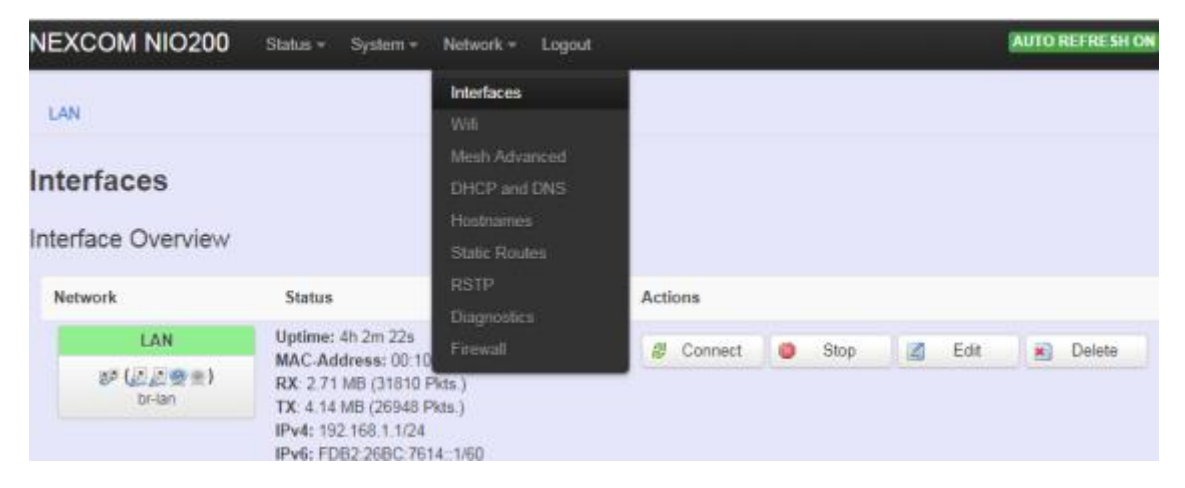

#### Edit IP address:

### Interfaces - LAN

On this page you can configure the network interfaces. You can bridge several interfaces by ticking the "bridge interfaces" field and enter the names of several network interfaces separated by spaces. You can also use VLAN notation INTERFACE. VLANNR (e.g., etho.1).

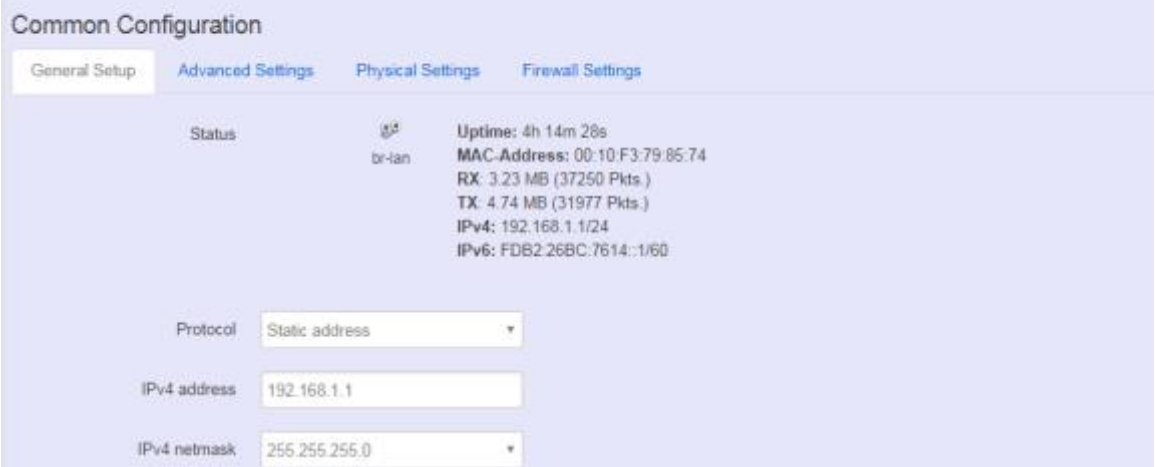

When modifying the IP address, user needs to input the IP address, netmask, gateway,.. for this device and then click "Save & Apply" to save this new IP address into flash and apply it immediately.

**Note**: after apply new IP, it would take several minutes to switch to the Status page via the new IP address. Please enter the new IP address on browser again if the browser does not

-9

switch to new Web page after 5 minutes.

#### **Interfaces overview**

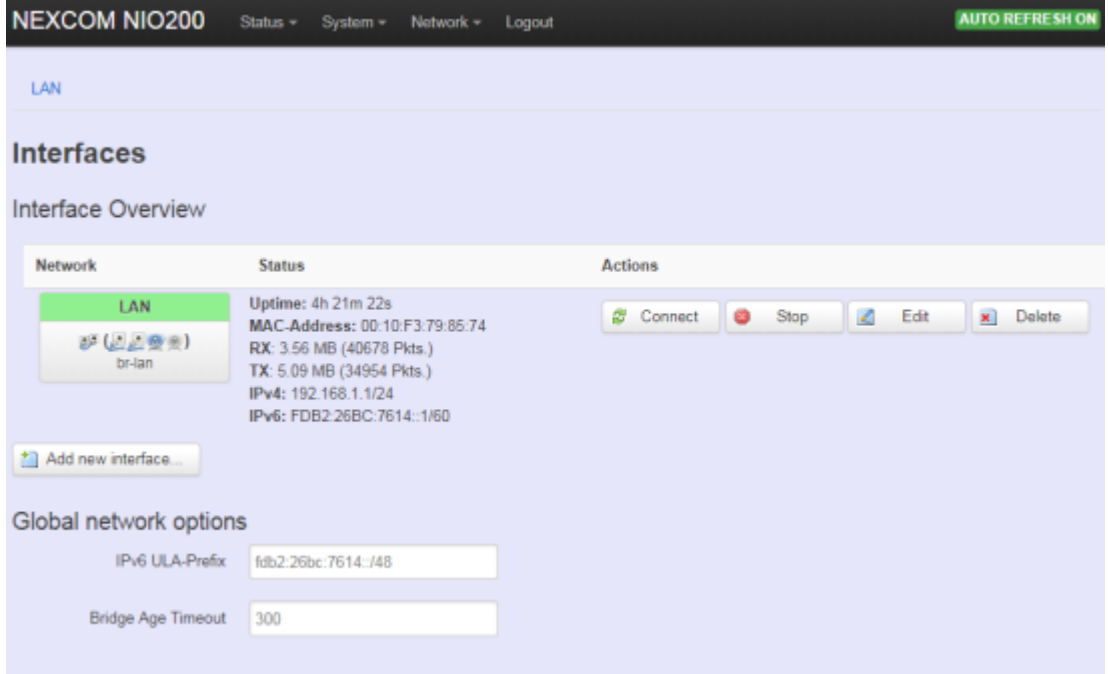

**Connect:** Press this button to re-connect LAN interface to Ethernet network.

**Stop: Shutdown this interface.** 

**Edit:** Modify WAN port setting or LAN port group settings

**Delete:** Delete this Interfaces from group

Note:

- Do not perform "Stop" LAN interface when this is the only available interface, otherwise, the system will not be able to work.
- Under such condition, please press the button longer than 10 sec. to get system back to factory default setting. User can go on the configuration with defult IP address "192.168.1.1".

#### **WAN(LAN) Interface overview**

a de la construcción de la construcción

On this page you can configure the network interfaces. You can bridge several interfaces by ticking the "bridge interfaces" field and enter the names of several network interfaces separated by spaces.

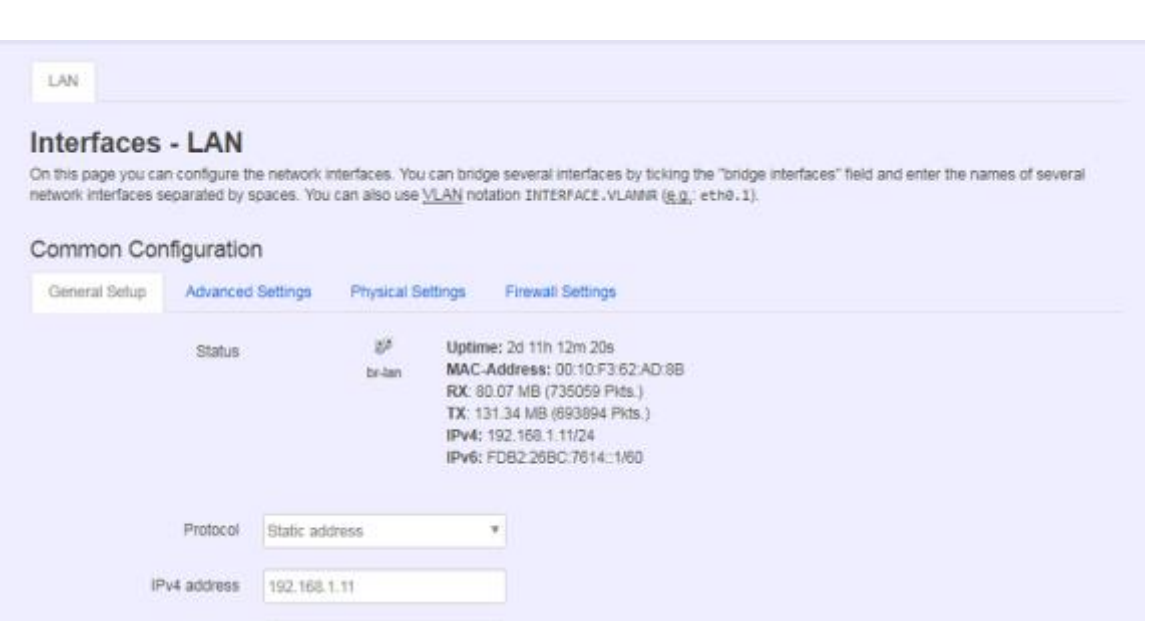

#### **<General Setup>**

You can change your Protocol to link worldwide Internet.

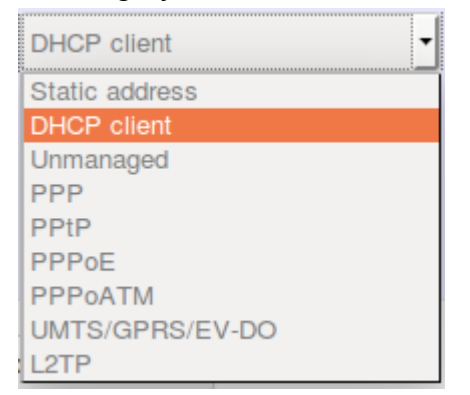

The default setting is DHCP client, send discover to find DHCP server.

#### **Static address**

Static IP (Manual):. Choose this option if you do not have a DHCP server in your network,

or if you wish to assign a static IP address to NIO200WMR

#### **DHCP client**

When Dynamic IP (DHCP) is selected, the DHCP client to be functional once this selection is made

#### **Unmanaged**

This Interface have no configuration interface or options.

#### **PPP**

For old serial modem, provided point to point link for NIO200WMR

#### **PPPoE**

For cable modem or ADSL user, link NIO200WMR to your Internet provider.

#### **<Advanced Settings>**

This is used for advanced settings and configure, strongly recommend user do not make change to this web page.

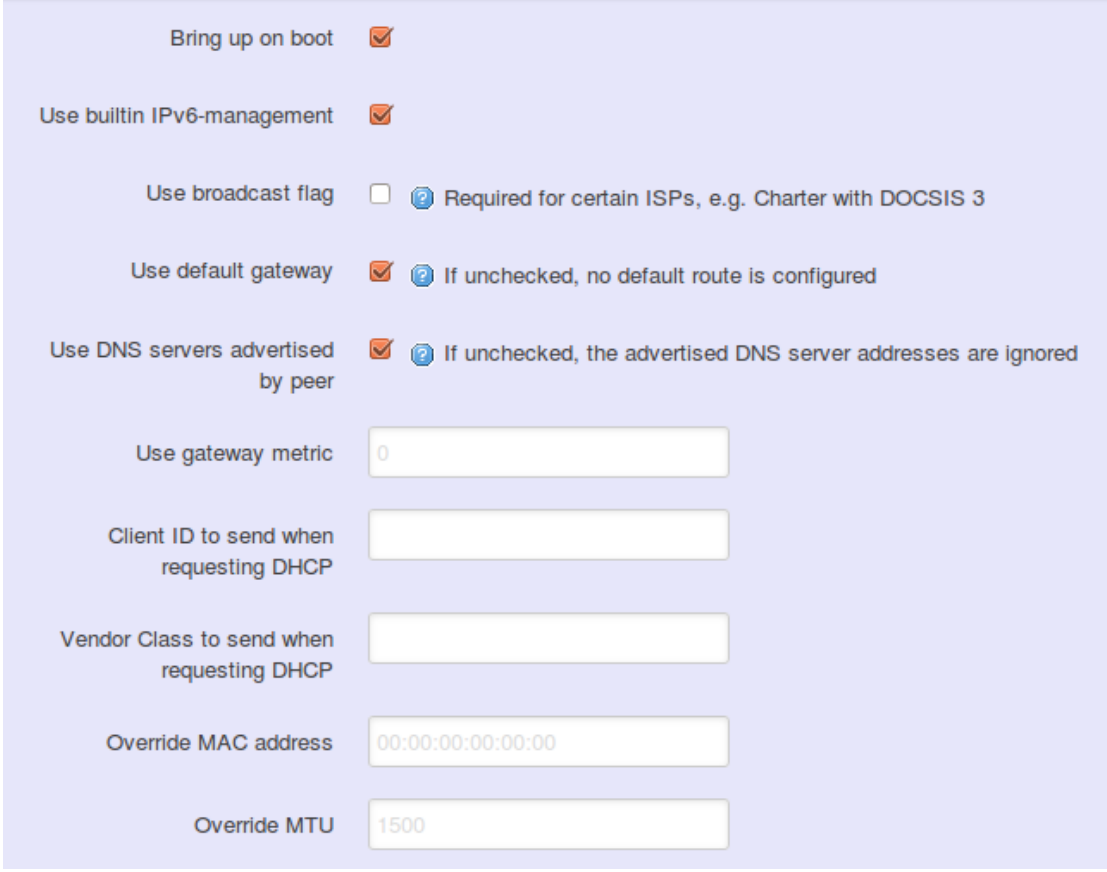

#### **<Physical Settings>**

de la componentación de la componentación de la componentación de la componentación de la componentación de la

a Billia

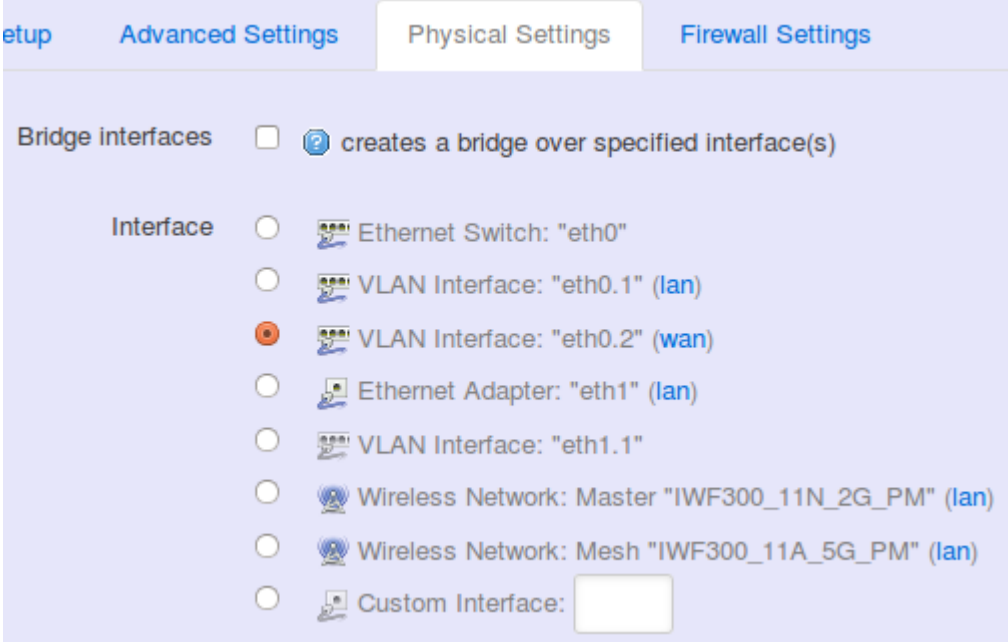

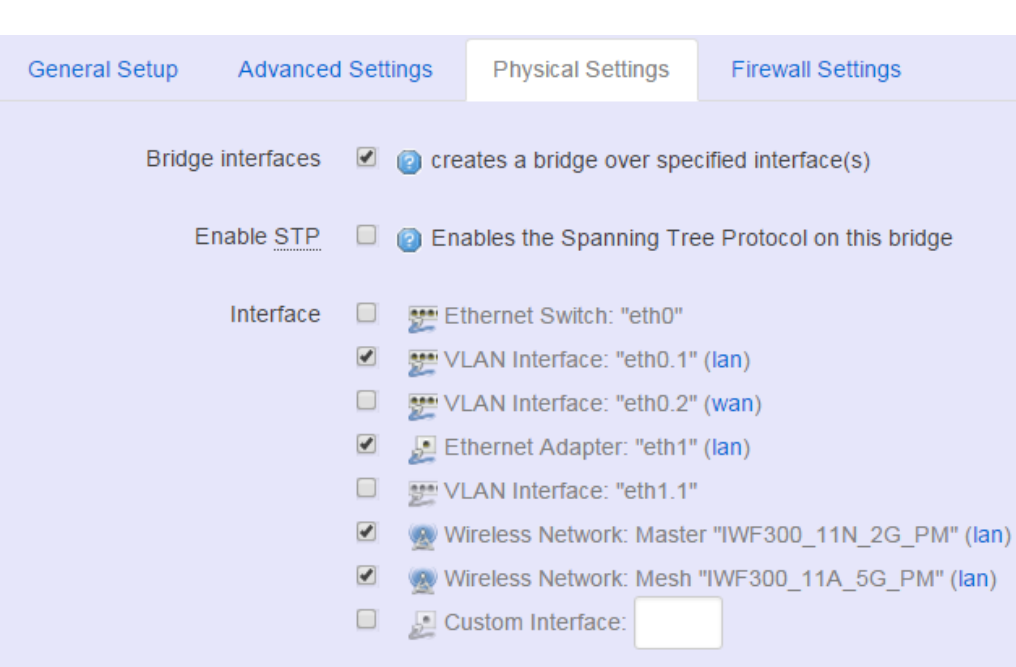

#### **Bridge interfaces**

You can bridge an interfaces group for your WAN or LAN interface. Normally, only LAN interface need to enable bridge interfaces. After enable bridge interfaces, select interfaces to bridge.

#### **Interface**

a Barcelon

Select interfaces for your bridge group. Select both the Ethernet adapter ( most likely eth0.1' eth1) and the wireless network.

**DHCP Server**

#### **<General Setup>**

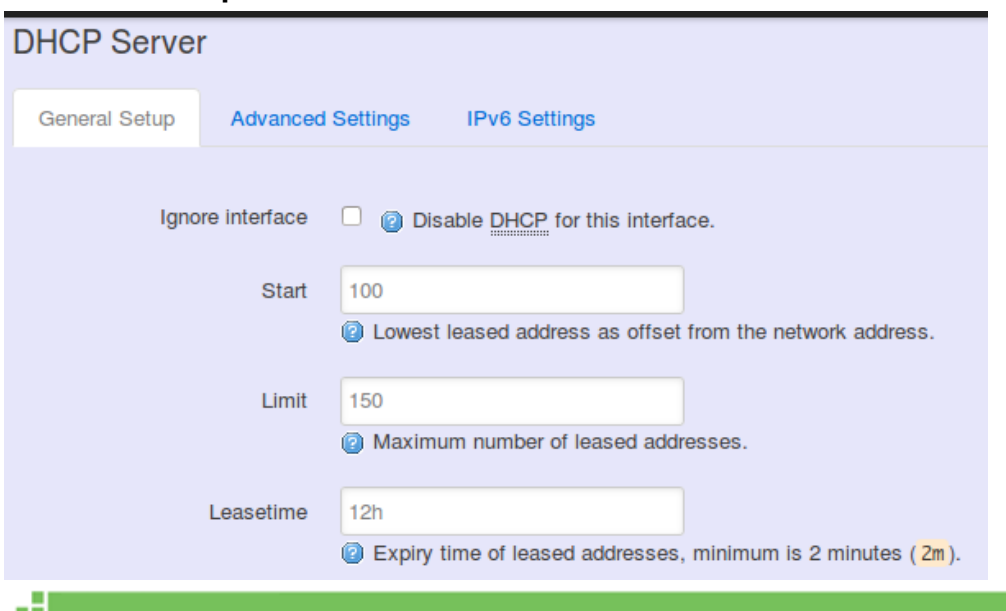

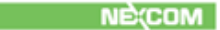

**Ignore Interface**: Select this option to disable your DHCP server, you will need static IP or another DHCP server for your network interfaces. Default is "enable DHCP"

#### **<Advanced Settings> DHCP** Server General Setup Advanced Settings IPv6 Settings Dynamic DHCP & O Dynamically allocate DHCP addresses for clients. If disabled, only clients having static leases will be served. Force | C C Force DHCP on this network even if another server is detected. IPv4-Netmask O Oventde the netmask sent to clients. Normally it is calculated from the subnet that is served. DHCP-Options 圖 Define additional DHCP options, for example \*6,192.168.2.1,192.168.2.2 \* which advertises different DNS servers to clients.

-91

a Barat

**Dynamic DHCP**: Dynamically allocate DHCP addresses for clients. If disabled, only clients having static leases will be served.

**Force:** Force DHCP on this network even if another server is detected.

## <span id="page-49-0"></span>**4.4.2 Wi-Fi**

аH,

### <span id="page-49-1"></span>**4.4.2.1 Wireless Overview**

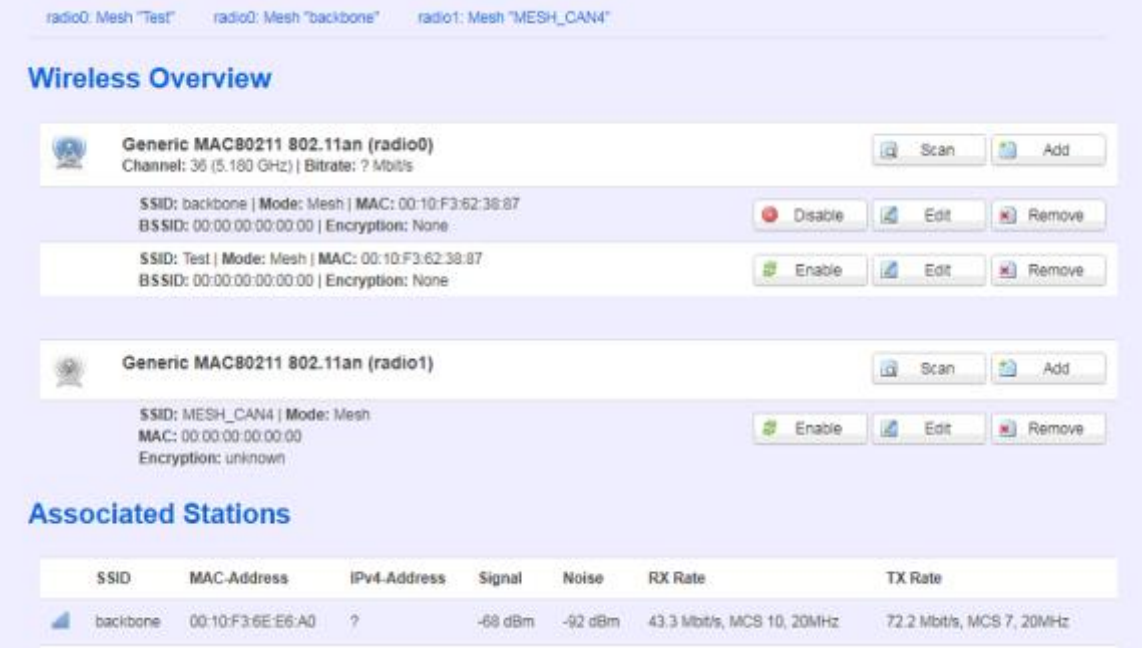

To set up the Wireless configuration, please select "Network" in the tab , then select "Wi-Fi", which would show you the current radio interfaces status.

Wireless Overview includes channel' SSID' MAC address and security setting information. **Scan**: Scan can explore how many AP signals can be detected. This is a good way to get the idea about how noisy the installation site is. User can choose a channel which is less interference with other APs.

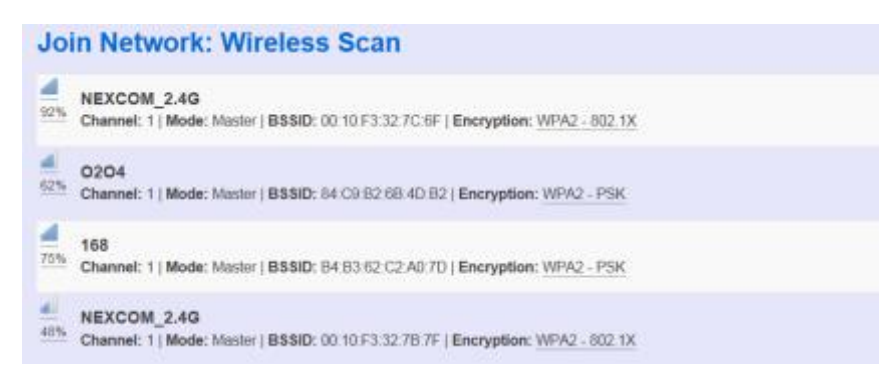

**Add**: Add new virtual AP in the same radio interface. You will see new interface after click "add"

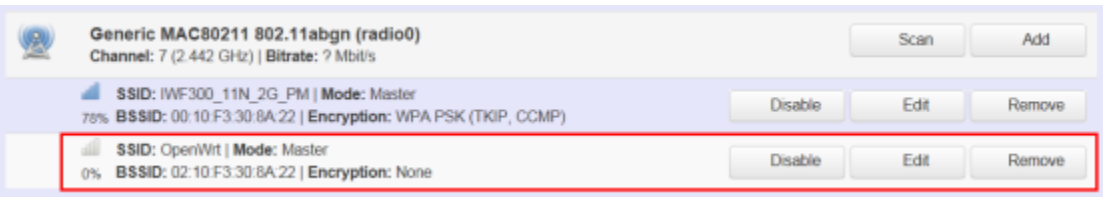

#### **Disable**: Disable the radio interface

**Edit**: Configure the radio interface

a Barbara

a Barcelon

**Remove**: Remove radio interface. Please note that disable radio first when you don't want to use the radio interface.

### <span id="page-50-0"></span>**4.4.2.2 Associated Stations**

Associated stations show wireless client connection information. It includes the SSID wireless client connect' wireless client MAC/ IP address' RSSI signal strength and Tx/Rx rate.

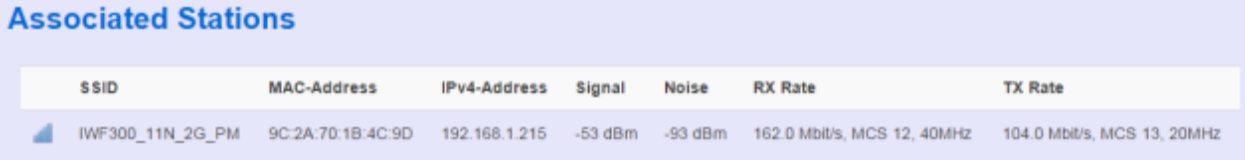

### <span id="page-50-1"></span>**4.4.2.3 Wireless configuration**

Please select "network" -> "Wi-Fi" and click Edit to configure Radio0 or Radio1.

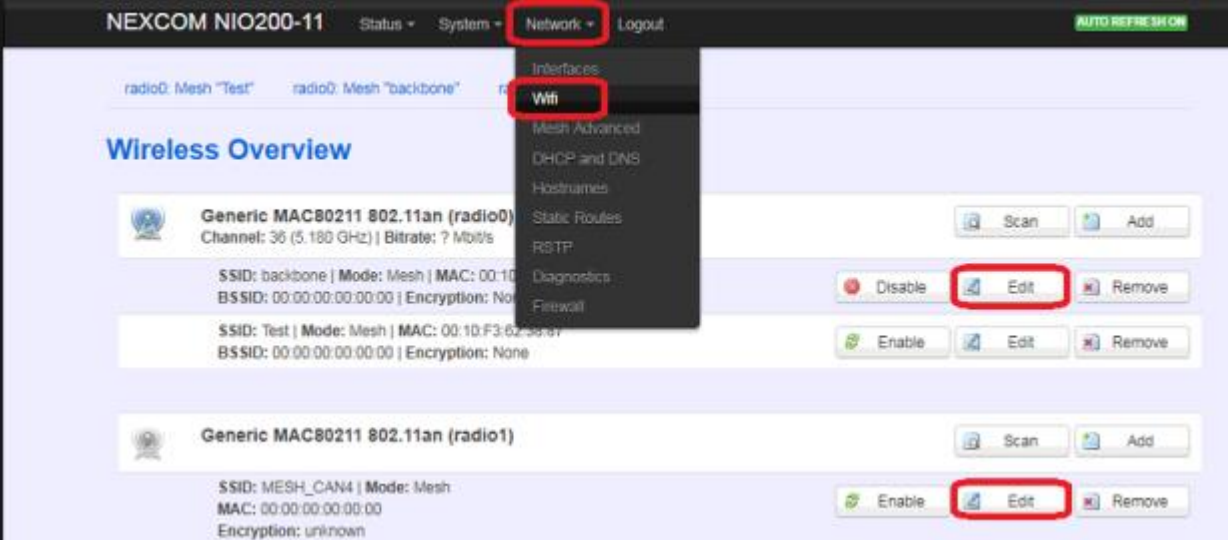

The *Device Configuration* section covers physical settings of the radio hardware such as channel, transmit power…etc.

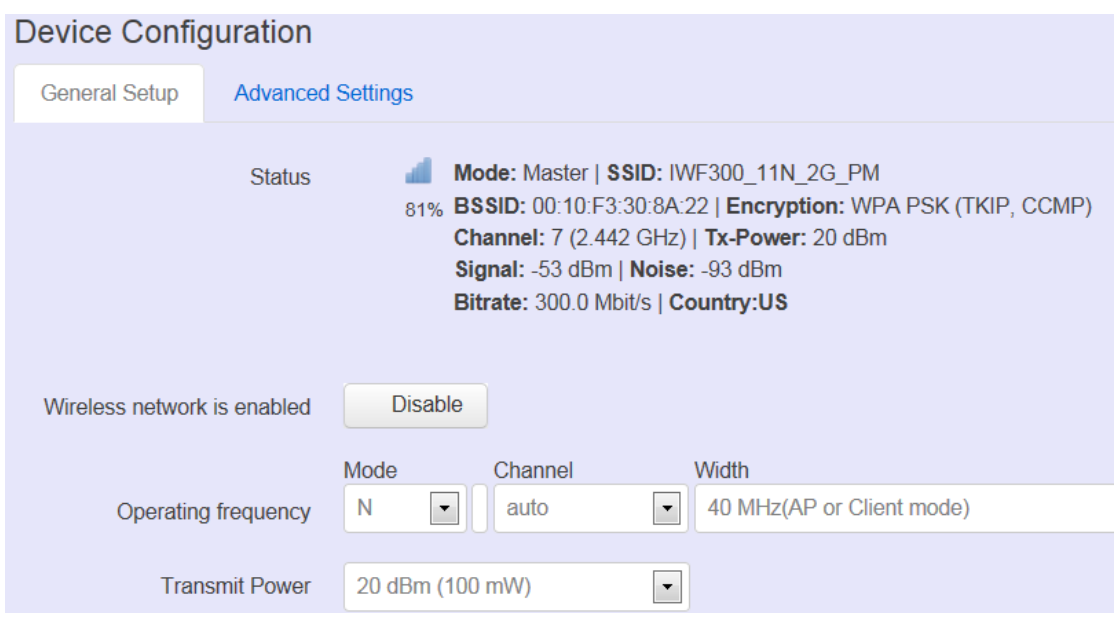

#### **<General setup>**

**Wireless network is enabled:** Enable or disable the radio interface

**Operating frequency:** Select radio frequency and channel bandwidth for signal

transmission.

a Barat

For channel bandwidth, please note you need to confirm AP/ client mode or mesh mode and which channel you will use

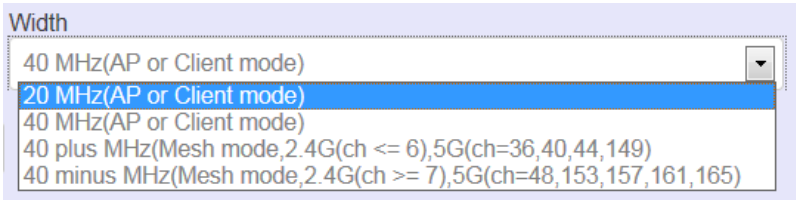

**Transmit Power:** Control the transmit power of a radio by selection of Transmission Power.

#### **<Advanced settings>**

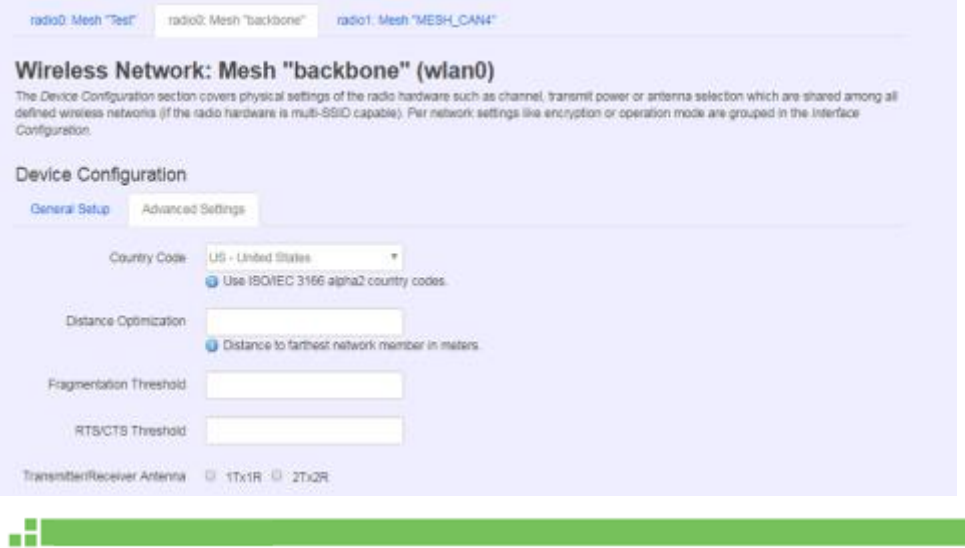

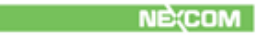

**Distance Optimization:** Specify the ACK timeout by entering the value manually. ACK timeout can be entered by defining the link distance. Too short value of the ACK timeout may cause transmission time out and no packet can be received. Too long value may cause low throughput rate.

**Fragmentation Threshold:** Default=off. Specify the Fragmentation threshold by entering the value manually [300-2346 bytes]. This is the maximum size for a packet before data is fragmented into multiple packets. Setting the Fragmentation threshold too low may result in poor network performance. Only minor modifications of this value are recommended **RTS/CTS Threshold:** Default=off. RTS/CTS (Request to Send / Clear to Send) is the optional mechanism used by the [802.11](https://en.wikipedia.org/wiki/802.11) wireless networking protocol to reduce frame collisions introduced by the [hidden node problem.](https://en.wikipedia.org/wiki/Hidden_node_problem) RTS/CTS is an additional method to implement virtual carrier sensing in [Carrier sense multiple access with collision](https://en.wikipedia.org/wiki/Carrier_sense_multiple_access_with_collision_avoidance)  [avoidance](https://en.wikipedia.org/wiki/Carrier_sense_multiple_access_with_collision_avoidance) (CSMA/CA). Specify the RTS threshold by entering the value manually [0-2346 bytes]. Typically, sending RTS/CTS frames does not occur unless the packet size exceeds this threshold.

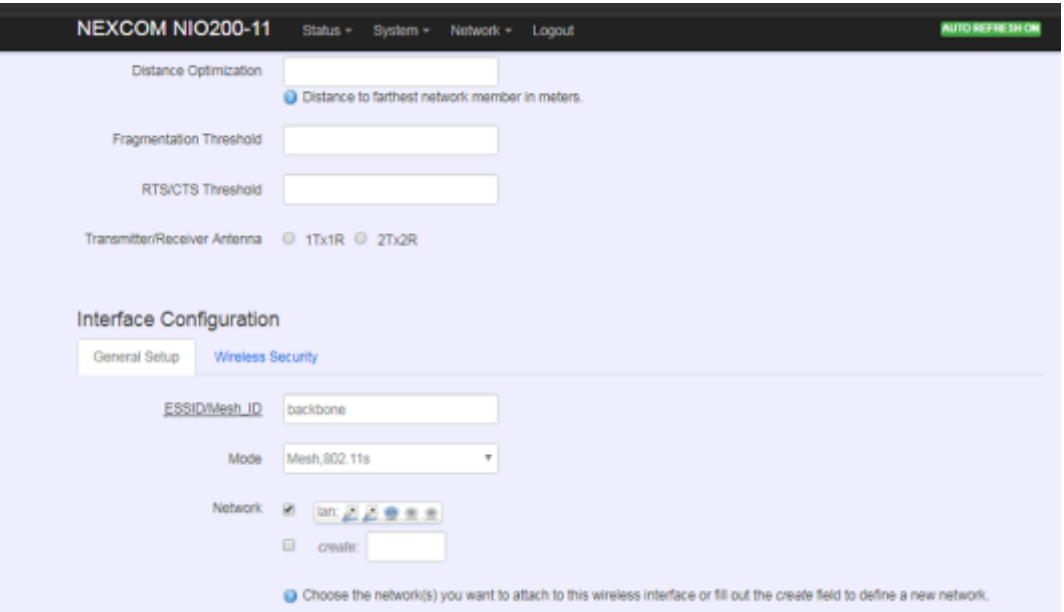

This *Interface Configuration* section covers SSID' operation mode and encryption.

#### **<General setup>**

a ka

**ESSID:** Edit the SSID or Mesh ID.

**Mode:** Select operation mode

- AP
- **Client Router**
- 802.11s ( Mesh mode)

**<Wireless Security>**

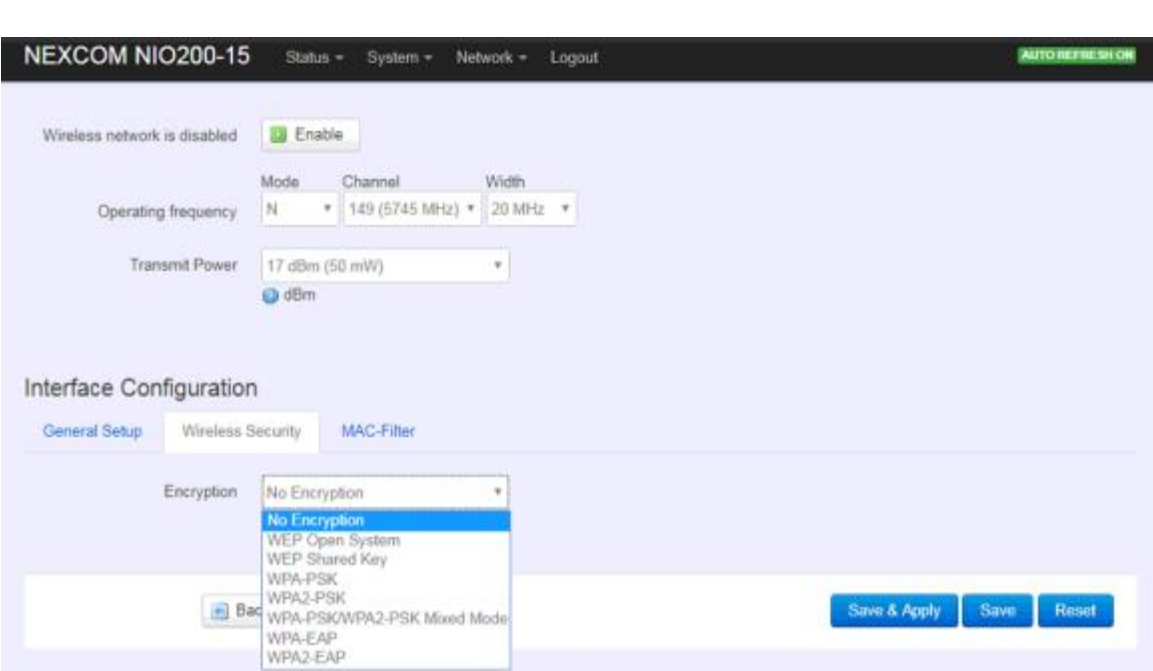

**Encryption**: To setup the Security on Radio, please select one of the Encryption:

No Encryption

æ

- WEP Open System: WEP provides a basic level of security, preventing unauthorized access to the network. WEP uses static shared keys that are manually distributed to all clients that want to use the network
- WEP Shared Key: WEP provides a basic level of security, preventing unauthorized access to the network, and encrypting data transmitted between wireless clients and an access point. WEP uses static shared keys that are manually distributed to all clients that want to use the network
- WPA-PSK: Clients using WPA for authentication
- WPA2-PSK: Clients using WPA2 for authentication
- WPA-PSK/WPA2-PSK Mixed Mode: Clients using WPA or WPA2 for authentication

**NECOMENT COMPUTER** 

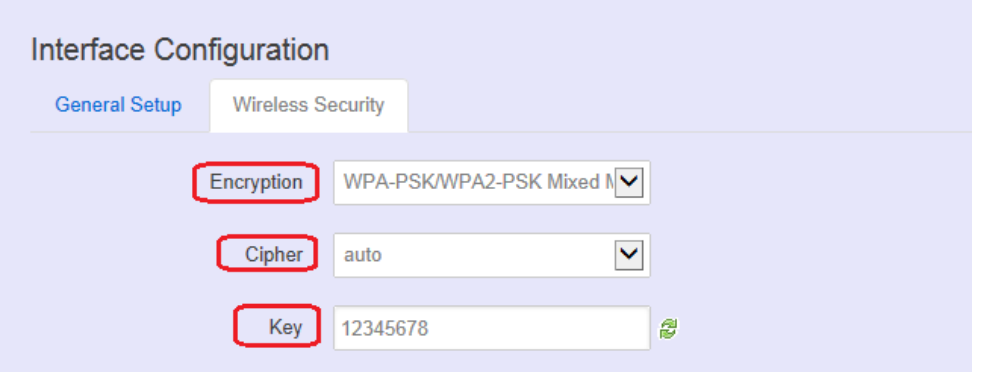

**Cipher** : To select cipher, recommend to select TKIP and CCMP(AES)

- Force CCMP(AES)
- Force TKIP

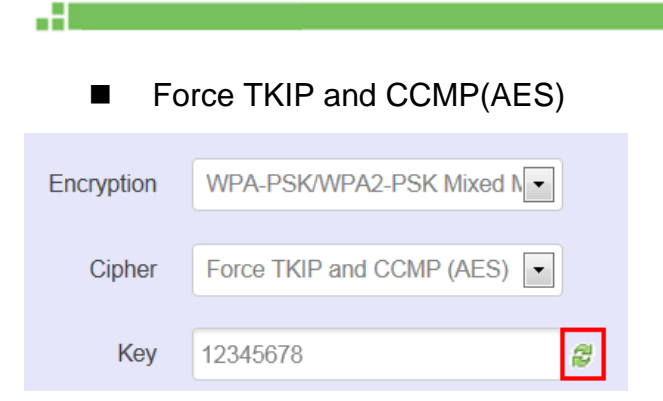

The cycle icon will display the characters you just input.

#### **<MAC filter>**

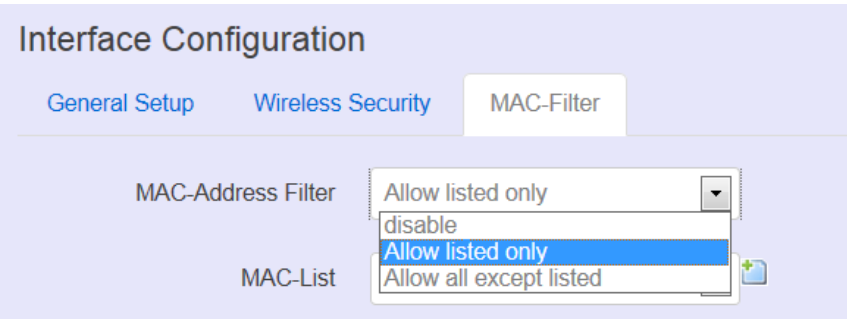

Select MAC Filtering. Specifies the MAC address to block or allow traffic from.

#### <span id="page-54-0"></span>**4.4.3 Mesh Advanced**

Mesh Advanced setting contains the important information about real Mesh connection path and Neighbor node signal strength and blocking status. This is an advanced mechanism to keep Mesh network in stable and optimized condition.

### <span id="page-54-1"></span>**4.4.3.1 Mesh Advanced**

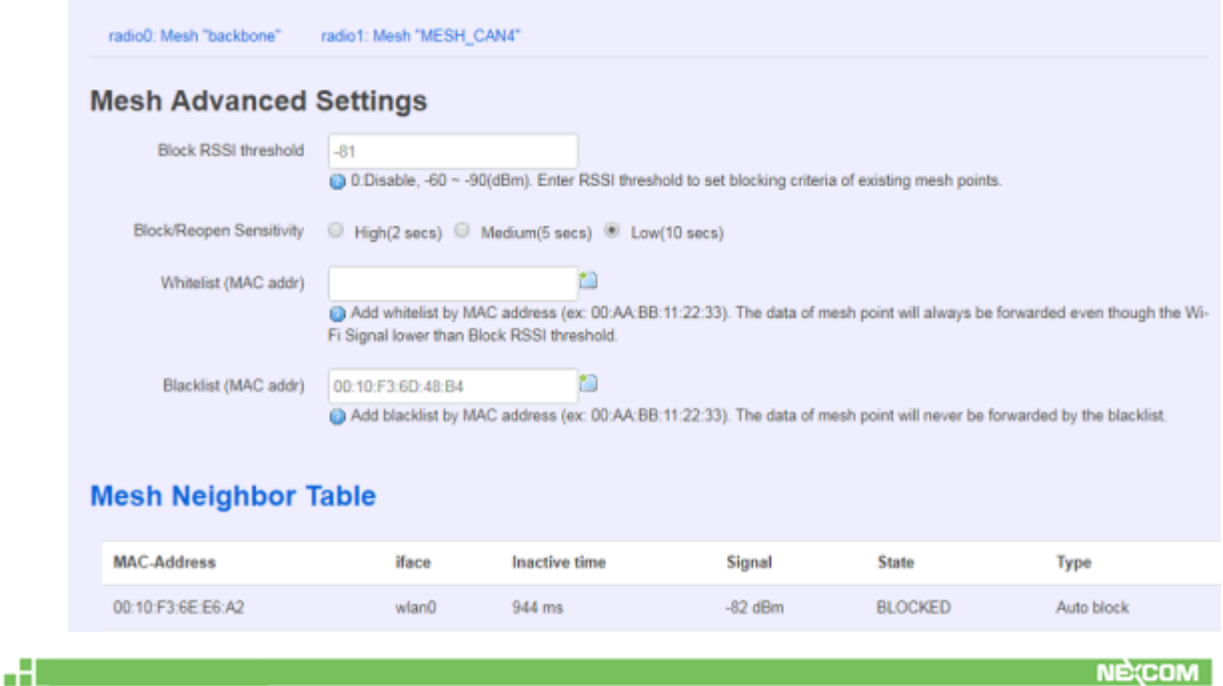

- Block RSSI threshold: This is used to set the threshold of blocking current associated Mesh points.
	- 0: Disable
	- **II** Input value between -60  $\sim$  -90(dBm)
- Block/Reopen Sensitivity: This is a criteria for choosing the sensitivity level in Mesh path availability.
	- $\blacksquare$  High:
		- After continuous 2 seconds with signal level higher than Block threshold, the blocked Mesh link can be available again.
		- After continuous 2 seconds with signal level lower than Block threshold, the active Mesh link will be blocked.
	- Medium:
		- After continuous 5 seconds with signal level higher than Block threshold, the blocked Mesh link can be available again.
		- After continuous 5 seconds with signal level lower than Block threshold, the active Mesh link will be blocked.
	- $\blacksquare$  Low:
		- After continuous 10 seconds with signal level higher than Block threshold, the blocked Mesh link can be available again.
- After continuous 10 seconds with signal level lower than Block threshold, the active Mesh link will be blocked.
- Whitelist (MAC addr): The Mesh device in Whitelist will be regarded available connecting path for data forwarding no
	- matter the RSSI value is high or low.
- Blacklist (MAC addr):

The Mesh device in Blacklist will NOT be used for data forwarding no matter the RSSI value is high or low.

Mesh Neighbor Table

a Barcelon

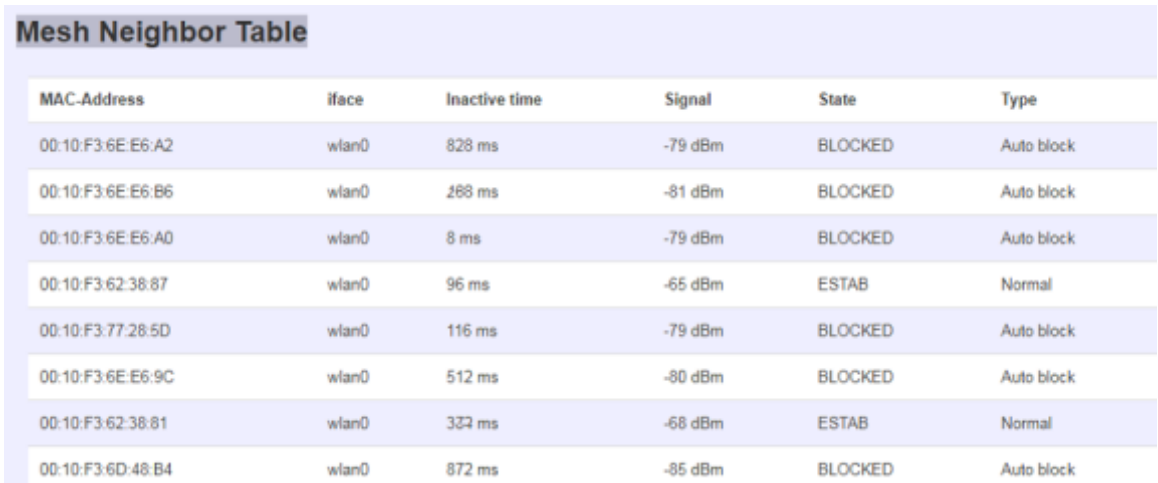

- Iface: display the Mesh interface used in the Wi-Fi radio
- Inactive time: the elapsed time since last forward data by the according Mesh path.
- Shorter inactive time implies more frequently used in data forwarding by Mesh network. Too long inactive time means the Mesh path is almost un-used.
- Signal: display the dynamic RSSI signal strength when refresh
- State: display the current status is ESTAB ( established ) or BLOCKED ( blocked ). When BLOCKED, implies the signal strength is too low to use in data forwarding.

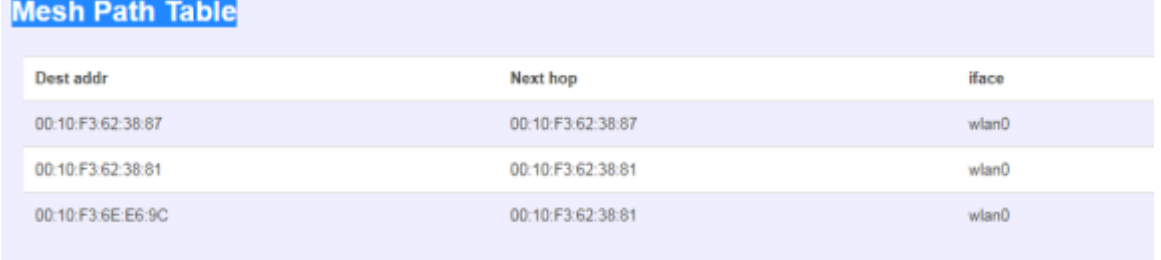

Dest addr/Next hop:

a Barcelon

When Dest (Destination) MAC address and Next hop MAC address is the same, the destination is available to connect directly from source Mesh node.

When the two MAC address is different, the data forwarding to Destination MAC address should be routed via Next hop path.

Iface: display the Mesh interface used in the Wi-Fi radio

#### <span id="page-57-0"></span>**4.4.4 DHCP and DNS**

-91

æ

A combined DHCP-Server and DNS-Forwarder for NAT firewall is provided in NIO200WMR. Click the "Network" -> "DHCP and DNS" in the GUI menu. The "DHCP and DNS" page will appear. There are four categories of settings or lease status: "Active DHCP Leases", "Active DHCPv6 Leases", "Static Leases", and "Server Settings".

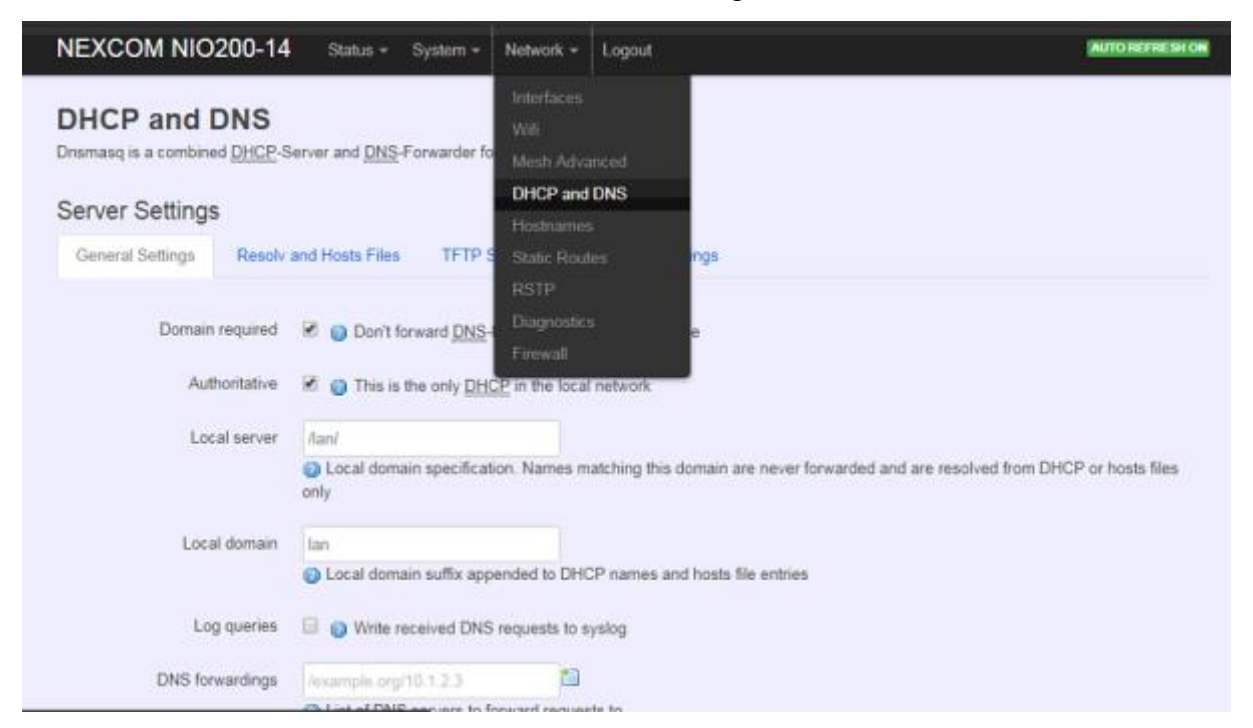

Scroll to the following screen in the "DHCP and DNS" window.

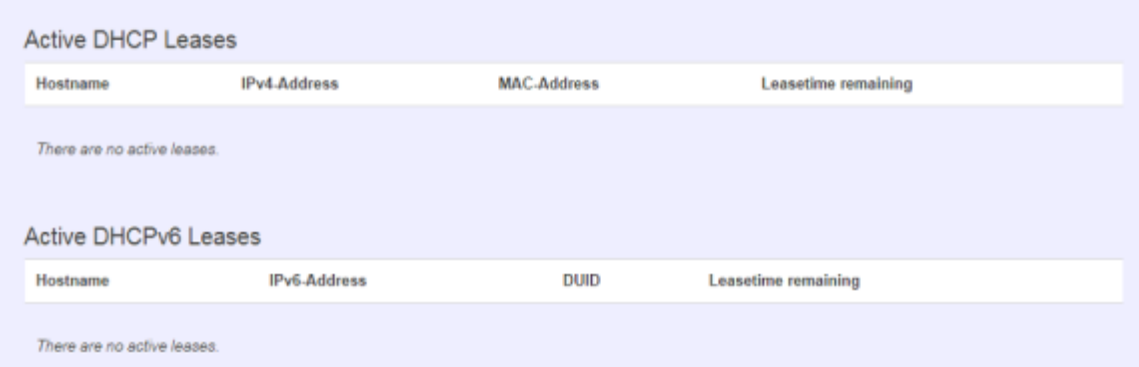

This screen displays the lease information to which DHCP server assigns automatically, including **Hostname**, **IP address**, **MAC address(or DUID)**, and Remaining Lease-time (DUID stands for the DHCP Unique Identifier). Please look at the frame in red above.

The next category that users can scroll to is "Static Leases" as follows.

Static leases are used to assign fixed IP addresses and symbolic hostnames to DHCP clients by calculating MAC-Address. They are also required for non-dynamic interface configurations where only hosts with a corresponding lease are served.

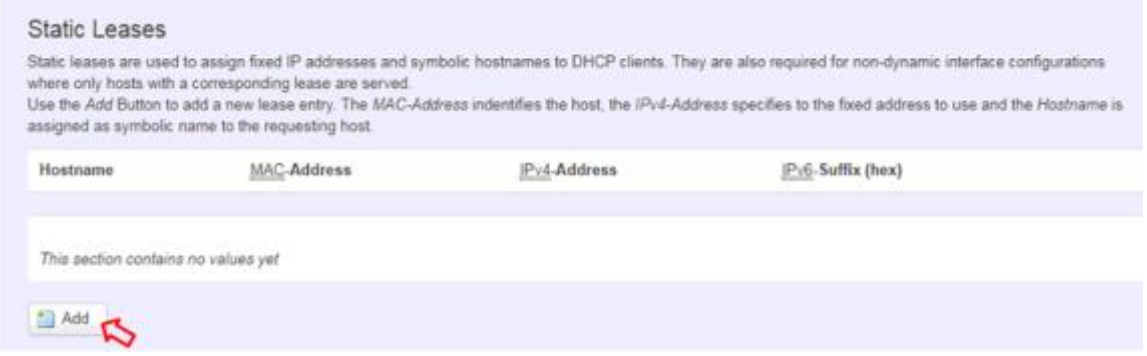

#### **Add**: Add a new lease entry.

After clicking "Add" button, a new entry with 4 blank input boxes will appear. Allow users to fill in the information such as The MAC**-Address** (identifies the host), the IPv4**-Address** (specifies the fixed address to use) and the **Hostname** (is assigned as symbolic name to the requesting host).

| <b>Static Leases</b>                                                                                                    |             |  |              |                   |                     |  |  |  |  |  |
|----------------------------------------------------------------------------------------------------|-------------|--|--------------|-------------------|---------------------|--|--|--|--|--|
| Static leases are used to assign fixed IP addresses and symbolic hostnames to DHCP clients. They are also required for non-dynamic interface configurations<br>where only hosts with a corresponding lease are served.<br>Use the Add Button to add a new lease entry. The MAC-Address indentifies the host, the IPv4-Address specifies to the fixed address to use and the Hostname is<br>assigned as symbolic name to the requesting host. |             |  |              |                   |                     |  |  |  |  |  |
| Hostname                                                                                                    | MAC-Address |  | IPv4-Address | IPv6-Suffix (hex) |                     |  |  |  |  |  |
|                                                                                                    |             |  |              |                   | $\mathbf{x}$ Delete |  |  |  |  |  |
| $+$ Add                                                                                                    |             |  |              |                   |                     |  |  |  |  |  |

**Delete**: delete the followed entry.

Scroll to the screen identified as "Server Settings" category.

There are 4 tabs to select more options for DHCP and DNS services in the NIO200WMR.

#### <span id="page-58-0"></span>**4.4.4.1 General Settings**

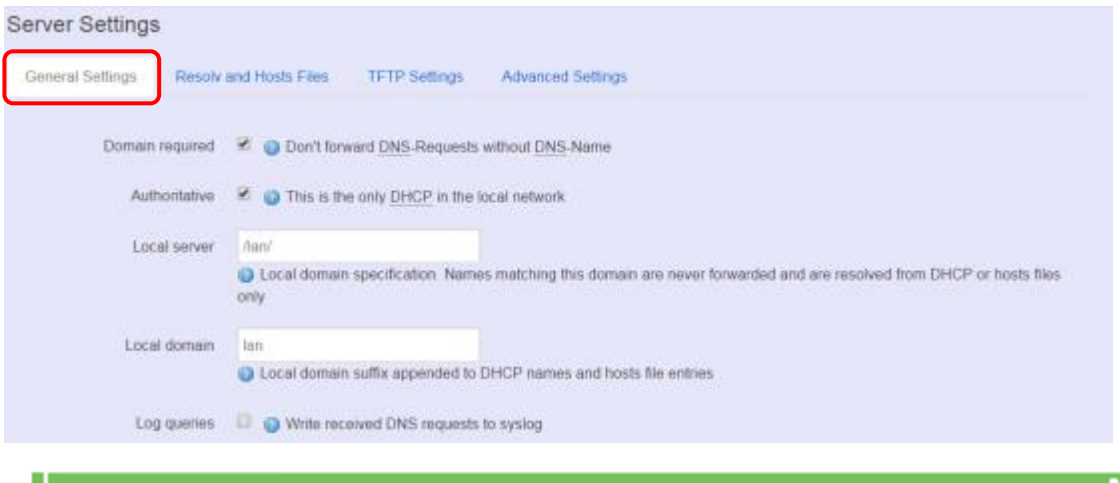

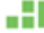

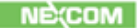

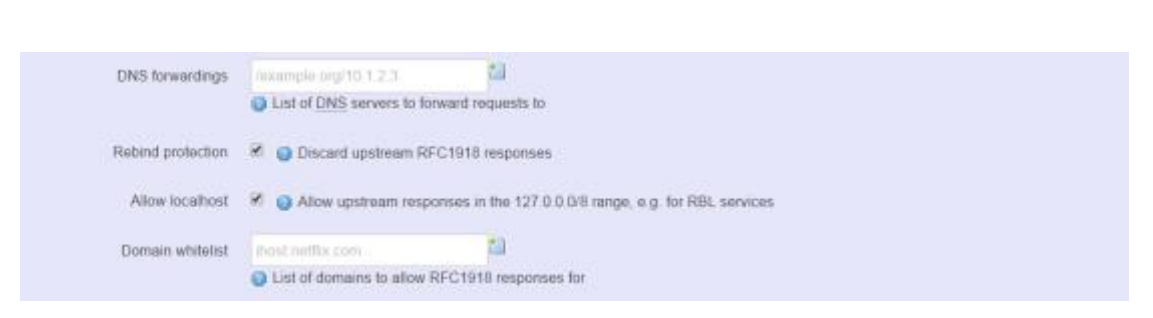

**Domain required**: default value is checked. **Authoritative**: default value is checked.

a Britannia

### <span id="page-59-0"></span>**4.4.4.2 Resolve and Hosts Files**

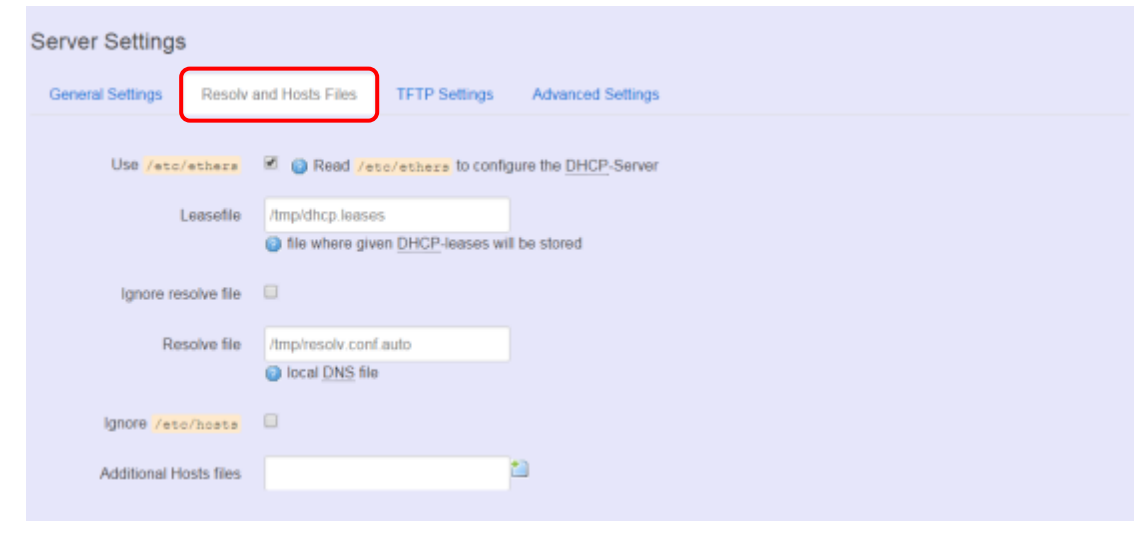

### <span id="page-59-1"></span>**4.4.4.3 TFTP Settings**

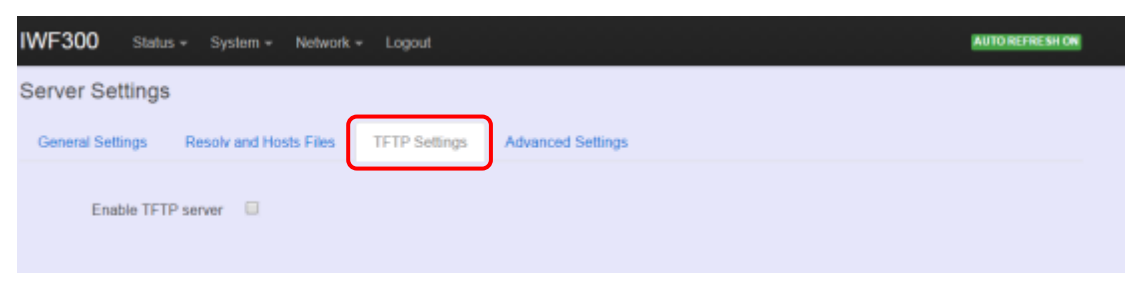

By default, TFTP server is not enabled.

20 Million

## <span id="page-60-0"></span>**4.4.4.4 Advanced Settings**

H

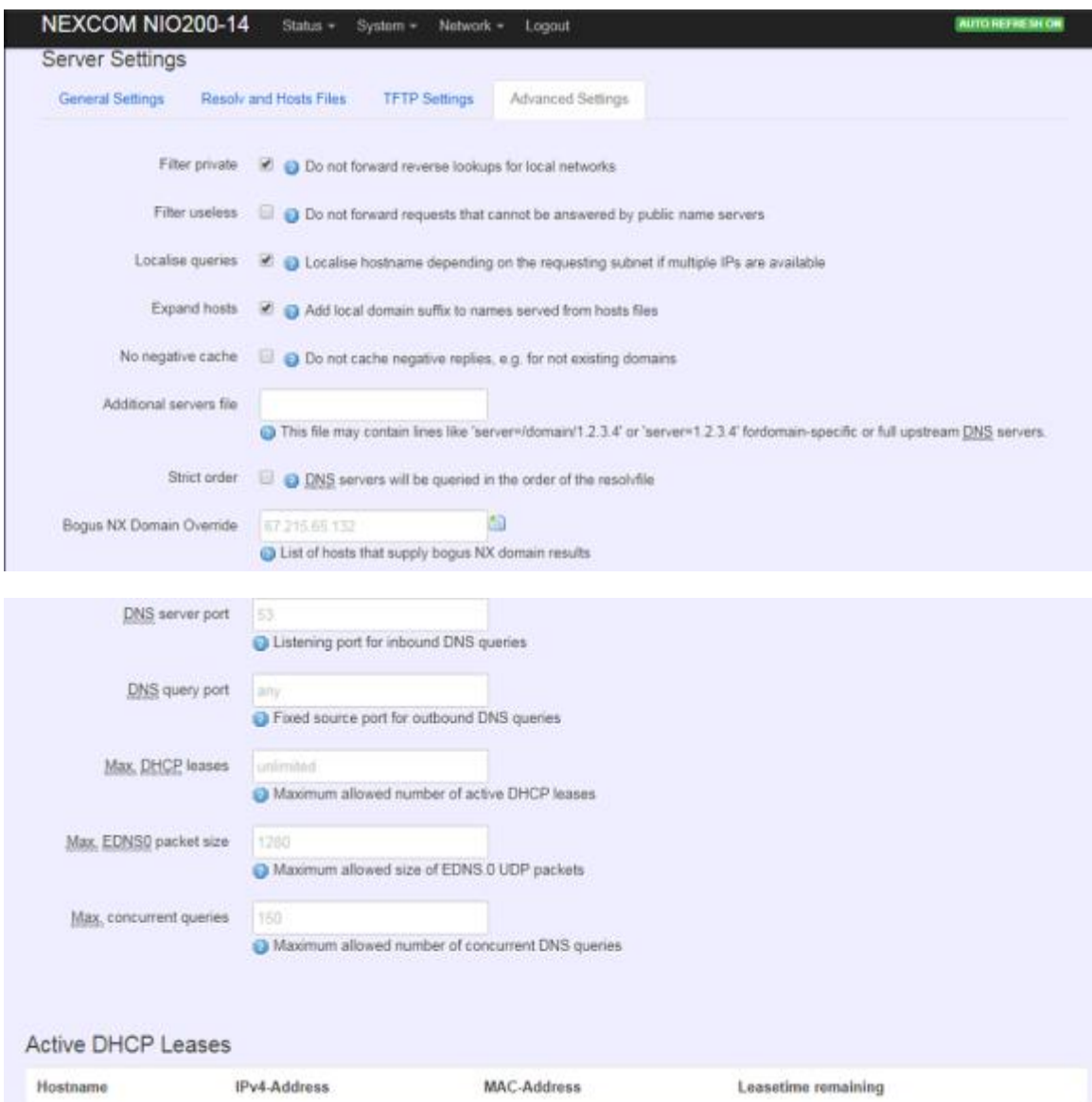

**Max. DHCP Leases**: default value is unlimited. **Max. concurrent queries**: default value is 150

#### <span id="page-61-0"></span>**4.4.5 Hostnames**

Æ

Clicking the "Network" -> "Hostnames" in the GUI menu will appear the "Hostnames" page.

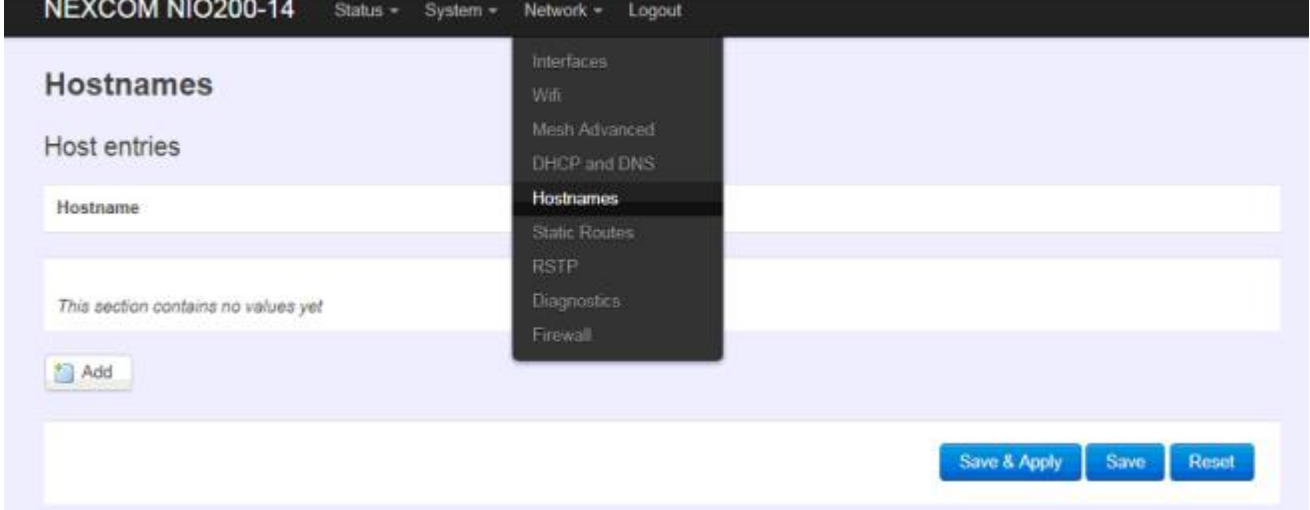

For those device does not have hostname or does not resolve automatically, users manually assign hostname-IP pair to specific devices.

Add: create a host entry (hostname-IP pair) for a specific device.

(For example, **Hostname** => "Test-Device"; **IP address** => "192.168.1.251")

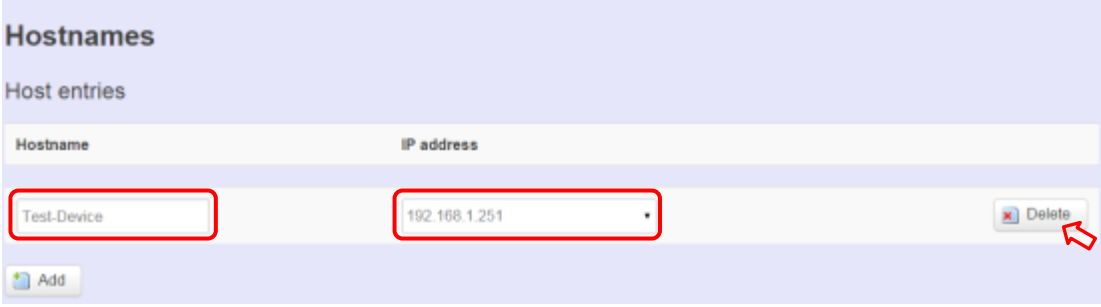

**Delete**: delete the followed host entry.

al Corona

#### <span id="page-62-0"></span>**4.4.6 Static Routes**

a ser

Clicking "Network" -> "Static Routes" in the GUI menu will appear the "Routes" page for two categories: "Static IPv4 Routes" and "Static IPv6 Routes".

Static routes specify interface and gateway which certain host or network can be reached over. Such pair (interface and gateway) is called route.

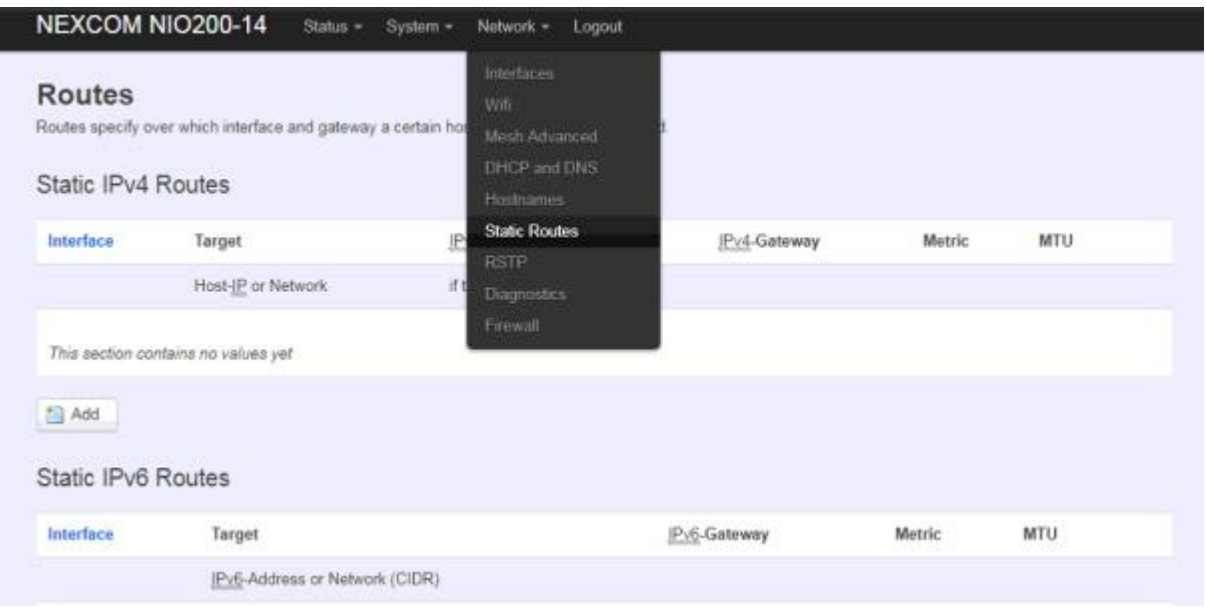

For IPv4 network, scroll down to "Static IPv4 Routes" screen as follows.

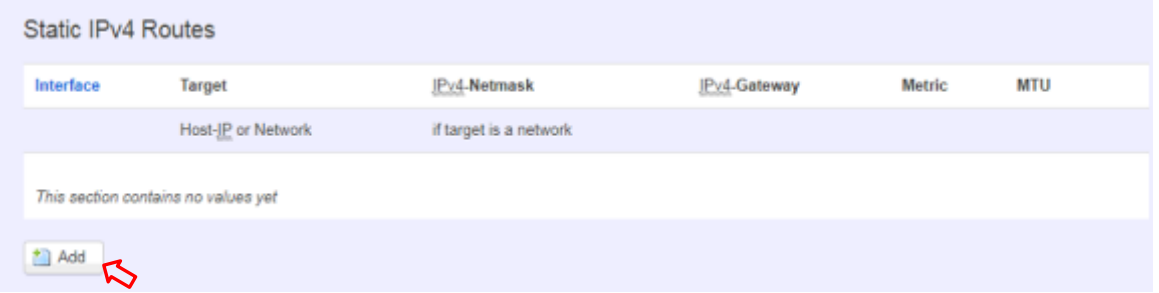

**Add**: add an entry for route to an IPv4 network or host.

**For example**: *Target network*=192.168.10.0; *Netmask*=255.255.255.0; *NIO200WMR WAN IP*=192.168.0.1;

The route to be assigned will be "wan" for interface and "192.168.0.253" for gateway. Leave "Metric" and "MTU" field to have default values as 0 and 1500 respectively.

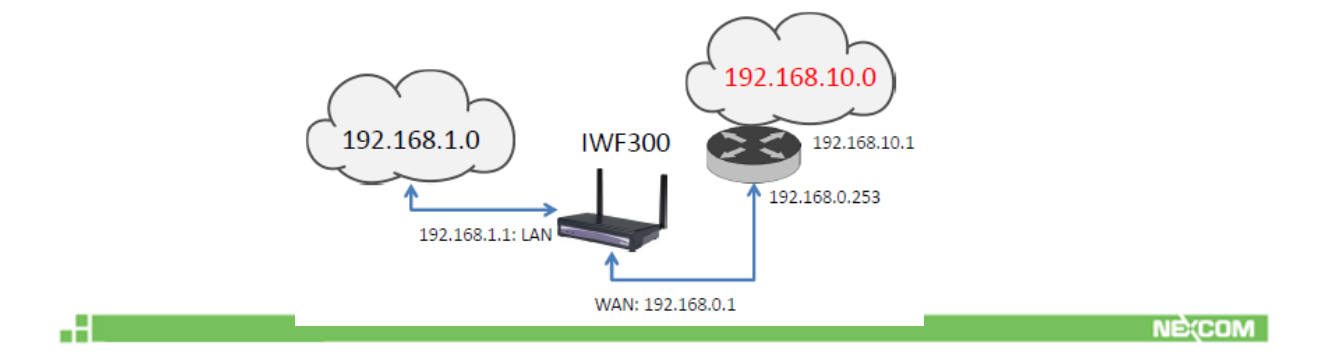

| <b>Routes</b><br>Routes specify over which interface and gateway a certain host or network can be reached. |                    |                        |               |        |            |                 |  |  |  |  |
|----------------------------------------------------------------------------------------------------|--------------------|------------------------|---------------|--------|------------|-----------------|--|--|--|--|
| <b>Static IPv4 Routes</b>                                                                                  |                    |                        |               |        |            |                 |  |  |  |  |
| Interface                                                                                                  | Target             | IPv4-Netmask           | IPv4-Gateway  | Metric | <b>MTU</b> |                 |  |  |  |  |
|                                                                                                    | Host-IP or Network | if target is a network |               |        |            |                 |  |  |  |  |
| wan .                                                                                                    | 192.168.10.0       | 255.255.255.0          | 192.168.0.253 | ١o     | 1500       | $\times$ Delete |  |  |  |  |
| <sup>*</sup> Add                                                                                           |                    |                        |               |        |            |                 |  |  |  |  |

**Delete**: delete a followed route entry.

a Barca

-900-100

For IPv6 network, scroll down to "Static IPv6 Routes" screen as follows.

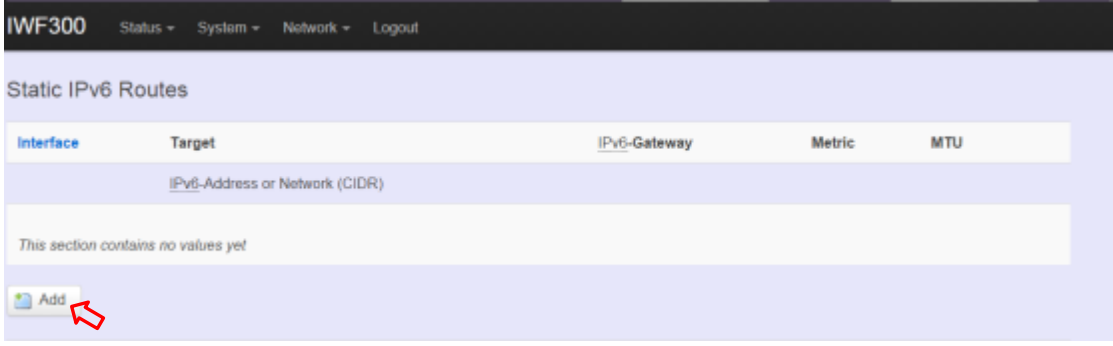

**Add**: add an entry for route to an IPv6 network or host.

Clicking "Add" button has an entry as follows.

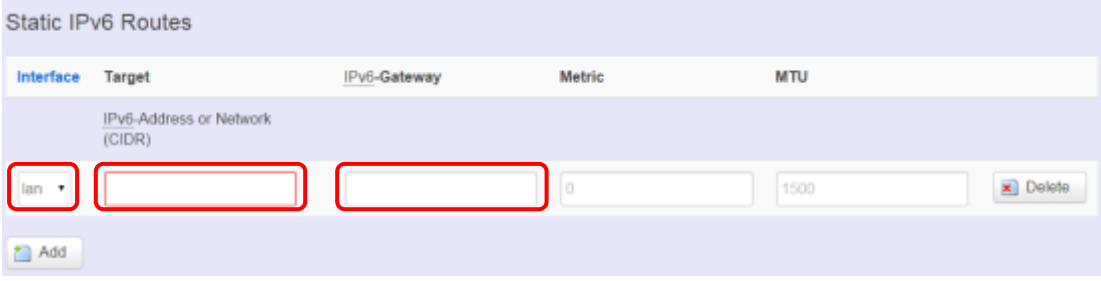

### <span id="page-64-0"></span>**4.4.7 Diagnostics**

-9

a Barat I

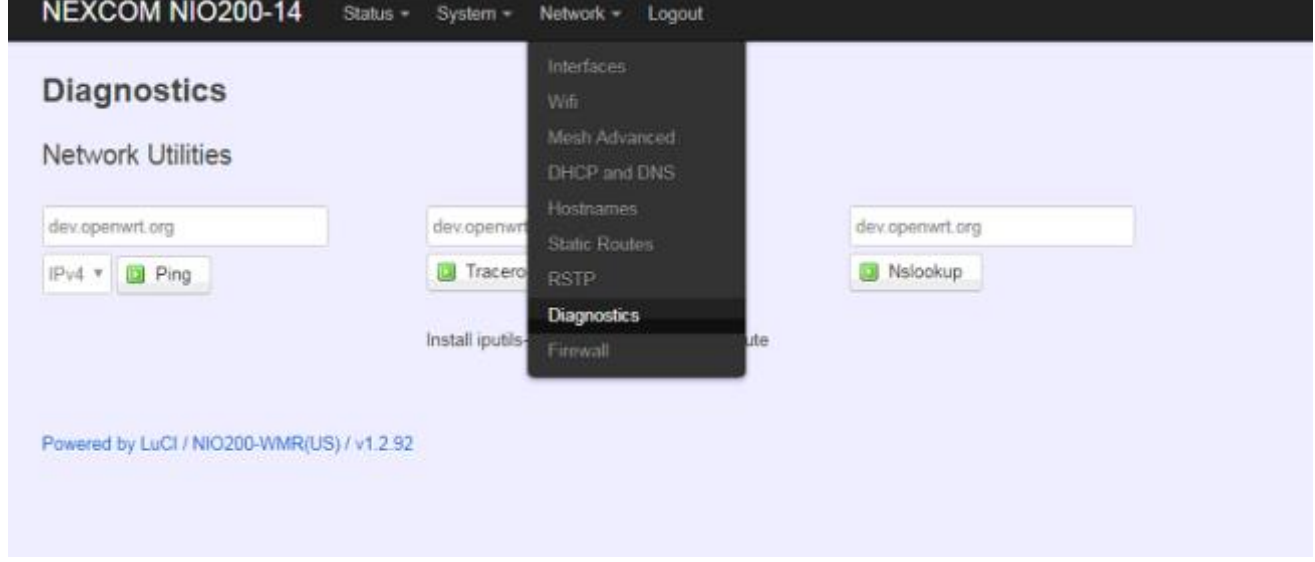

Click "Network" -> "Diagnostics" in the GUI menu, and navigate to "Diagnostics" web page.

In this page, there are 3 utilities for users to diagnose interface settings and network paths: Ping, Traceroute, and Nslookup.

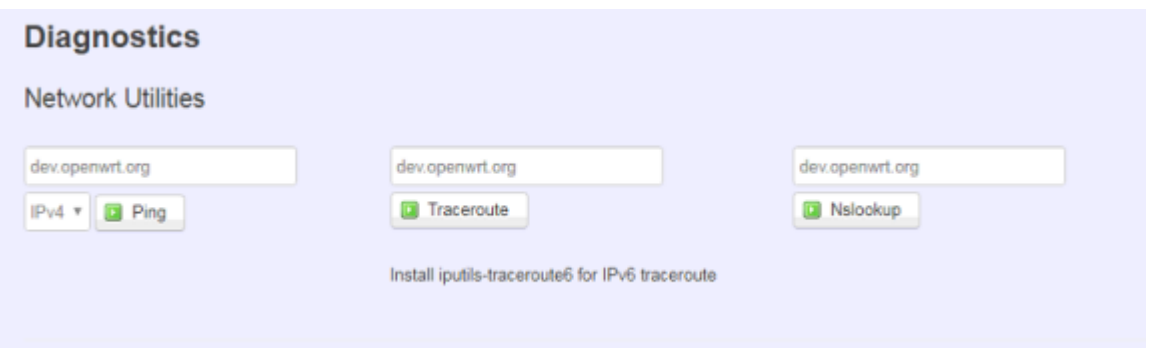

**Ping**: test the reachability of a [host](https://en.wikipedia.org/wiki/Host_(network)) on an [Internet Protocol](https://en.wikipedia.org/wiki/Internet_Protocol) (IP) network and measure the [round-trip time](https://en.wikipedia.org/wiki/Round-trip_time) for messages sent from the originating host to a destination host and back. The only required parameter is the name or IP address of the destination host.

**Traceroute**: track the route packets taken from an IP network on their way to a given destination host. The only required parameter is the name or IP address of the destination host.

**Nslookup**: query the [Domain Name System](https://en.wikipedia.org/wiki/Domain_Name_System) (DNS) to obtain [domain name](https://en.wikipedia.org/wiki/Domain_name) or [IP](https://en.wikipedia.org/wiki/IP_address)  [address](https://en.wikipedia.org/wiki/IP_address) mapping.

#### <span id="page-65-0"></span>**4.4.8 Firewall**

--

Click "Network" -> "Firewall" in the GUI menu, and navigate to page configuring firewall attributes in the NIO200WMR.

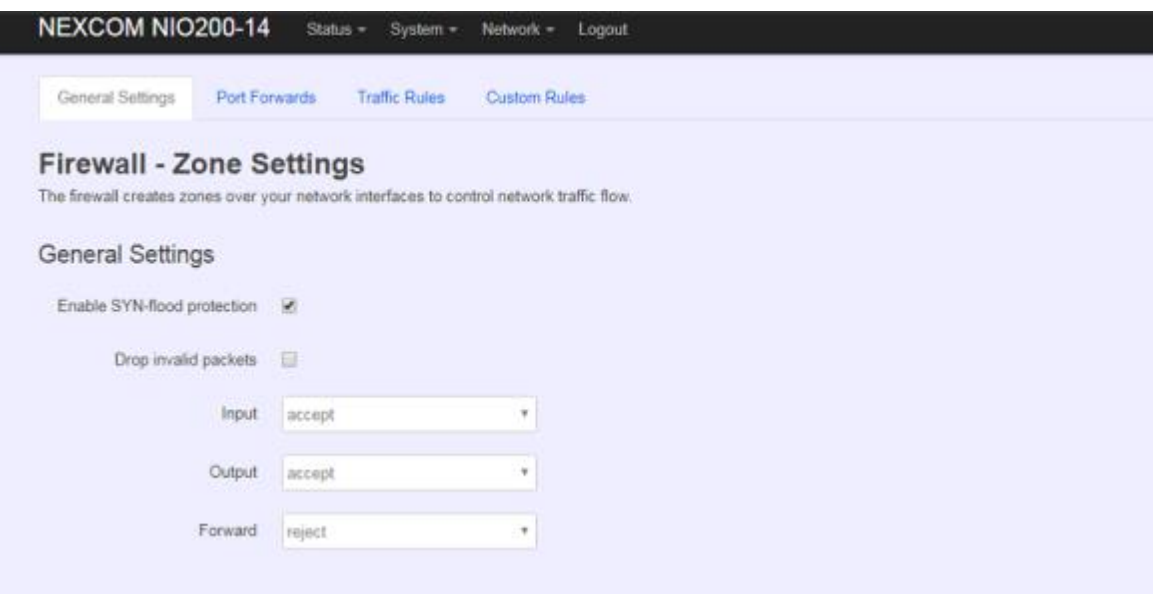

#### <span id="page-65-1"></span>**4.4.8.1 General Settings**

Clicking "General Settings" tab on the top of screen will show the "Zone Settings" configuration including "General Settings" and "Zones" categories.

In the "General Settings" category, there are 5 basic options for traffic control over interfaces: "Enable SYN-flood protection" (default: enabled), "Drop invalid packets" (default: disabled), "Input" (default: accept"), "Output" (default: accept), and "Forward" (default: reject)

In the "Zones" category, users create or edit zones over your network interfaces to control network traffic flow.

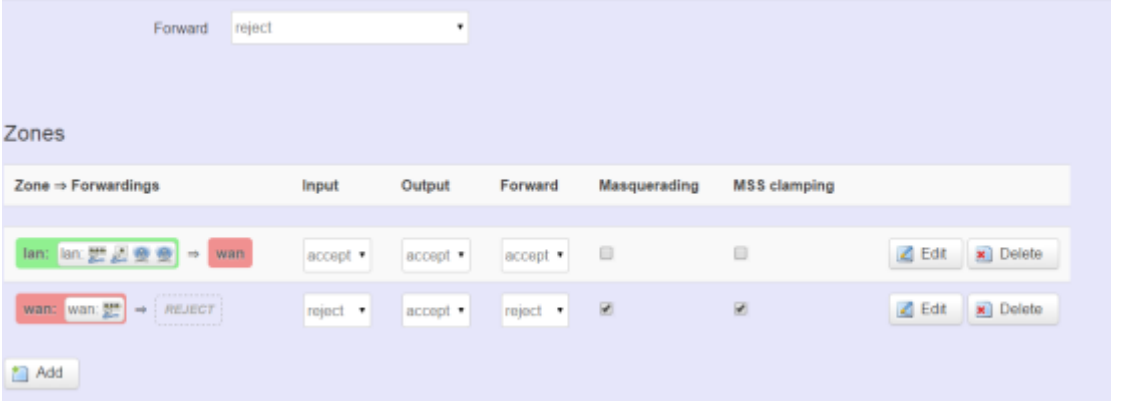

There 3 control buttons as follows for "Zones" settings: **Edit**: edit the followed flow entry.

-900-10

**Delete**: delete the followed flow entry.

Add: create a new entry for traffic flow among zones over interfaces.

### <span id="page-66-0"></span>**4.4.8.2 Port Forwards**

æ.

Clicking the "Port Forwards" tab on the top of screen will show the tables for port forwarding. Adding or editing specific forwarding table allows remote computers on the Internet to connect to a specific computer or service within the private LAN.

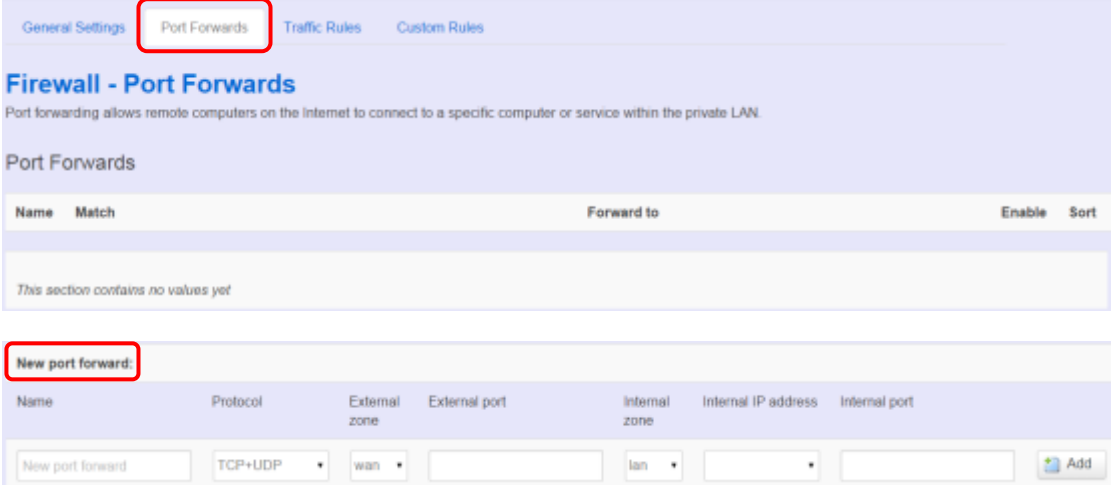

In the "New port forward" category, there is only one button for flow editing: Add: create a new flow entry for port forwarding among zones.

### <span id="page-66-1"></span>**4.4.8.3 Traffic Rules**

a Barcelon

Clicking the "Traffic Rules" tab on the top of screen will appear the policy tables of 2 categories: "Traffic Rules" and "Source NAT".

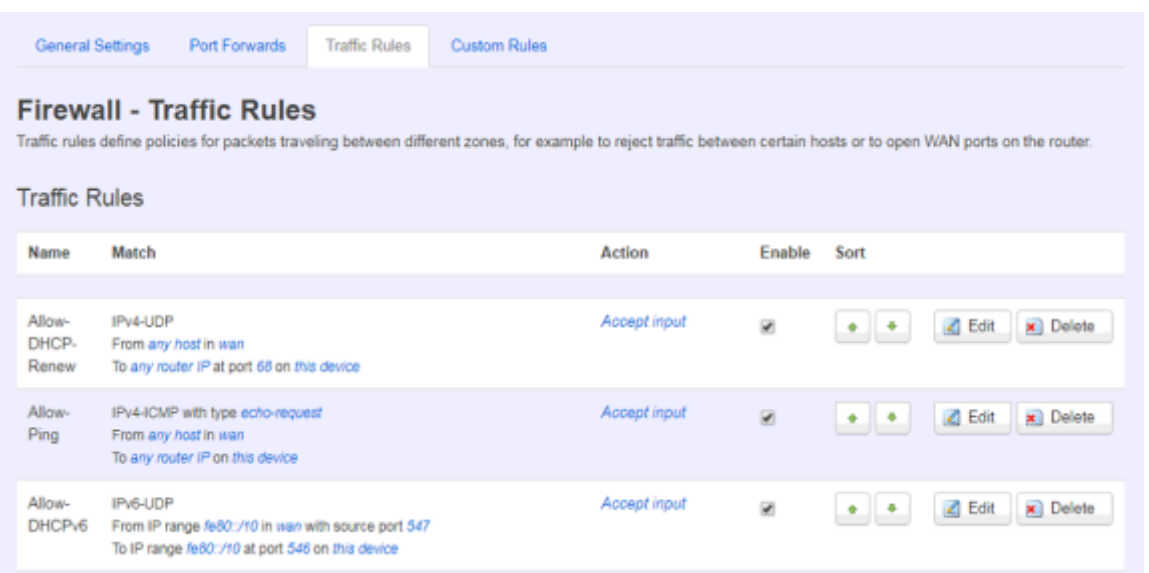

**NECOM** 

In the "Traffic Rules" category, the flow entries of traffic rule define policies for packets traveling between different zones (for example, to reject traffic between certain hosts or to open WAN ports on the router).

In "Source NAT" category, specific flow entries of masquerading that allow fine grained control over the source IP used for outgoing traffic(For example, to map multiple WAN addresses to internal subnets) can be added or edited.

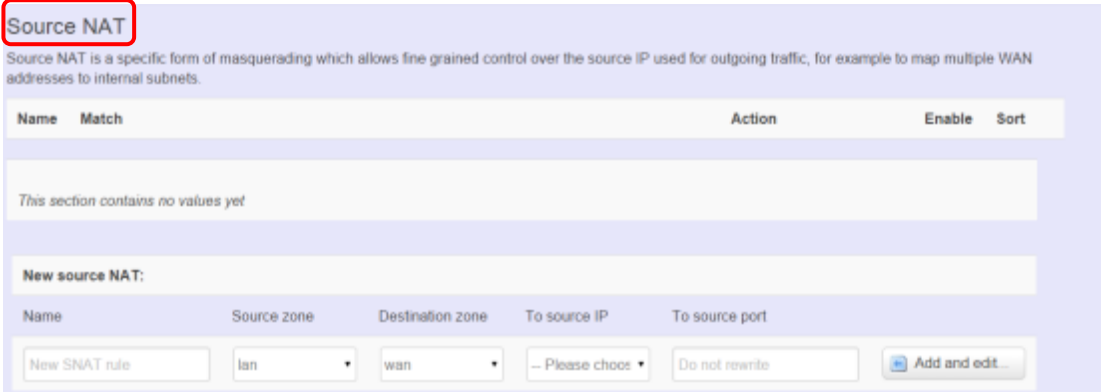

**Add and edit**: create a new entry with default values, and edit at once if required.

Please remember clicking "Save & Apply" button to activate the new settings.

#### <span id="page-67-0"></span>**4.4.8.4 Custom Rules**

-9

Custom rules allow you to execute arbitrary iptables commands which are not otherwise covered by the firewall framework. The commands are executed after each firewall re-start, right after the default rule-set has been loaded.

Save & Apply Save Reset

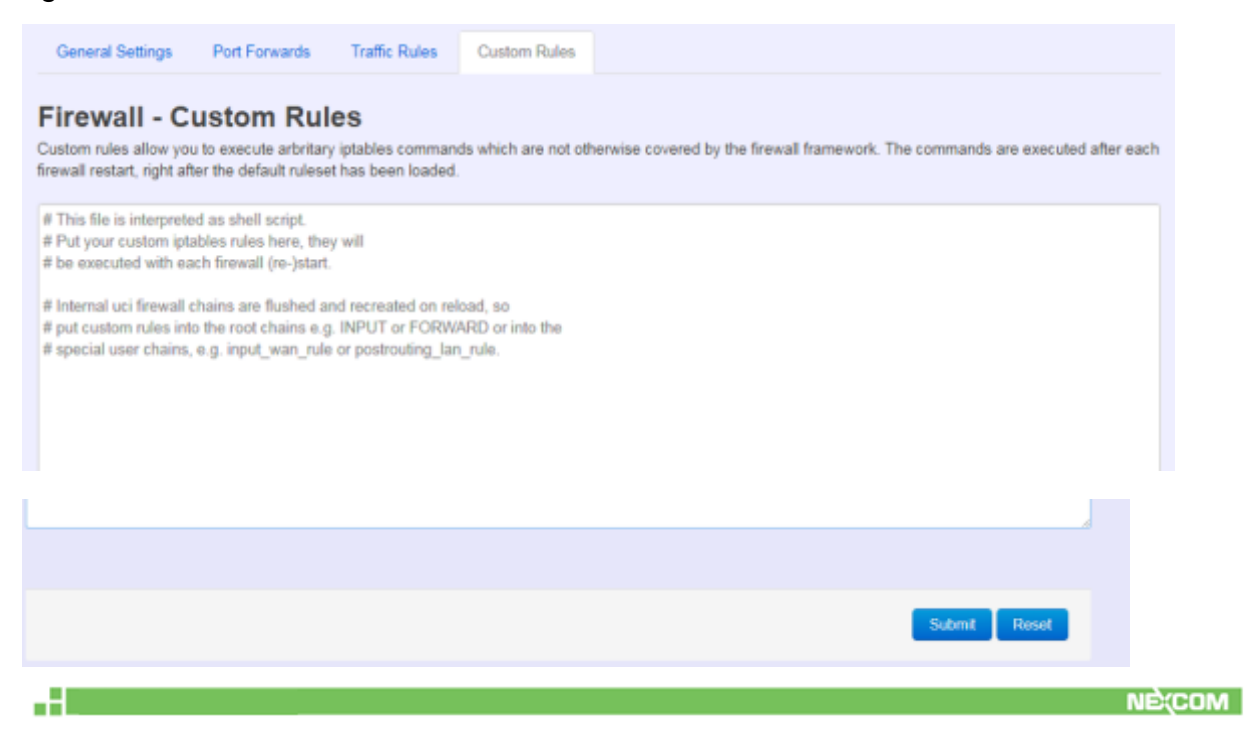